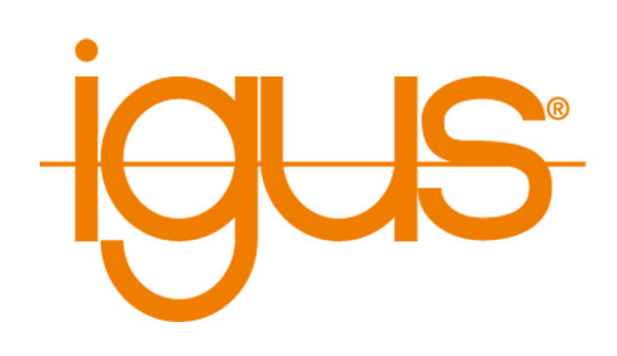

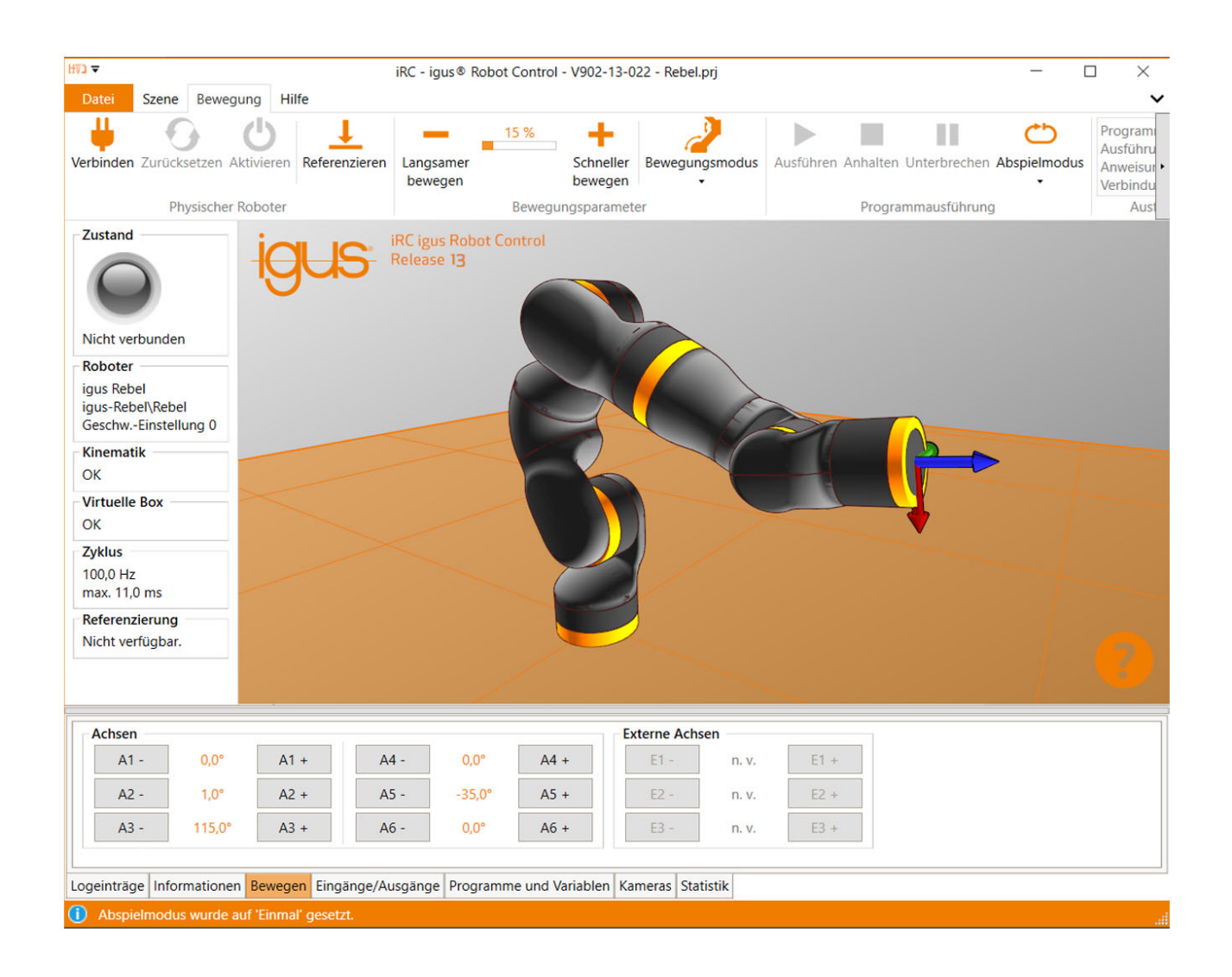

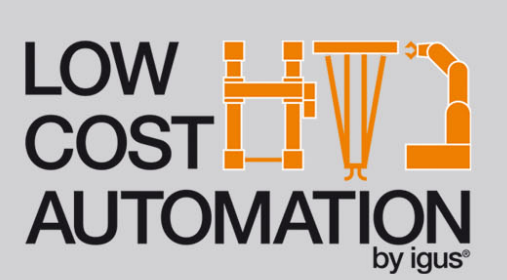

igus® ReBeL® **Benutzerhandbuch Software und Elektrik** 

Version 14.4 2. Mai 2024 © Commonplace Robotics GmbH

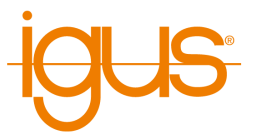

# **Inhaltsverzeichnis**

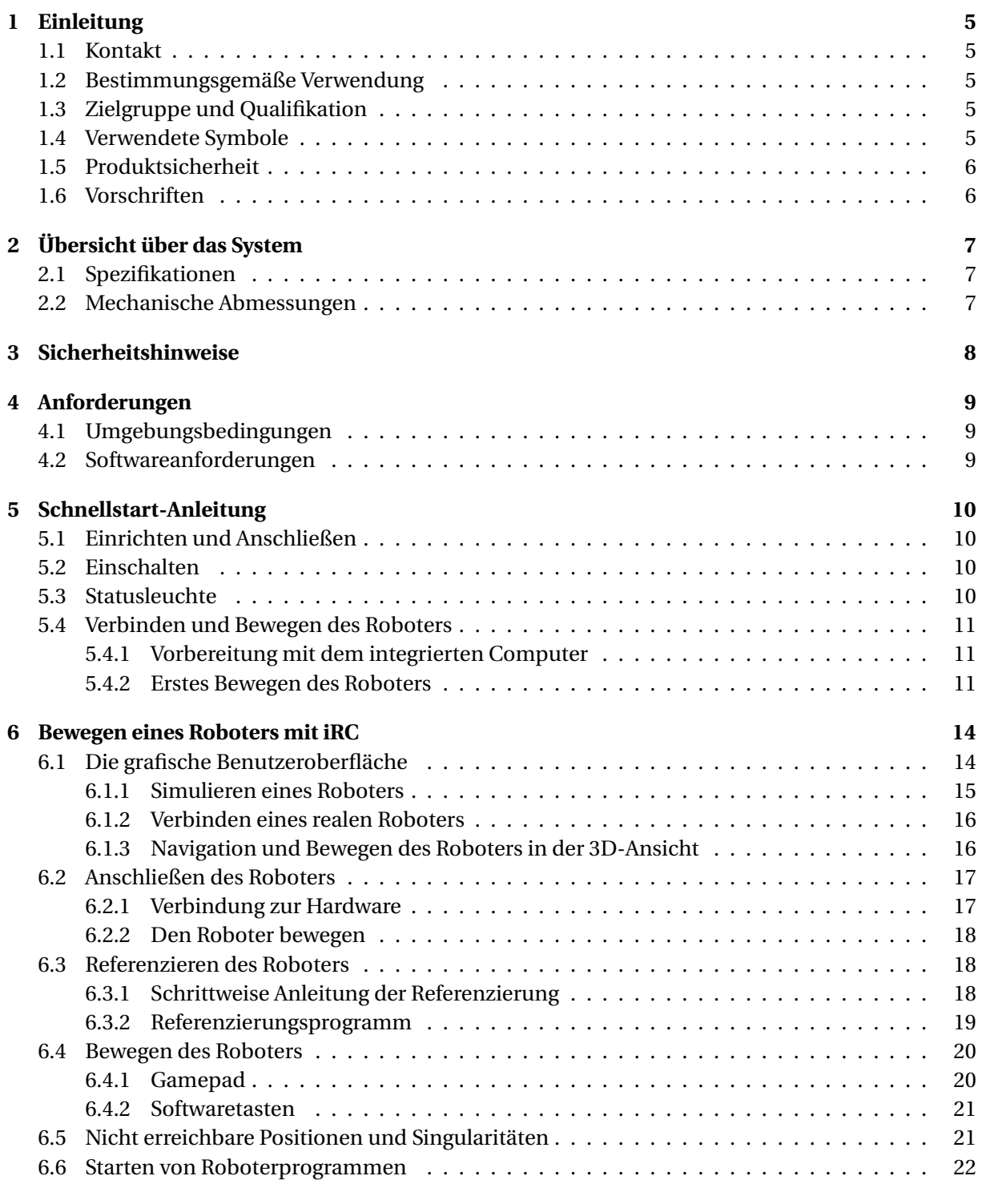

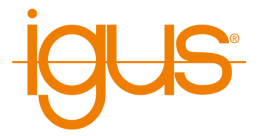

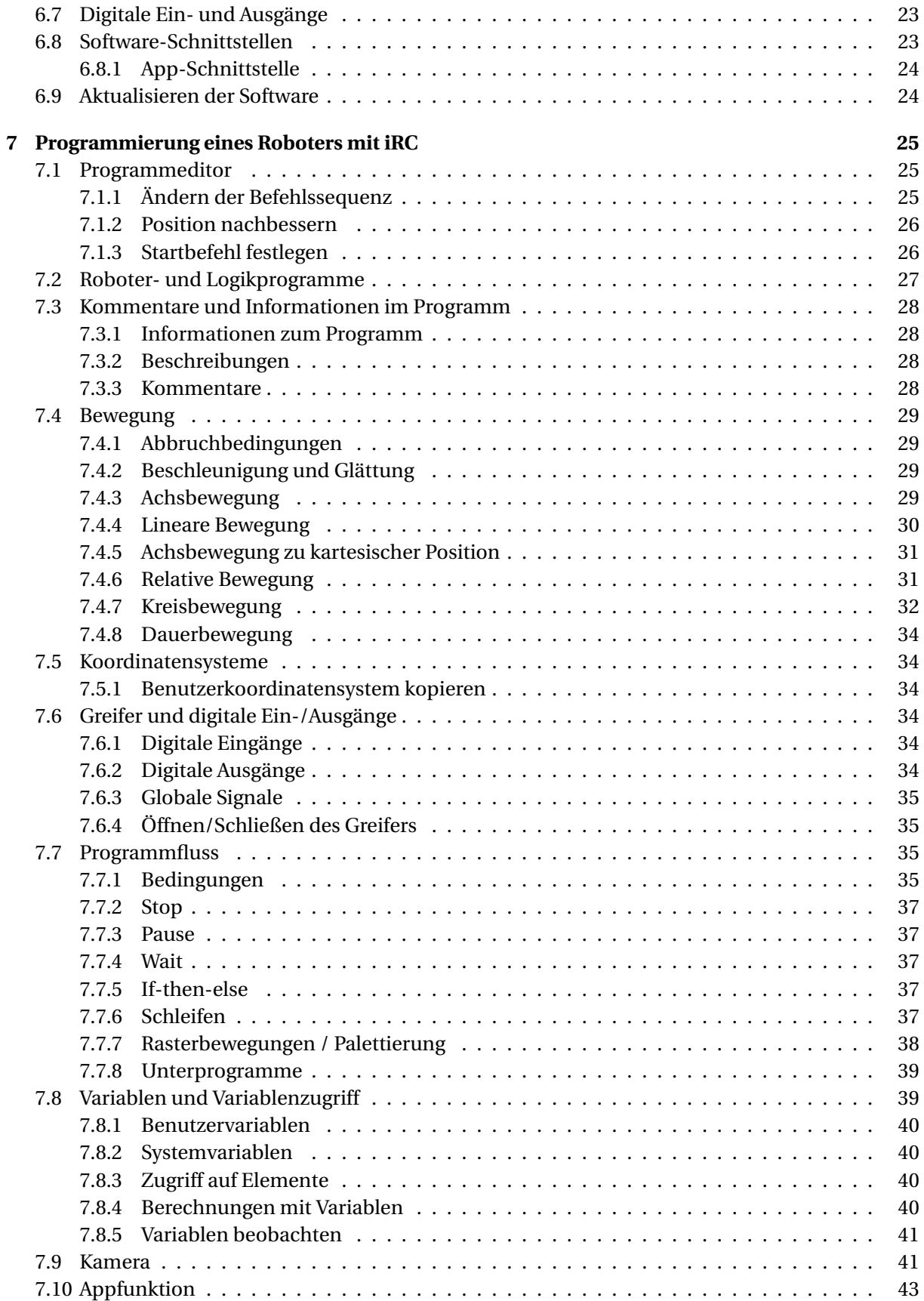

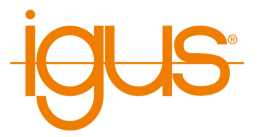

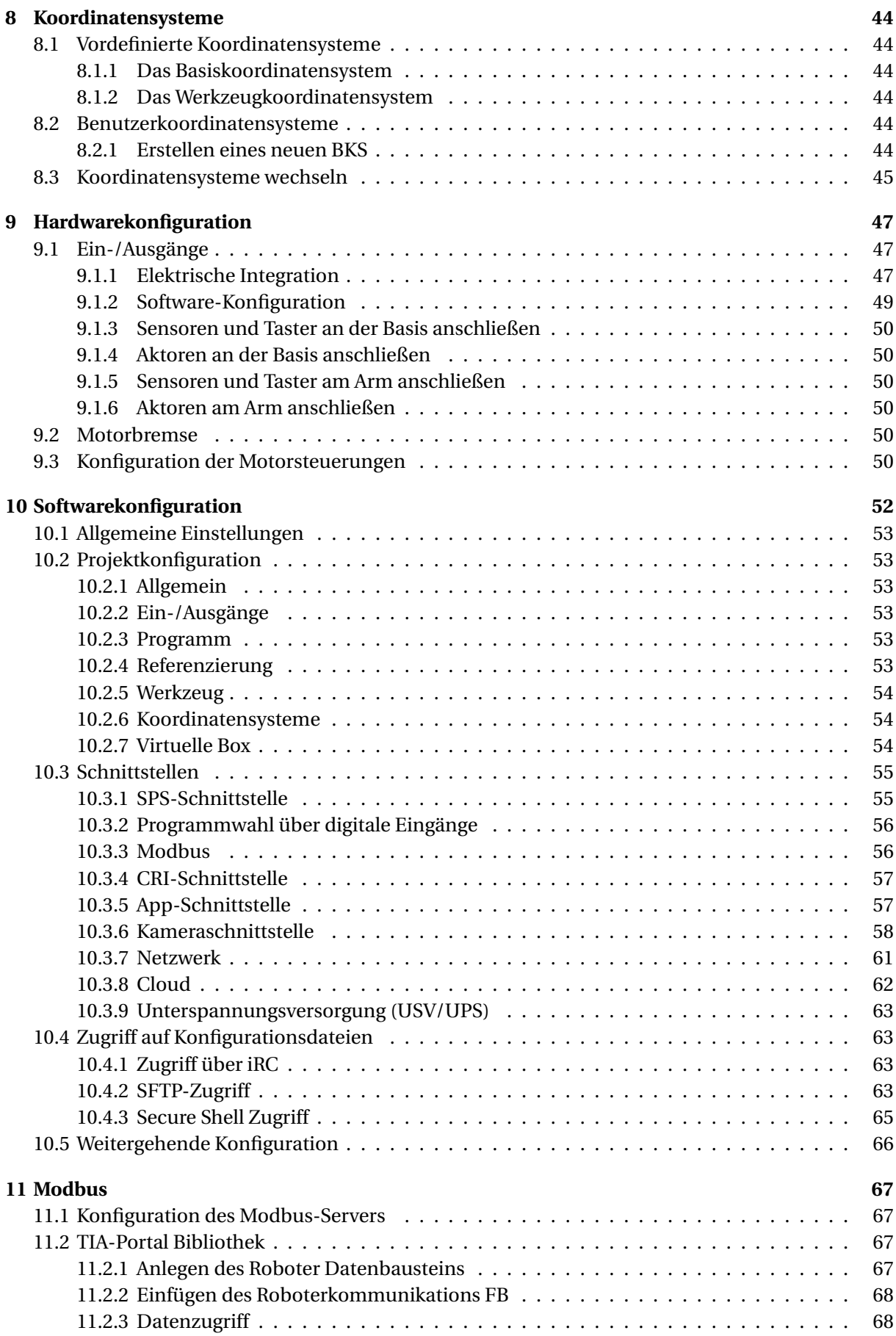

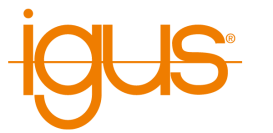

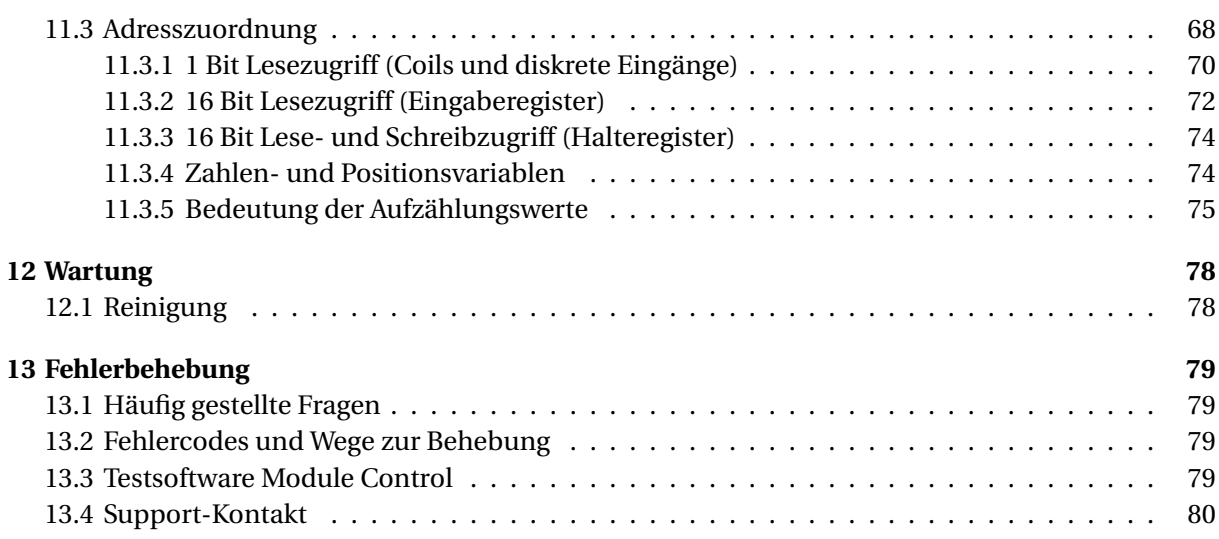

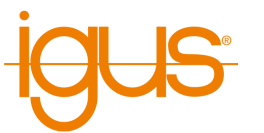

# <span id="page-6-0"></span>**1 Einleitung**

# <span id="page-6-1"></span>**1.1 Kontakt**

igus® GmbH Spicher Str. 1a D-51147 Köln

Tel.: +49(0)2203 / 96498-255 E-Mail: ww-robot-control@igus.net

Internet: www.igus.de

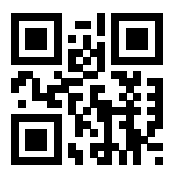

## <span id="page-6-2"></span>**1.2 Bestimmungsgemäße Verwendung**

Die bestimmungsgemäße Verwendung des Produktes definiert sich durch die Verwendungen innerhalb der definierten Grenzen, aus den technischen Daten. Insbesondere zu beachten sind hierbei die zulässigen elektrischen Kenngrößen, sowie die definierten zulässigen Umgebungsbedingungen. Diese sind im weiteren Verlauf der Anleitung genauer spezifiziert.

Die bestimmungsgemäße Verwendung für dieses Produkt finden Sie im folgenden Abschnitt 3.

# <span id="page-6-3"></span>**1.3 Zielgruppe und Qualifikation**

Das Produkt und diese Dokumentation richten sich an technisch geschulte Fachkräfte wie:

- Entwicklungsingenieure
- Anlagenkonstrukteure
- Monteure/Servicekräfte
- Applikationsingenieure

Die Installation, Inbetriebnahme, sowie der Betrieb ist nur durch Fachkräfte erlaubt. Dies sind Personen, welche alle nachfolgenden Anforderungen erfüllen.

- eine entsprechende Ausbildung und Erfahrung im Umgang mit Motoren und deren Steuerung haben
- den Inhalt dieses technischen Handbuchs kennen und verstehen
- die geltenden Vorschriften kennen

## <span id="page-6-4"></span>**1.4 Verwendete Symbole**

Alle Hinweise in diesem Dokument folgen einer einheitlichen Form und sind gemäß nachfolgenden Klassen gegliedert.

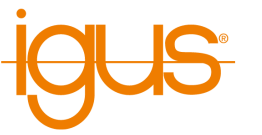

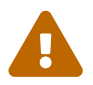

# **Der Hinweis WARNUNG macht den Leser auf mögliche gefährliche Situationen aufmerksam.**

Die Missachtung einer Warnung kann **möglicherweise** zu mittelschweren Verletzungen des Benutzers führen.

• Innerhalb einer Warnung beschreibt dies Möglichkeiten zur Vermeidung von Gefahren.

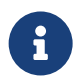

**Dieser Hinweis kennzeichnet mögliche Fehlbedienungen des Produktes.** Die Missachtung dieses Hinweises kann die Funktionalität des Produktes einschränken.

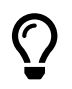

In dieser Box befinden sich ergänzende Hinweise, sowie Tipps und Tricks.

## <span id="page-7-0"></span>**1.5 Produktsicherheit**

Folgende EU-Richtlinien wurden beachtet:

- RoHS-Richtlinie (2011/65/EU, 2015/863/EU)
- EMV-Richtlinie (2014/30/EU)

#### <span id="page-7-1"></span>**1.6 Vorschriften**

Neben dem vorliegenden technischen Handbuch unterliegt der Betrieb, die Inbetriebnahme den geltenden Ortstypischen Vorschriften, wie z.B.:

- Unfallverhütungsvorschriften
- örtliche Vorschriften zur Arbeitssicherheit

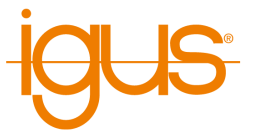

# <span id="page-8-0"></span>**2 Übersicht über das System**

Die hier beschriebene Robotersteuerung ist Teil eines Robotersystems, welches aus vier Grundkomponenten besteht:

- 1. **Roboter**: der mechanische Roboterarm
- 2. **Robotersteuerung**: bestehend aus u.a. Embedded Computer, Achsmodule und IO-Module.
- 3. **Robotersteuerungssoftware**: Steuerungssoftware zum Bewegen des Roboters und dem Ausführen von Roboterprogrammen.
- 4. **Programmierumgebung**: Grafische Software zum Einrichten von Roboterprogrammen.

## <span id="page-8-1"></span>**2.1 Spezifikationen**

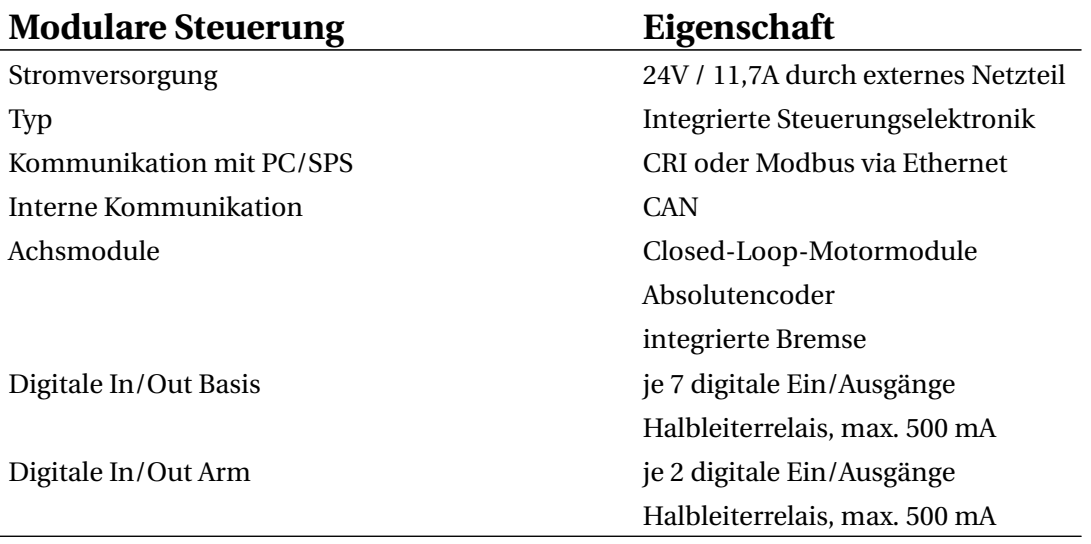

Tabelle 2: Robotersteuerung - Komponenten

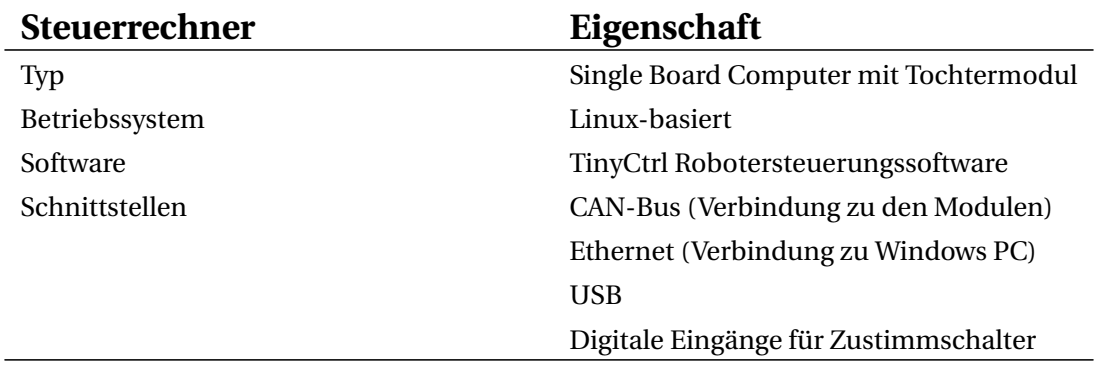

Tabelle 3: Integrierter Computer - Spezifikationen

## <span id="page-8-2"></span>**2.2 Mechanische Abmessungen**

Die mechanischen Abmessungen entnehmen Sie bitte der ReBeL-Betriebsanleitung.

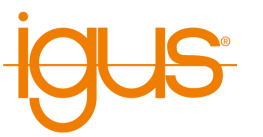

# <span id="page-9-0"></span>**3 Sicherheitshinweise**

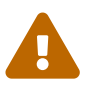

Bedienen Sie den Roboter vorsichtig!

Achten Sie bei der Bedienung eines Roboterarms oder der Inbetriebnahme einer Roboterzelle stets auf die persönliche Sicherheit der Benutzer und anderer Personen! Insbesondere dürfen sich keine Personen oder Hindernisse im Arbeitsbereich des Roboters befinden.

- In der Grundversion enthält das Robotersteuerungspaket keine sicherheitsrelevanten Funktionen. Je nach Anwendung müssen diese möglicherweise hinzugefügt werden. Siehe auch "CE-Kennzeichnung" unten.
- CE-Kennzeichnung: Der Roboterarm und die Robotersteuerung sind ein Teil eines Systems, das in seiner Gesamtheit risikobewertet werden und den geltenden Sicherheitsvorschriften entsprechen muss, um die persönliche Sicherheit zu gewährleisten. Je nach Ergebnis der Bewertung müssen weitere Sicherheitskomponenten integriert werden. Dies sind in der Regel Sicherheitsrelais und Türschalter. Verantwortlich ist der inbetriebnehmende Ingenieur des Systems.
- Die Robotersteuerung enthält ein 24V Netzteil mit bis zu 10A Ausgangsstrom, das selbst Netzspannung (120 V / 240 V) benötigt. Bitte überprüfen Sie das Etikett auf dem Netzteil. Nur qualifiziertes Personal darf das Netzteil an das Netz anschließen und in Betrieb nehmen.
- Arbeiten an der Roboterelektronik sollten nur von qualifiziertem Personal durchgeführt werden. Überprüfen Sie die Richtlinien für elektrostatische Entladung (ESD).
- Trennen Sie die Robotersteuerung immer vom Netz (120 V / 240 V), wenn Sie im Schaltschrank oder an der Elektronik arbeiten, die an die Robotersteuerung angeschlossen ist.
- KEIN Hot-Plugging! Dies kann zu dauerhaften Schäden an den Motormodulen führen. Installieren oder entfernen Sie keine Module oder Steckverbinder (z.B. Handbediengerät, Not-Aus-Schalter, DIO-Module oder externe Relais, Motoranschlüsse...), während die Spannungsversorgung eingeschaltet ist.
- Der Roboterarm muss auf einer robusten Oberfläche aufgestellt und verschraubt oder anderweitig gesichert werden.
- Verwenden und lagern Sie das System nur in einer trockenen und sauberen Umgebung.
- Verwenden Sie das System nur bei Raumtemperatur (15° bis 32°C).
- Die Belüftung des Systems muss ungehindert arbeiten können, um einen ausreichenden Luftstrom zur Kühlung der Schrittmotormodule zu gewährleisten. Neben dem Lüfter der Robotersteuerung müssen mindestens 10 cm Platz vorhanden sein. Der Lüfter muss idealerweise nach oben oder zur Seite (reduzierter Wirkungsgrad) zeigen. Der Lüfter darf nicht nach unten zeigen.
- Sichern Sie wichtige Daten vor der Installation der iRC igus Robot Control.

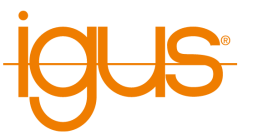

# <span id="page-10-0"></span>**4 Anforderungen**

# <span id="page-10-1"></span>**4.1 Umgebungsbedingungen**

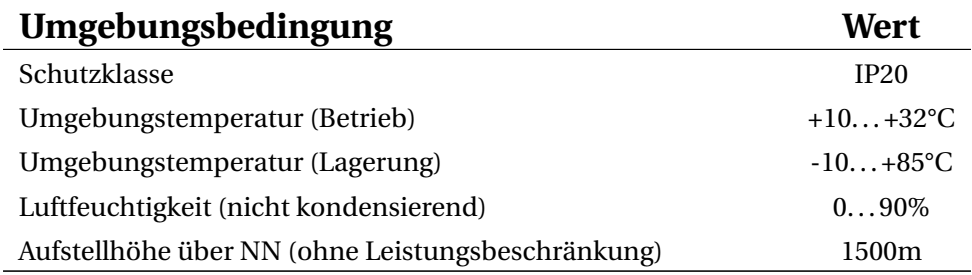

Tabelle 4: Umgebungsbedingungen

## <span id="page-10-2"></span>**4.2 Softwareanforderungen**

Zur Verwendung von iRC wird ein Computer mit folgenden Eigenschaften benötigt:

- PC (min. Intel i5 CPU) mit Windows 10 bzw. 11 (64 Bit)
- .NET Framework 4.7.2 oder neuer
- mindestens 500MB freier Speicherplatz
- Grafikkarte (integriert oder dediziert)
	- **–** OpenGL 3.0 oder neuer
	- **–** Herstellertreiber (der Standardtreiber von Microsoft wird nicht unterstützt)
- einen freien Ethernet-Port

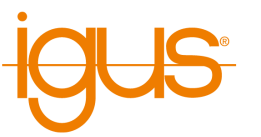

# <span id="page-11-0"></span>**5 Schnellstart-Anleitung**

## <span id="page-11-1"></span>**5.1 Einrichten und Anschließen**

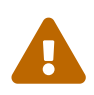

## **Vor Beginn der Arbeiten**

Zur Vermeidung von Verletzungen, sowie Beschädigungen der Komponenten beachten Sie nachfolgende Hinweise:

- Befolgen Sie die Sicherheitshinweise in Abschnitt [3.](#page-9-0)
- Trennen Sie den Roboter, bzw. die Steuerung vom Netz. Führen Sie niemals Arbeiten an unter Spannung stehenden Teilen durch. Arbeiten an Schaltschränken sind nur von Elektrofachkräften durchzuführen.
- Kein Hot-Plugging! Vor dem einstecken oder trennen von Modulen/Steckern/Elektrischen Verbindungen, trennen Sie die Steuerung/den Roboter vom Stromnetz.
- Sorgen Sie für einen sicheren Stand des Roboters und der Steuerung.
- Beachten Sie die Anforderungen an die Umgebung [4.1.](#page-10-1)
- Während der Bewegungen des Roboters dürfen sich keine Personen im Arbeitsbereich des Roboters befinden.

Zum Aufbau und Inbetriebnahme des Roboters gehen Sie in der nachfolgenden Reihenfolge vor:

- 1. Stellen Sie sicher, dass die Steuerung vom Stromnetz getrennt ist: Ziehen Sie den Netzstecker.
- 2. Montieren Sie den Roboter auf einer geeigneten Basis. Stellen Sie sicher, dass die Kabel nicht gespannt sind.
- 3. Der Roboter ist nach Abschluss dieser Schritte bereit zum Einschalten.

## <span id="page-11-2"></span>**5.2 Einschalten**

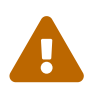

**Gefahr von elektrischem Schlag!** Vergewissern Sie sich vor dem Inbetriebnehmen der Komponenten über die Ordnungsgemäße Verbindung aller Kabel und Komponenten.

- 1. Verbinden Sie den Roboter über das beigefügte Netzkabel mit der Stromversorgung.
- 2. Schalten Sie den Roboter mit dem Ein/Aus-Schalter ein.

## <span id="page-11-3"></span>**5.3 Statusleuchte**

Der Ein-/Ausschalter des Roboters enthält eine mehrfarbige LED die einen Hinweis über den Zustand gibt. Beim Starten ist sie zunächst gelb bis die integrierte Steuerungssoftware sich verbunden hat und die Motoren durch den Nutzer freigegeben ist.

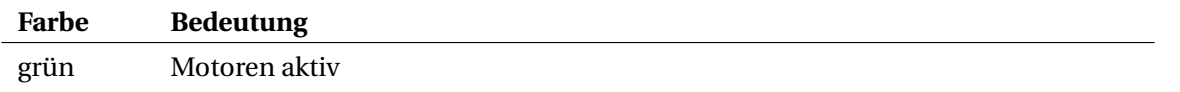

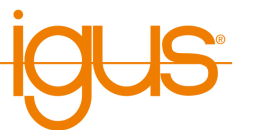

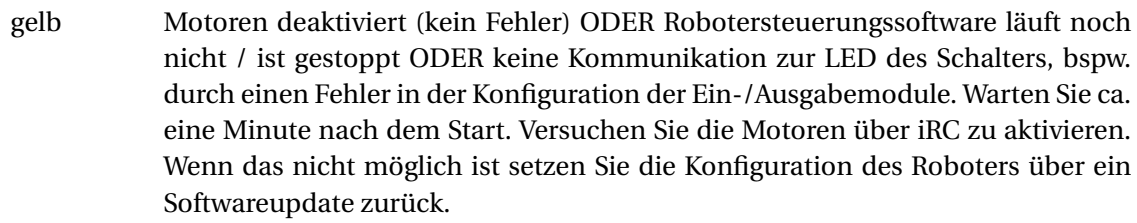

rot Fehler. Versuchen Sie den Fehler zurückzusetzen indem Sie die Motoren aktivieren. iRC liefert Ihnen weitere Informationen.

#### <span id="page-12-0"></span>**5.4 Verbinden und Bewegen des Roboters**

#### <span id="page-12-1"></span>**5.4.1 Vorbereitung mit dem integrierten Computer**

Die Nachfolgenden Schritte stellen die Ethernet-Verbindung zwischen Robotersteuerung und Windows-PC her.

- 1. Verbinden Sie Ihren PC über ein Ethernet-Kabel mit der Robotersteuerung. Verwenden Sie den Ethernet-Anschluss, der sich direkt neben der USB-Buchse am integrierten Computer der Robotersteuerung befindet.
- 2. Stellen Sie die IP-Adresse des PCs auf: statisch und 192.168.3.1 mit einer Subnetzmaske von 255.255.255.0. Anleitungen zur Änderung der IP-Adresse Ihres Computers finden Sie im Internet unter dem Stichwort "IP Adresse ändern Windows 10".

#### <span id="page-12-2"></span>**5.4.2 Erstes Bewegen des Roboters**

- 1. Installieren Sie die iRC Software auf Ihrem PC.
- 2. Starten Sie die iRC Software. Beim Start können Sie das auf Ihren Roboter zutreffende Projekt auswählen. Bitte beziehen Sie sich auf die Produktnummer bzw. den Produktnamen, die Projektnamen basieren auf diesen (siehe Abb. [1\)](#page-13-0).
- 3. Sie können den Roboter jetzt aktivieren, indem Sie nachfolgenden Schaltflächen in der angegebenen Reihenfolge drücken (siehe auch Abb. [2\)](#page-14-0):
	- 3.1 "Verbinden"
	- 3.2 "Zurücksetzen"
	- 3.3 "Aktivieren"

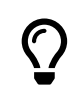

Warten Sie nach dem Aktivieren einige Sekunden bevor Sie die Achsen bewegen oder ein Programm starten. Die Achsen lösen ihre Bremsen und richten sich aus bevor sie sich bewegen lassen. Möglicherweise hören Sie dabei leises Klicken.

- 4. Jetzt sollte die Status-LED-Leuchte links in iRC grün sein und der Status "Kein Fehler" anzeigen.
- 5. Sie können nun die Gelenke des Roboters mit Hilfe der Schaltflächen auf der Registerkarte "Jogging" bewegen (siehe Abb. [2\)](#page-14-0).

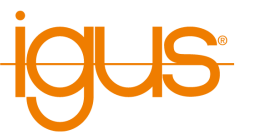

<span id="page-13-0"></span>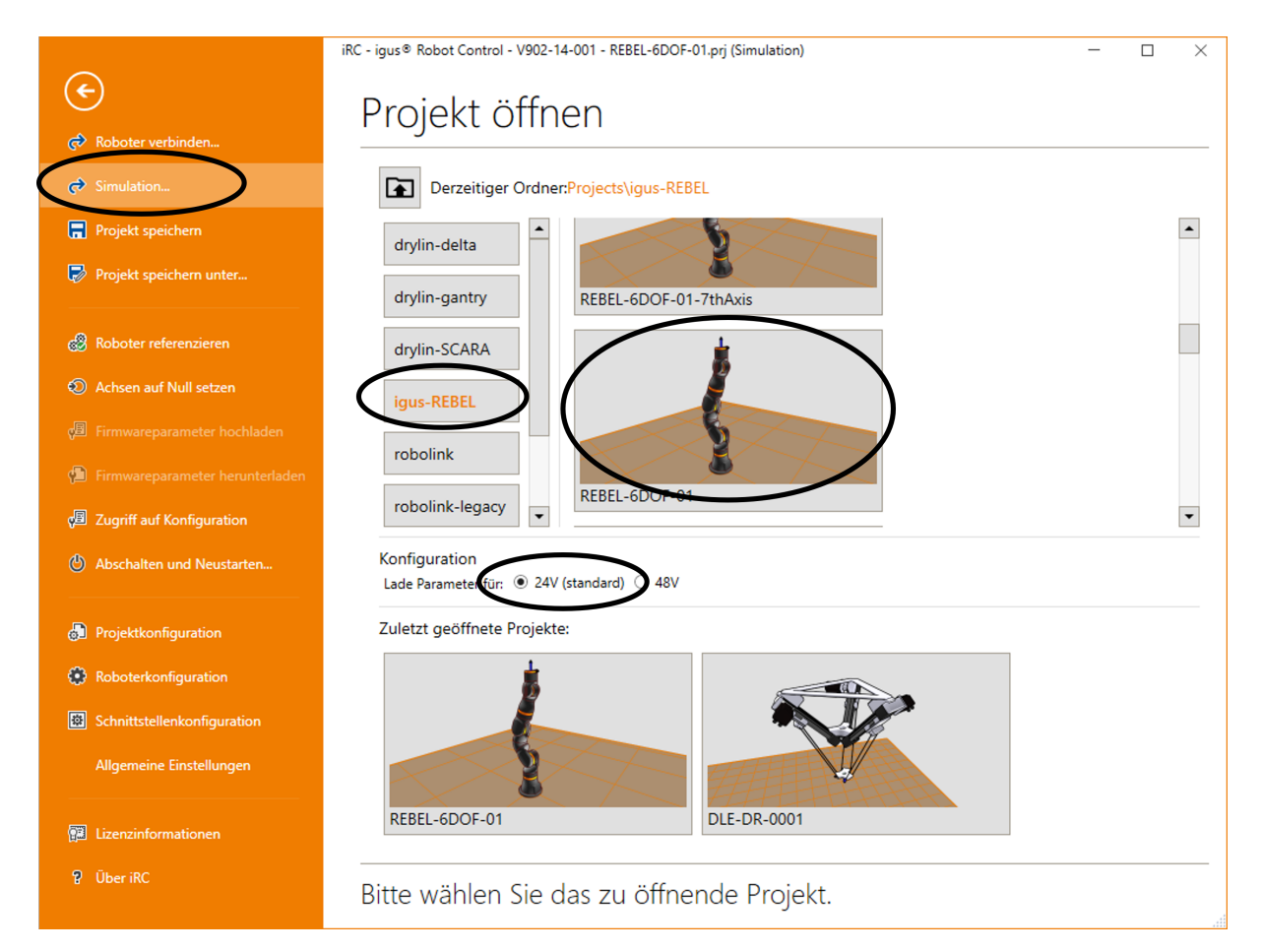

Abbildung 1: Projektauswahl

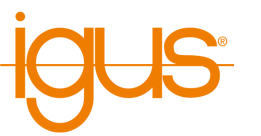

<span id="page-14-0"></span>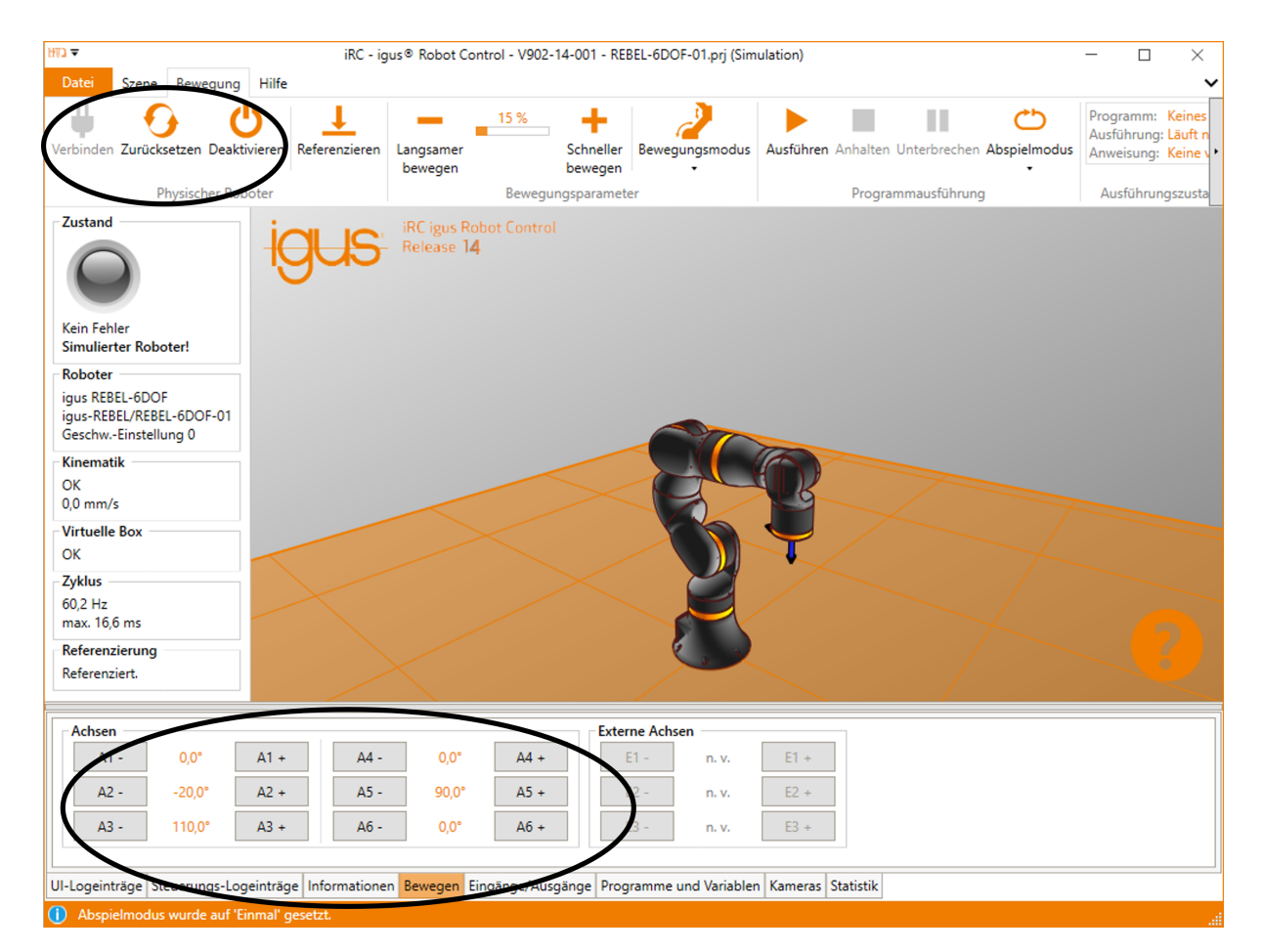

Abbildung 2: Jog-Befehle

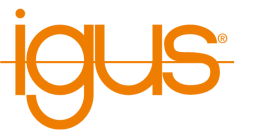

# <span id="page-15-0"></span>**6 Bewegen eines Roboters mit iRC**

Die iRC - igus Robot Control ist eine Steuerungs- und Programmierumgebung für Roboter. Die 3D-Benutzeroberfläche hilft dabei, den Roboter schnell einsatzfähig zu machen. Durch den modularen Aufbau können verschiedene Kinematiken und Motortreiber gesteuert werden.

## <span id="page-15-1"></span>**6.1 Die grafische Benutzeroberfläche**

Dieser Abschnitt erklärt die iRC Software. Auch ohne einen angeschlossenen Roboter können alle Schritte simuliert werden. In Abschnitt [6.2](#page-18-0) wird dann der reale Roboter angeschlossen und bewegt. Die Programmierumgebung iRC ermöglicht die Steuerung und Programmierung des Roboters. Sie können sowohl online als auch offline arbeiten, d.h. mit dem angeschlossenen Roboter oder in der Simulation.

<span id="page-15-2"></span>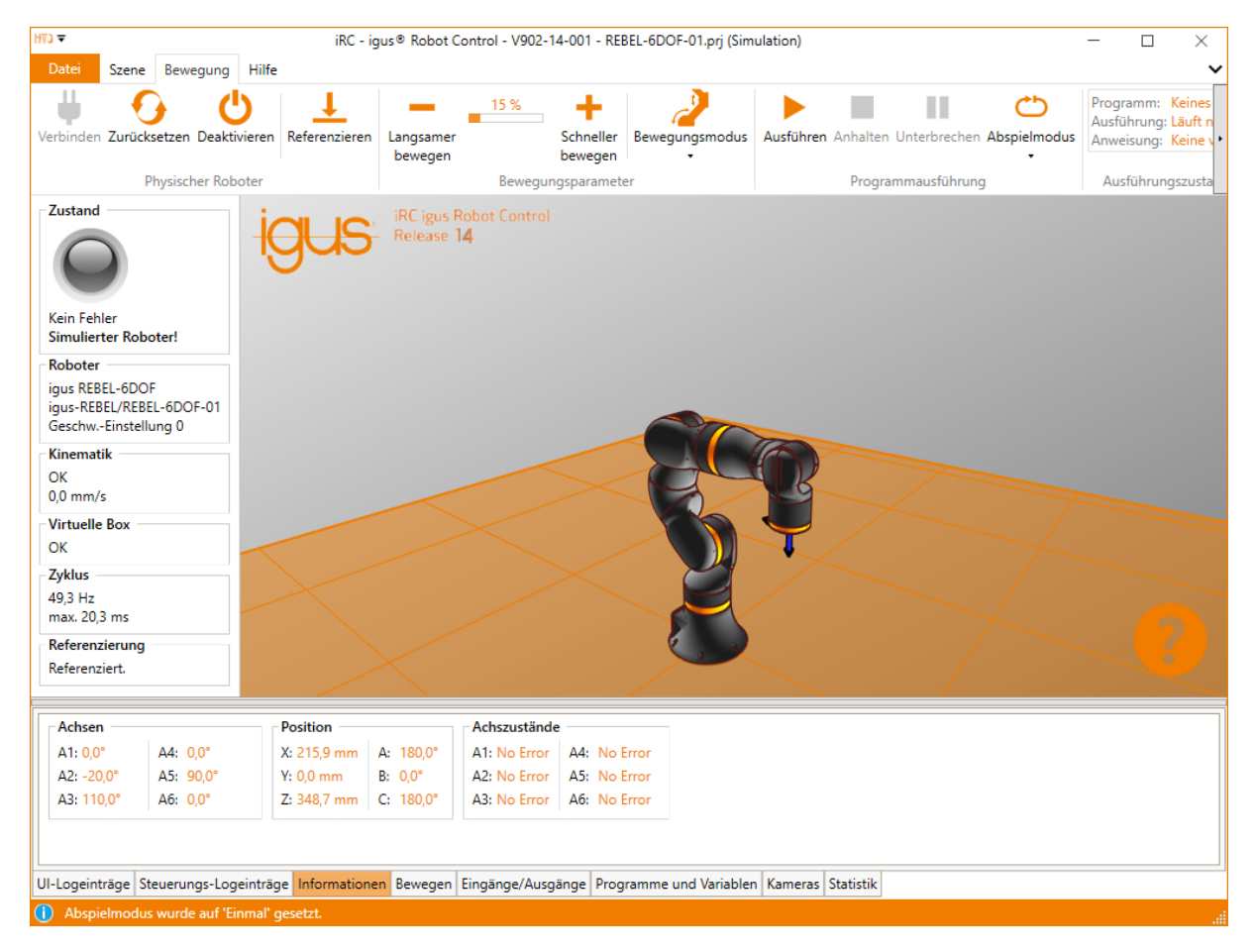

Abbildung 3: Benutzeroberfläche der iRC - igus Robot Control

In der linken oberen Ecke bieten die Registerkarten "Datei", "Szene", "Bewegung" und "Hilfe" Zugang zu den Hauptfunktionen. Auf der linken Seite werden Informationen über den aktuellen Zustand des physischen Roboters angezeigt. Zusätzliche Funktionen wie das Laden eines anderen Projekts ("Projekt öffnen") oder "Roboter Referenzieren" finden Sie im Register "Datei" (s. Abb. [3\)](#page-15-2). Es gibt die folgenden Registerkarten am unteren Rand des Fensters:

- "UI-Logeinträge": Meldungen über Ereignisse und Fehler der grafischen Oberfläche.
- "Steuerungs-Logeinträge": Meldungen über Ereignisse und Fehler der Robotersteuerung.
- "Informationen": Zeigt die Achswerte, die kartesische Position und weitere Informationen an.
- "Bewegen": Tasten zum Bewegen des Roboters.

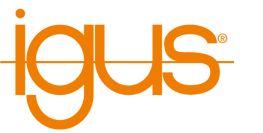

- "Eingänge/Ausgänge": Anzeigen und Einstellen der DIO-Schnittstellen der Robotersteuerung.
- "Programme & Variablen": zeigt die aktuellen Werte der Programmvariablen an.
- "Kameras": Bilder der angeschlossenen Kameras und erkannte Objektpositionen
- "Statistik": Statistik über das System und das laufende Roboterprogramm

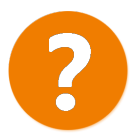

Das "Hilfe"-Symbol in der rechten unteren Ecke enthält Links zu den Wiki-Seiten ("Online-Dokumentation", "Software-Updates", "Beispiele", "Fehlerbehebung"), eine Schaltfläche um den Support per E-Mail zu kontaktieren und eine Schaltfläche um die Logdateien von iRC und der integrierten Steuerung abzurufen.

#### <span id="page-16-0"></span>**6.1.1 Simulieren eines Roboters**

Um einen Roboter zu simulieren klicken Sie oben links auf "Datei" → "Simulation...". Es erscheint eine Liste von Roboterkategorien und verschiedener Roboter in diesen Kategorien. Unter der Liste können Sie auswählen ob die 24V oder 48V-Konfiguration eines Roboters simuliert werden soll, dies legt die Geschwindigkeit fest. Klicken Sie einen Roboter an um diesen zu simulieren.

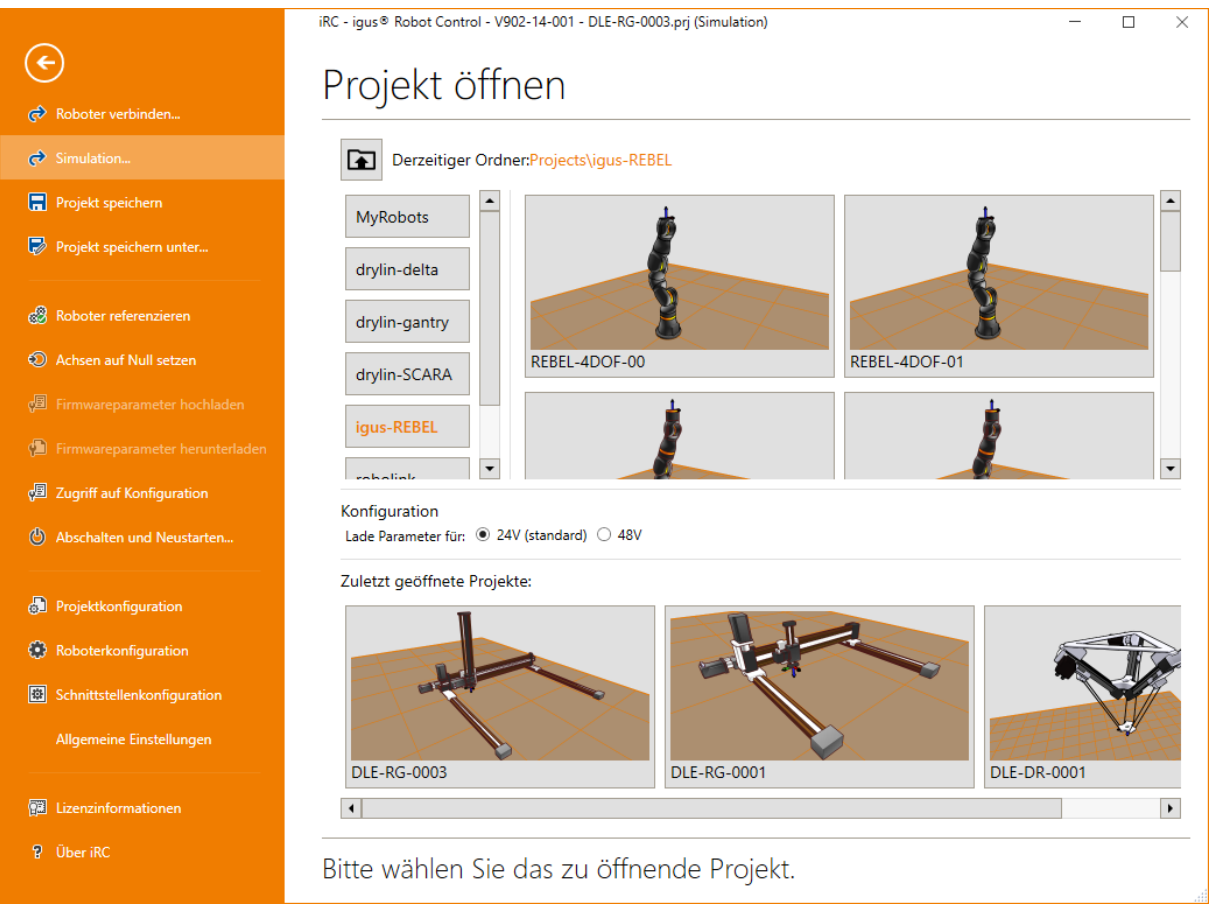

Abbildung 4: Auswahl des zu simulierenden Robotertyps über den Menüpunkt "Datei" → "Simulation..."

Die Einträge der Liste werden Projekte genannt. Per Klick auf "Projekt speichern unter..." können Sie eine Kopie eines Roboters mit Ihren eigenen Einstellungen abspeichern.

 $\overline{O}$ 

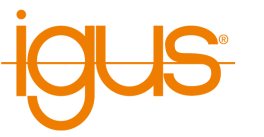

Die Kategorie "MyRobots" enthält Kopien der Projekte Ihrer realen Roboter um diese zu simulieren. Die Einträge dort werden bei jedem Verbinden neu von dem Roboter heruntergeladen.

#### <span id="page-17-0"></span>**6.1.2 Verbinden eines realen Roboters**

Um iRC mit einem realen Roboter zu verbinden klicken Sie auf "Datei" → "Roboter verbinden...". Dort finden Sie die Schaltfläche "Neue Verbindung" und eine Liste der bekannten Roboter. Klicken Sie auf "Roboter verbinden...". Daraufhin erscheint die Schaltfläche "Automstisch verbinden", welche versucht zu einem Roboter an einer Standard-IP-Adresse zu verbinden. Falls die IP-Adresse Ihres Roboters geändert wurde tragen Sie diese rechts ein und klicken Sie auf "Verbinden". Nach einem kurzen Moment zeigt iRC den Roboter in der 3D-Sicht an. Beim nächsten Verbinden können Sie ihn aus der Liste der bekannten Roboter wählen ohne die Adresse neu eingeben zu müssen.

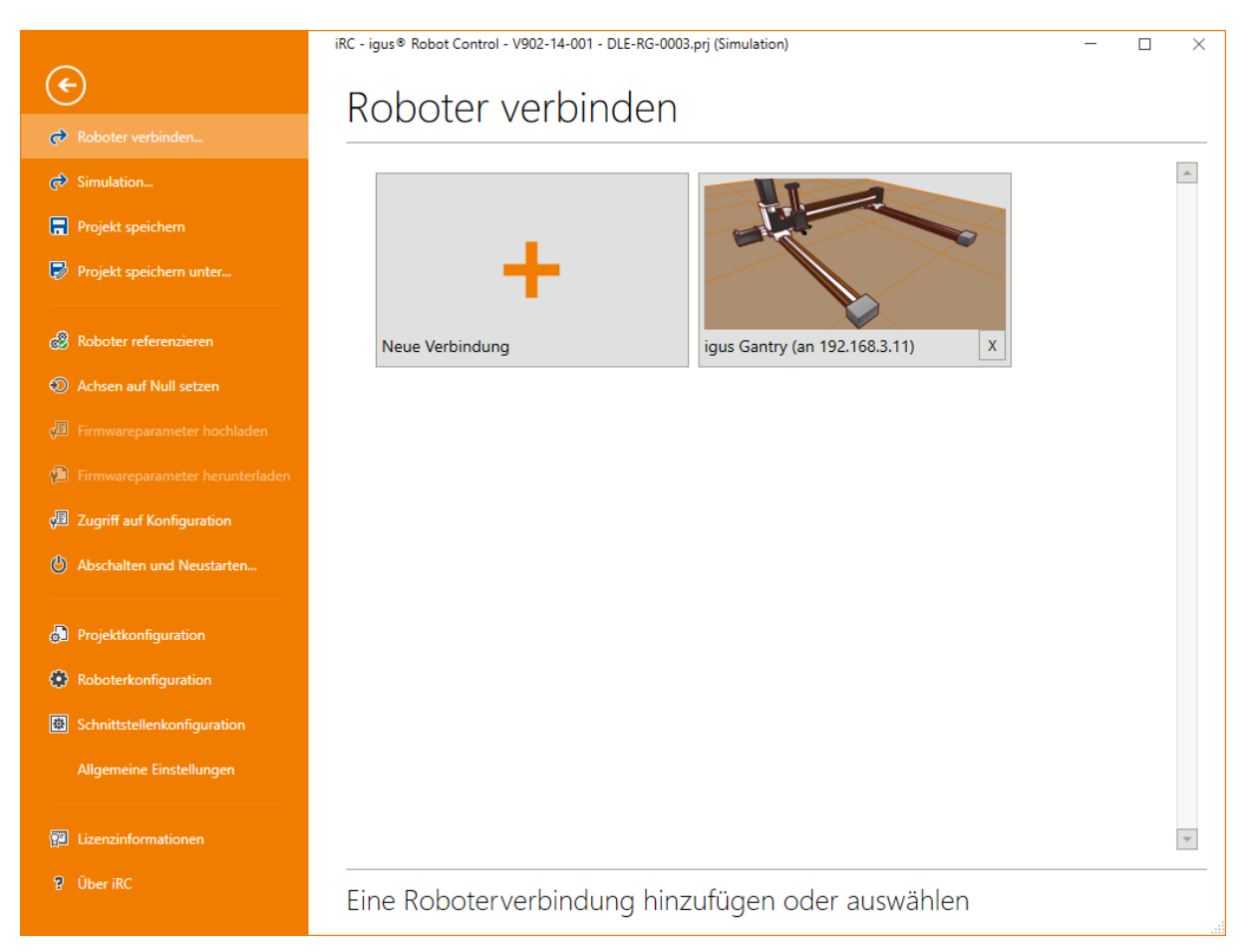

Abbildung 5: Hinzufügen oder Wählen einer Verbindung zu einem realen Roboter

Um die Verbindung zu trennen klicken Sie links in der Leiste über der 3D-Ansicht auf "Trennen". Daraufhin wird eine Simulation des Roboters gestartet und die Schaltfläche wechselt zu "Verbinden". Ein weiterer Klick verbindet wieder zu dem vorher verbundenen realen Roboter.

#### <span id="page-17-1"></span>**6.1.3 Navigation und Bewegen des Roboters in der 3D-Ansicht**

Zur Navigation in der iRC - igus Robot Control 3D-Umgebung wird eine 3-Tasten-Maus empfohlen:

- Linke Taste:
	- **–** Auswahl von Symbolen und Funktionen im Menü.

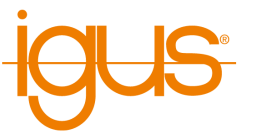

- **–** Bewegen einer Roboterachse: Platzieren Sie den Cursor über ein Gelenk (es wird hervorgehoben), klicken Sie dann und bewegen Sie den Cursor auf und ab, während Sie die linke Maustaste gedrückt halten.
- Mittlere Taste/Mausrad:
	- **–** Navigation in der Szene, um den Roboter zu drehen: Bewegen Sie den Cursor, während Sie die mittlere Maustaste gedrückt halten.
	- **–** Mausrad drehen: Vergrößerung/Verkleinerung auf die aktuelle Cursorposition.
- Rechte Taste: Verschieben des Bildausschnitts

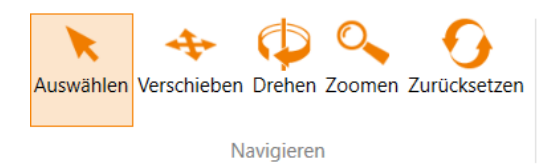

Die Funktion der linken Maustaste kann in der Registerkarte "Szene" unter "Navigieren" geändert werden. Zur Auswahl stehen die Bewegungsoptionen "Auswählen", "Verschieben", "Drehen" und "Zoomen". "Zurücksetzen" bringt Sie zurück in die Startansicht.

## <span id="page-18-0"></span>**6.2 Anschließen des Roboters**

#### <span id="page-18-1"></span>**6.2.1 Verbindung zur Hardware**

<span id="page-18-2"></span>Der reale Roboter kann wie der Simulierte gesteuert werden, nur die Hardware muss zuerst durch Klicken auf die Symbole "Verbinden" und "Aktivieren" in der Schaltflächengruppe "Physikalischer Roboter" im Register "Bewegung" verbunden und aktiviert werden (siehe Abb. [6\)](#page-18-2). Abhängig vom Robotertyp müssen die Achsen danach referenziert werden.

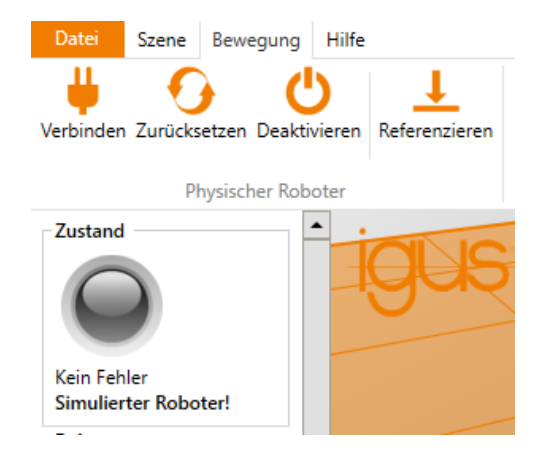

Abbildung 6: Schaltflächen für die Verbindung mit der Hardware, das Zurücksetzen von Fehlern und die Aktivierung der Motoren, die Referenzierung und "Status"-Anzeige.

- 1. "Verbinden": Stellen Sie die Verbindung zur Hardware her.
	- Hierüber wird eine Verbindung zum Roboter aufgebaut (meist per Ethernet, in einigen Fällen per USB-CAN-Adapter).
	- Die "Status"-Anzeige auf der linken Seite wechselt von grau zu rot oder grün.
	- Eventuell werden Fehlermeldungen unterhalb des "Status"-Indikators angezeigt.
- 2. "Zurücksetzen": Deaktiviert die Motoren und setzt die Fehler zurück.
	- Diese Taste wird zum Zurücksetzen der Fehlerspeicher der elektronischen Module der Robotersteuerung verwendet.
	- Die Achspositionen werden vom realen Roboter in die Simulationsumgebung übertragen. Die 3D-Visualisierung des Roboters sollte nun der aktuellen Position des realen Roboters entsprechen.

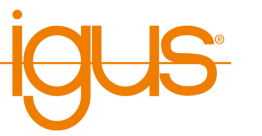

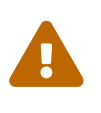

Dies muss bei jedem Fehler-Reset überprüft werden! Stimmen die Werte nicht überein, muss eine Referenzierung durchgeführt werden, wie in Abschnitt [6.3](#page-19-1) beschrieben.

- Die "Status"-Anzeige wird rot. Die Fehlermeldungen werden gelöscht, nur "Motoren deaktiviert" bleibt bestehen. Wenn andere Fehlermeldungen angezeigt werden, versuchen Sie es erneut und folgen Sie den Anweisungen in der Roboterdokumentation.
- 3. "Aktivieren": Aktivierung der Motoren.
	- Zuerst werden die Achsfehler zurückgesetzt, es muss daher nicht unbedingt vorher "Zurücksetzen" geklickt werden.
	- Danach werden die Motoren aktiviert.
	- Wenn keine Fehler aufgetreten sind ist die "Status"-Anzeige jetzt grün.

## <span id="page-19-0"></span>**6.2.2 Den Roboter bewegen**

Es ist jetzt möglich, den Roboter über die Jog-Tasten (im Bereich "Bewegen" unten), mit einer Maus in der Benutzeroberfläche oder einem Gamepad zu bewegen, siehe Abschnitt [6.4.](#page-21-0)

## <span id="page-19-1"></span>**6.3 Referenzieren des Roboters**

- , Nach dem Start muss der Roboter referenziert werden. Vor der Referenzierung können die Achsen des Roboters nur Bewegungen im Joint-Modus ausführen. Dadurch sollen Kollisionen während des unreferenzierten Roboterbetriebs vermieden werden.
- Erst nach der Referenzierung sind kartesische Bewegungen oder der Start eines Programms möglich.
- Der Status wird auf der linken Seite der iRC igus Robot Control angezeigt.

Die Motormodule speichern die Position in einem EEPROM. Aufgrund der Schwerkraft oder anderer Kräfte können sich die Achsen jedoch bei ausgeschalteter Motorleistung bewegen. In diesem Fall melden die Motormodule nicht mehr die korrekte Position an die Software. Um die Position zwischen Software, Schrittmotormodul und Roboterachse zu synchronisieren, muss eine Referenzierung durchgeführt werden.

## <span id="page-19-2"></span>**6.3.1 Schrittweise Anleitung der Referenzierung**

- 1. Starten Sie die Robotersteuerung und der iRC igus Robot Control.
- 2. Drücken Sie die Schaltflächen "Verbinden", "Zurücksetzen" und "Aktivieren" (Abb. [6\)](#page-18-2).
- 3. Klicken Sie auf die Schaltfläche "Referenzieren" (s. Abb. [6\)](#page-18-2) in der Schaltflächen-Gruppe "Physischer Roboter" im Register "Bewegung" (oder "Roboter Referenzieren" nach Klick auf "Datei"), um den Referenzierungsbereich zu öffnen.
- 4. Klicken Sie auf die Schaltflächen "Referenziere Achse", um mit der Referenzierung einer Achse zu beginnen, siehe Abb. [7.](#page-20-1) Mehrere Gelenke können die Referenzierung parallel durchführen.
- 5. Sie können auch auf "Referenziere alle" klicken, dann beginnen die Achsen in einer in der Projektdatei definierten Reihenfolge zu referenzieren.

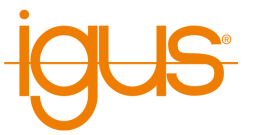

6. Sobald alle Bewegungen ausgeführt sind und der Roboter wieder still steht, klicken Sie auf "Zurücksetzen" und "Aktivieren". Jetzt ist der Roboter voll funktionsfähig.

<span id="page-20-1"></span>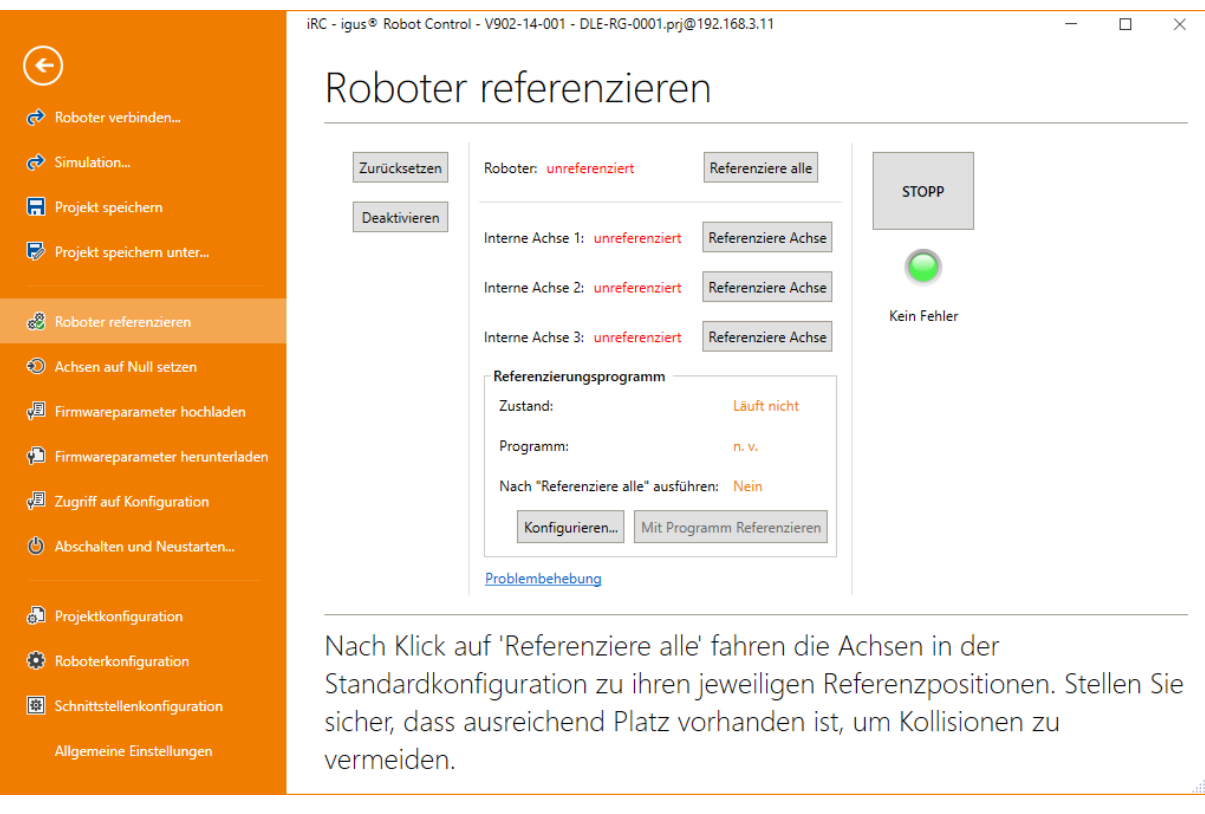

Abbildung 7: Referenzierung der Achsen.

## <span id="page-20-0"></span>**6.3.2 Referenzierungsprogramm**

Ein Referenzierungsprogramm kann definiert werden um die Präzision eines Roboters der über Absolutencoder referenziert zu verbessert. Für Roboter die Referenzschalter verwenden ist dies nicht relevant. Dabei werden zunächst alle Achsen normal referenziert, dann das Programm ausgeführt um an eine definierte Position zu fahren an der danach erneut referenziert wird.

 $\overline{O}$ 

Da die Achspositionen vor der Referenzierung nicht verlässlich sind ist es nicht möglich den Referenzierungsablauf zu programmieren um z.B. Hindernisse zu umfahren. Falls nötig kann die Reihenfolge der Achsen und die Verzögerungen zwischen dem Start der Referenzierung einzelner Achsen in der Roboterkonfigurationsdatei angepasst werden damit bestimmte Achsen zuerst aus dem Kollisionsbereich fahren können.

Mehr zu diesem Thema finden Sie im Abschnitt [10.2.4](#page-54-5) sowie auf unserem Wiki:

[https://wiki.cpr-robots.com/index.php/Category:](https://wiki.cpr-robots.com/index.php/Category:Referencing) [Referencing](https://wiki.cpr-robots.com/index.php/Category:Referencing)

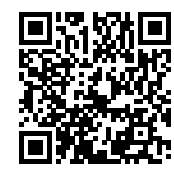

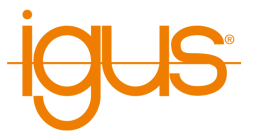

#### <span id="page-21-0"></span>**6.4 Bewegen des Roboters**

Der Roboter kann manuell bewegt (oder "gejoggt") werden wenn kein Programm läuft. Dazu stehen folgende Möglichkeiten bereit:

- Softwaretasten
- Ziehen der Achsen im 3D-Bereich
- Gamepad

Die wichtigsten Einstellungen finden Sie im Register "Bewegung" (s. Abb. [8\)](#page-21-2):

- "Eingabe": Verbinden eines Gamepads
- "Bewegungsparameter": Auswahl von Bewegungsmodi und Geschwindigkeit

<span id="page-21-2"></span>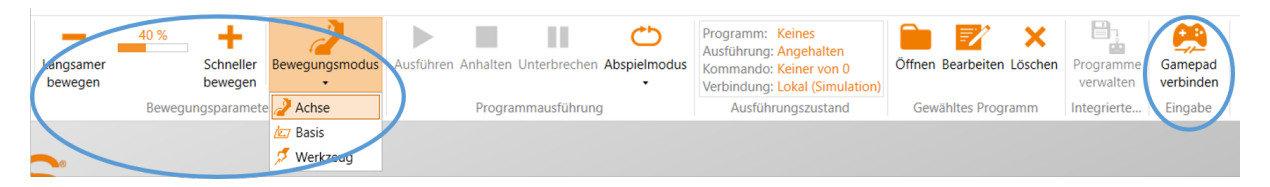

Abbildung 8: Bedienfelder zum Bewegen des Roboters (blau markiert).

#### <span id="page-21-1"></span>**6.4.1 Gamepad**

Ein Gamepad ist möglicherweise die intuitivste Art den Roboter zu bewegen. Die Abb. [9](#page-21-3) zeigt die Tastenbelegung. Durch Drücken von "Gamepad verbinden" verbindet sich iRC mit einem Gamepad oder Joystick. Bei erfolgreicher Verbindung wird ein OK-Zeichen unter dem Symbol angezeigt. Weitere Informationen zur Verbindung finden Sie im Register "LogMessages" im unteren Bereich Fensterbereich.

<span id="page-21-3"></span>Standardmäßig ist die folgende Tastenbelegung vorgegeben. Die Richtung der Achsen hängt vom Robotertyp ab.

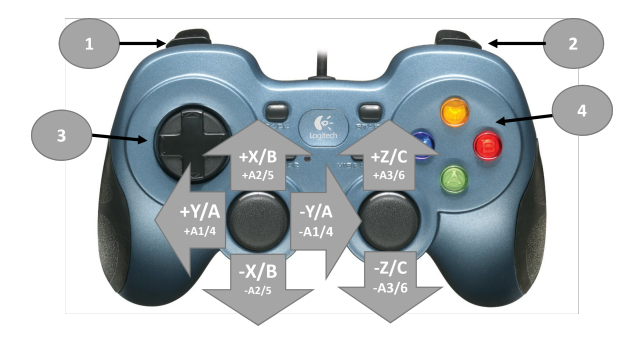

Abbildung 9: Tastenbelegung des Gamepads

- 1. oben: Bewegungsmodus ändern
	- unten: Geschwindigkeit senken
- 2. oben: Tastenbelegung ändern: Umschalten zwischen X, Y, Z und A, B, C im kartesischen Bewegungsmodus oder A1, 2, 3 und A4, 5, 6 im Achs-Bewegungsmodus.
	- unten: Geschwindigkeit erhöhen
- 3. oben: vorherige Anweisung im Programmeditor auswählen
	- unten: nächste Anweisung im Programmeditor auswählen
- 4. oben: Nachbessern der aktuellen Anweisung im Programmeditor
	- rechts: Programmanweisung Achsbewegung hinzufügen

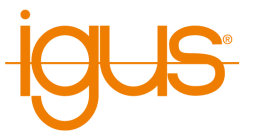

- unten: Programmanweisung Linearbewegung hinzufügen
- links: Ausgewählte Anweisung im Programmeditor entfernen

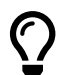

Die Belegung des Gamepads kann über die Projektkonfigurationsdatei geändert werden, siehe dazu:

[https://wiki.cpr-robots.com/index.php/Joystick\\_a](https://wiki.cpr-robots.com/index.php/Joystick_and_Gamepad)

[nd\\_Gamepad](https://wiki.cpr-robots.com/index.php/Joystick_and_Gamepad)

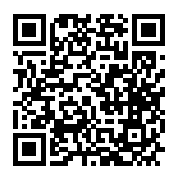

#### <span id="page-22-0"></span>**6.4.2 Softwaretasten**

Software-Schaltflächen ermöglichen die Auswahl des Bewegungsmodus. Es stehen drei Modi zur Verfügung bei denen jeweils die Bewegungsgeschwindigkeit zwischen 0 und 100% verändert werden kann (Abb. [8\)](#page-21-2):

- "Achse": Ein Klick auf A1 bis A6 bewegt die entsprechende Roboterachse (falls vorhanden). E1 - E3 bewegt die externen Gelenke. Dies können lineare oder Rotationsachsen sein (Abb. [10\)](#page-22-2).
- "Basis": (kartesischer Modus) bewegt den Roboter in geraden Linien entlang der X-, Y- und Z-Achse des gerade gewählten Koordinatensystems (siehe Abschnitt [8.3\)](#page-46-0).
- "Werkzeug": (kartesischer Modus) bewegt den Roboter in X, Y und Z des aktuellen Werkzeugkoordinatensystems.

<span id="page-22-2"></span>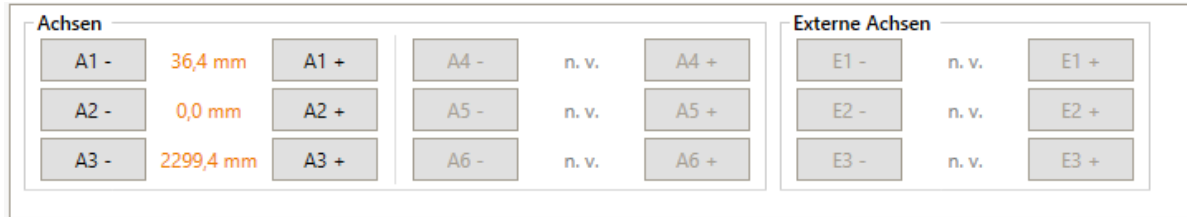

UI-Logeinträge Steuerungs-Logeinträge Informationen Bewegen Eingänge/Ausgänge Programme und Variablen Kameras Statistik

Abbildung 10: Die Softwareschaltflächen für "Achse"-Bewegungen. In beiden kartesischen Modi wechseln die Schaltflächen auf X, Y, Z, A, B und C.

## <span id="page-22-1"></span>**6.5 Nicht erreichbare Positionen und Singularitäten**

Während im Achsmodus jede Achse in ihrem vollen Bewegungsbereich fahren kann (vorausgesetzt sie kollidiert nicht) sind im kartesischen Modus abhängig von der Kinematik nicht alle Positionen erreichbar. In einigen Fällen liegt dies an mathematischen Besonderheiten, beispielsweise können kleine Bewegungen bei ausgestrecktem Roboterarm zu schnellen Achsbewegungen oder einer nicht eindeutigen Ausrichtung führen - dies wird Singularität genannt.

Es sind unter anderem folgende Positionen nicht erreichbar:

- Außer Reichweite: Die Vorgabeposition ist zu weit entfernt oder kann von der Kinematik nicht erreicht werden. Bei Roboterarmen stoppt die Bewegung schon bevor der Arm vollständig ausgestreckt ist.
- Zentralachsensingularität: Tritt bei Roboterarmen auf wenn sich der Arm nahe der Zentralachse (Rotationsachse A1) befindet.

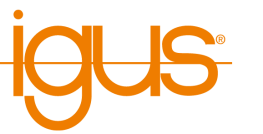

• Handgelenksingularität: Tritt bei 6-Achs-Roboterarmen auf wenn das Handgelenk (letzte 3 Achsen) zu weit ausgestreckt ist.

Wenn der Roboter im kartesischen Modus einer solchen Position nahe kommt wird die Bewegung gestoppt und ein eventuell laufendes Programm unterbrochen. Der Statusbereich links in iRC zeigt den Kinematikfehler an.

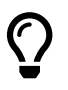

Um Singularitäten zu vermeiden kann anstatt der kartesischen Bewegung (z.B. Linearanweisung) die Achsbewegung verwendet werden. Dies ist besonders bei dynamischen Zielpositionen, z.B. von einer Kamera, sinnvoll.

#### <span id="page-23-0"></span>**6.6 Starten von Roboterprogrammen**

Ein Roboterprogramm kann wie folgt geladen und gestartet werden:

1. Zum Laden des Programms klicken Sie auf das Ordnersymbol "Öffnen" in der Gruppe "Gewähltes Programm" der Registerkarte "Bewegung" und wählen Sie ein Programm, z.B. "testRobolink.xml".

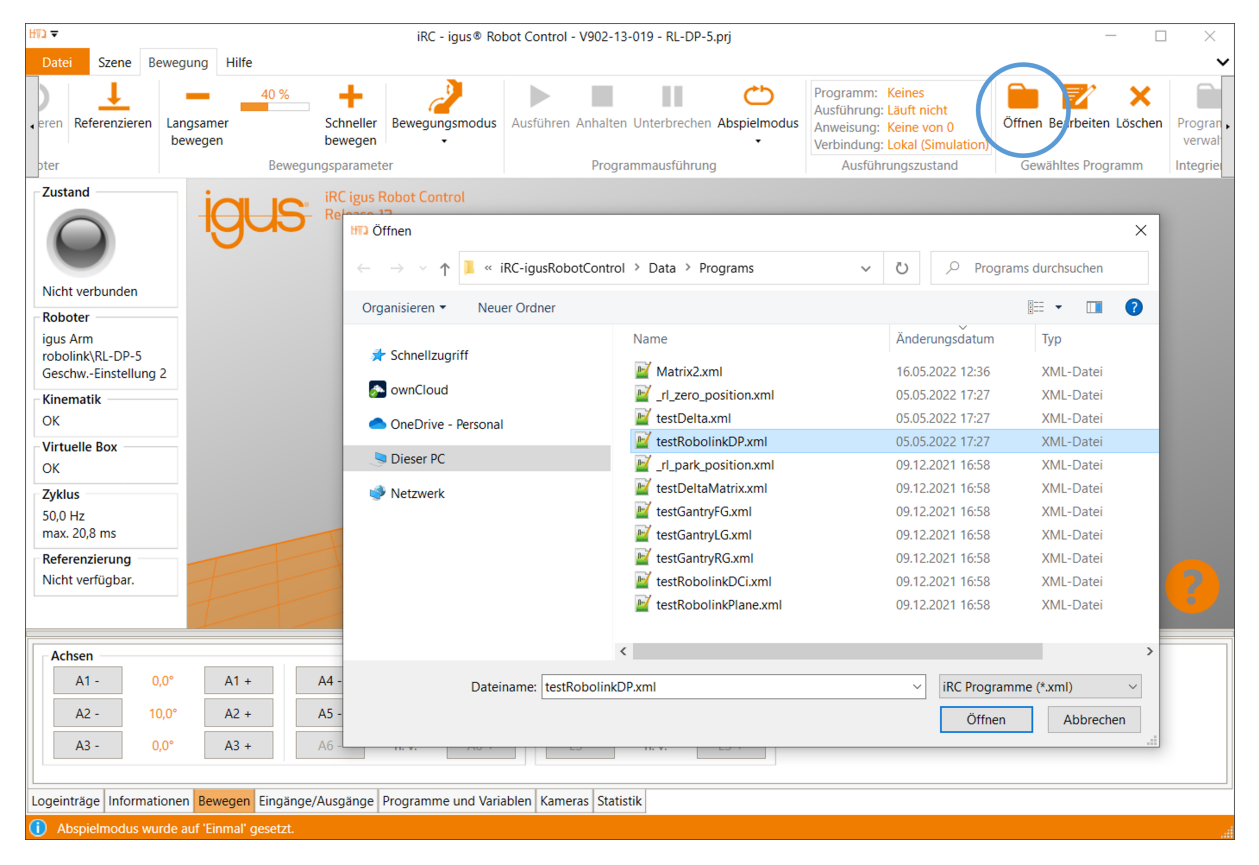

Abbildung 11: Laden eines Programms (blau markiert).

2. Stellen Sie die Grundgeschwindigkeit ein:

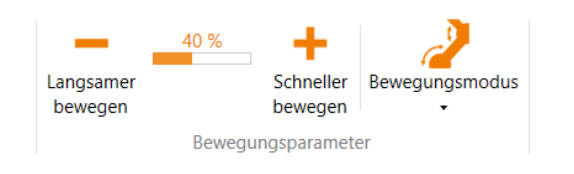

- Bevor Sie ein ungetestetes Programm starten, stellen Sie die Geschwindigkeit auf z.B. 20% ein.
- Seien Sie während des ersten vollständigen Programmablaufs besonders aufmerksam und halten Sie die Not-Aus-Taste bereit.

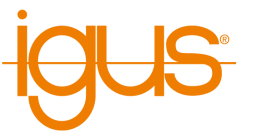

3. Starten Sie das Programm:

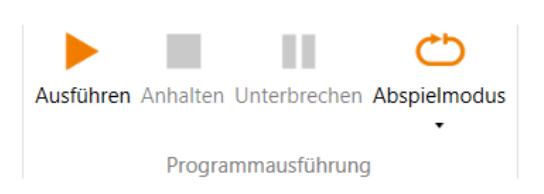

- Klicken Sie auf das Symbol "Ausführen" in der Schaltflächen-Gruppe "Programmausführung" der Registerkarte "Bewegung".
- 4. Das Programm anhalten oder unterbrechen:
	- Nachdem Sie das Symbol "Unterbrechen" gedrückt haben, kann der Roboter mit dem Programm fortfahren, indem Sie erneut auf das Symbol "Ausführen" klicken.
	- Nach dem Drücken des "Anhalten"-Symbols startet das Programm mit dem ersten Befehl, wenn das "Ausführen"-Symbol erneut angeklickt wird.
	- Der "Abspielmodus" kann auf drei verschiedene Werte eingestellt werden:
		- **–** Einmal (das Programm stoppt nach einem einzigen Zyklus).
		- **–** Wiederholen (das Programm stoppt nur durch "Anhalten" oder "Unterbrechen").
		- **–** Einzelschritt (Dies ist nützlich für die Fehlersuche in einem Programm).

## <span id="page-24-0"></span>**6.7 Digitale Ein- und Ausgänge**

Der Zustand der Ein- und Ausgänge kann unter "Eingänge/Ausgänge" überwacht werden. Sowohl Eingänge als auch Ausgänge können manuell aktiviert oder deaktiviert werden:

- Die Ausgänge können manuell eingestellt werden, wenn kein Programm läuft.
- Eingänge können nur in der Simulation gesetzt werden, wenn kein Roboter angeschlossen ist. Somit kann man die Reaktion von Programmen auf verschiedene Eingänge auch ohne die entsprechende Hardware testen.

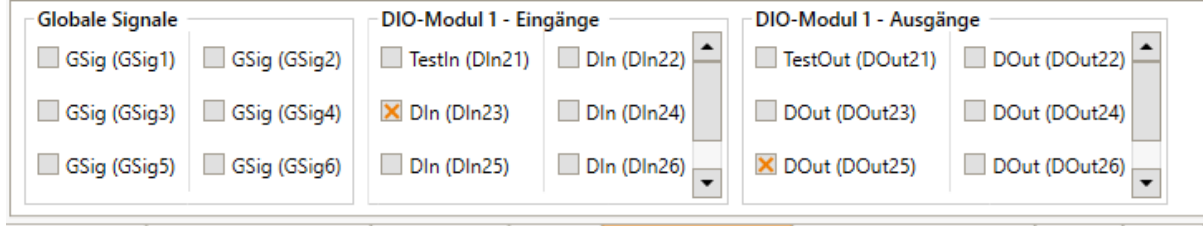

UI-Logeinträge Steuerungs-Logeinträge Informationen Bewegen Eingänge/Ausgänge Programme und Variablen Kameras Statistik

Abbildung 12: Ein-/Ausgabebereich der iRC - igus Robot Control.

Die Konfiguration der Ein- und Ausgänge ist in Abschnitt [9.1](#page-48-1) beschrieben.

#### <span id="page-24-1"></span>**6.8 Software-Schnittstellen**

Die Robotersteuerung stellt verschiedene Schnittstellen zur Verfügung:

- SPS-Schnittstelle zur Steuerung über die digitalen Ein- und Ausgänge. Insbesondere zum einfachen Starten und Stoppen von Programmen über eine SPS oder Taster.
- Modbus TCP-Schnittstelle zur Steuerung über eine SPS oder einen PC.
- CRI-Ethernet-Schnittstelle zur Steuerung und Konfiguration über eine SPS oder einen PC. Diese Schnittstelle bietet den größten Funktionsumfang, erfordert jedoch eine individuelle Implementation.
- ROS-Schnittstelle zum Betrieb des Roboters über das Robot Operating System (<www.ros.org>).
- Schnittstelle für Objekterkennungskameras

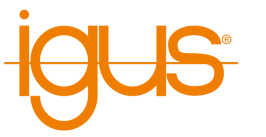

• Cloud-Schnittstelle zur Überwachung des Roboterzustands

• App-Schnittstelle zur Erweiterung des Funktionsumfangs

Siehe Abschnitt [10.3](#page-56-0) für die Konfiguration dieser Schnittstellen.

#### <span id="page-25-0"></span>**6.8.1 App-Schnittstelle**

Die App-Schnittstelle ermöglicht die Erweiterung der Robotersteuerung um neue Funktionen. Das Installieren von Apps wird in Abschnitt [10.3.5](#page-58-1) beschrieben. Apps können die grafische Benutzerschnittstelle erweitern, in dem Fall finden Sie über der 3D-Ansicht zusätzliche Reiter. App-Funktionen können in den Ablauf von Roboterprogrammen eingebunden werden um z.B. auf Peripherie zuzugreifen oder komplexere Aktionen durchzuführen. Dies ist in Abschnitt [7.10](#page-44-0) beschrieben. Apps und Informationen um eigene Apps zu erstellen finden Sie unter dem folgenden Link:

```
https://wiki.cpr-robots.com/index.php/Apps_for_t
he_Robot_Control
```
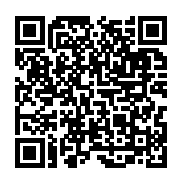

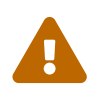

Da Apps beliebigen Code auf der Robotersteuerung ausführen können sollten Sie Apps sicherheitskritisch betrachten und nur Apps aus vertrauenswürdigen Quellen verwenden. Fehler können zu Schäden führen, böswillige Apps können bspw. Daten an Server Dritter senden oder das Netzwerk angreifen. Es ist empfehlenswert Roboter mit Apps nicht mit dem Firmennetzwerk oder dem Internet zu verbinden.

## <span id="page-25-1"></span>**6.9 Aktualisieren der Software**

Updates der iRC-Software finden Sie unter folgender Adresse: [https://wiki.cpr-robots.com/in](https://wiki.cpr-robots.com/index.php/IgusRobotControl-DE) [dex.php/IgusRobotControl-DE](https://wiki.cpr-robots.com/index.php/IgusRobotControl-DE).

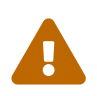

Erstellen Sie ein Backup da bei der Aktualisierung Dateien überschrieben werden können!

Benennen Sie Ihren alten iRC-Ordner (z.B. C:\iRC-igusRobotControl) vor Beginn der Installation um. Auf diese Weise können Sie wieder zur alten Version zurückkehren.

Folgendes muss gegebenenfalls von der vorherigen Installation übernommen werden:

- Die erstellten Roboterprogramme
- Änderungen im Projekt oder in den Roboterkonfigurationen

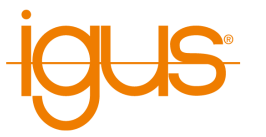

# <span id="page-26-0"></span>**7 Programmierung eines Roboters mit iRC**

Die iRC - igus Robot Control ermöglicht die Erstellung von Roboterprogrammen. Die Art der Programmierung wird als "Teach-In-Programmierung" bezeichnet, welche wie folgt funktioniert:

- 1. Bewegen Sie den Roboter manuell an die Position, die Sie aufzeichnen möchten
- 2. Zeichnen Sie die Position auf und legen Sie fest, wie diese Position erreicht werden soll (Linear-/Achsbewegung)
- 3. Wiederholen Sie diese Schritte und fügen Sie bei Bedarf zwischendurch digitale Ausgabebefehle oder Programmflussbefehle hinzu.

Zum Erstellen und Bearbeiten dieser Programme steht der integrierte Editor zur Verfügung.

## <span id="page-26-1"></span>**7.1 Programmeditor**

Im Roboterprogramm besteht jeder Befehl aus einer Zeile, z.B. "Joint" oder "Wait". Nur Befehle, die den Programmfluss steuern, werden in mehrere Zeilen aufgeteilt, z.B. "Loop" und "EndLoop". Der Programmeditor wird mit der Schaltfläche "Bearbeiten" im "Bewegung"-Tab von iRC geöffnet.

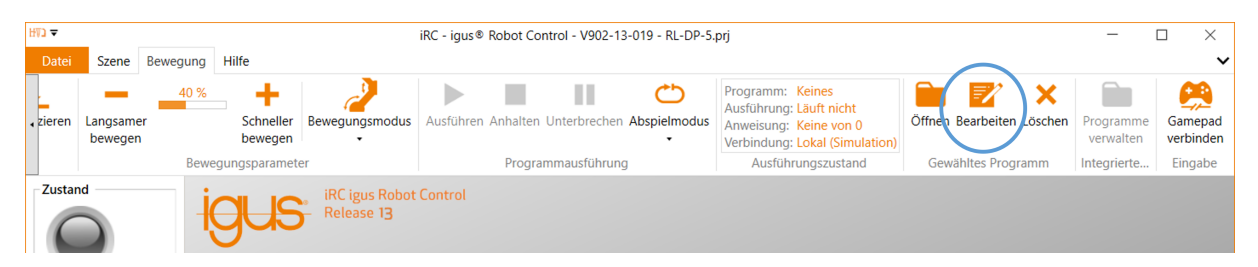

Abbildung 13: Öffnen des Programmeditors mit der Schaltfläche "Bearbeiten".

Es öffnet sich das folgende Fenster, hier mit einem kurzen Programm:

|                                                    |             |                |  | Programmeditor                                                                                    |            |                 |  |  |  |  |  |  |  |
|----------------------------------------------------|-------------|----------------|--|---------------------------------------------------------------------------------------------------|------------|-----------------|--|--|--|--|--|--|--|
| Datei Bearbeiten Aktion Programfluss Sonderbefehle |             |                |  |                                                                                                   |            |                 |  |  |  |  |  |  |  |
| •testRobolinkDP                                    |             |                |  |                                                                                                   |            |                 |  |  |  |  |  |  |  |
| 凸                                                  |             | $\mathbf{0}$   |  | Start - iRC V902-12-004, igus Arm (robolink\RL-DP-5), ohne Greifer                                |            |                 |  |  |  |  |  |  |  |
|                                                    | $\odot$ . 1 |                |  | Joint (konstant: A1=0,0°, A2=0,0°, A3=0,0°, A4=90,0°, A5=0,0°, vel=80%, acc=50%, smooth=0%)       | D <br>슈    | $ \mathcal{Z} $ |  |  |  |  |  |  |  |
| 4                                                  |             | $\overline{2}$ |  | Wait (warte für 0,5 s)                                                                            | 6 8        | 83              |  |  |  |  |  |  |  |
| 凸                                                  |             | 3              |  | Joint (konstant: A1=-45,0°, A2=-45,0°, A3=25,0°, A4=45,0°, A5=45,0°, vel=80%, acc=50%, smooth=0%) | 6 3        | $\infty$        |  |  |  |  |  |  |  |
| 라                                                  |             | 4              |  | Wait (warte für 0.5 s)                                                                            | 6 3        | $ \mathcal{Z} $ |  |  |  |  |  |  |  |
| 곱                                                  |             | 5              |  | Joint (konstant: A1=0,0°, A2=0,0°, A3=0,0°, A4=90,0°, A5=-45,0°, vel=80%, acc=50%, smooth=0%)     | <b>A 3</b> | $ \mathcal{Z} $ |  |  |  |  |  |  |  |
| 소                                                  |             | 6              |  | Wait (warte für 0,5 s)                                                                            | 6 3        | $ \mathcal{X} $ |  |  |  |  |  |  |  |
|                                                    |             |                |  | CNiRC-iqueRobotControl\Data\Drograme\teetRobolinkDD vml wurde geladen                             |            |                 |  |  |  |  |  |  |  |

Abbildung 14: Programmeditor mit einem kurzen Programm

Die folgenden Abschnitte zeigen, wie man Programme mit dem Editor erstellt.

#### <span id="page-26-2"></span>**7.1.1 Ändern der Befehlssequenz**

Um einen Befehl zu verschieben verwenden Sie die Pfeile auf der rechten Seite der Befehlszeile. Alternativ können Sie im Kontextmenü der Befehlszeile auf "Nach unten" oder "Nach oben" klicken (s. Abb. [15\)](#page-27-2).

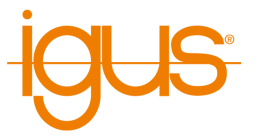

<span id="page-27-2"></span>

| Program Editor                                                                                       |                                                                                     |            |      |           |  |          |  |  |  |  |  |  |  |
|----------------------------------------------------------------------------------------------------|-------------------------------------------------------------------------------------|------------|------|-----------|--|----------|--|--|--|--|--|--|--|
| File Edit Action Flow Special                                                                        |                                                                                     |            |      |           |  |          |  |  |  |  |  |  |  |
| ାጜ �� ନ ? F                                                                                          |                                                                                     |            |      |           |  |          |  |  |  |  |  |  |  |
| •testRobolink                                                                                        |                                                                                     |            |      |           |  |          |  |  |  |  |  |  |  |
| ↔<br>$\pmb{0}$<br>Start - iRC V902-13-012, igus Arm (robolink\RL-DP-5), without gripper              |                                                                                     | 6 2        |      | $\bowtie$ |  |          |  |  |  |  |  |  |  |
| ሇ<br>$\bullet$ 1                                                                                     | Joint (constant: A1=0.0°, A2=-13.4°, A3=20.3°, A4=80.0°, A5=0.0°, vel=50%, acc=40%, |            |      |           |  |          |  |  |  |  |  |  |  |
| ⊕<br>$\overline{2}$<br><b>Joint</b> (constant: A1=-14.6°, A2=9.4°, A3=12.5°, A4=64.2°, $\frac{1}{2}$ | 簧                                                                                   | Select     | 40%, | 4 4       |  | $\infty$ |  |  |  |  |  |  |  |
| 0<br>Joint (constant: A1=22.2°, A2=12.1°, A3=9.1°, A4=65.7°, A<br>$\overline{3}$                     | $\blacksquare$                                                                      | Expand     | 40%, | 6 2       |  | $\infty$ |  |  |  |  |  |  |  |
| 凸<br>Joint (constant: A1=0.0°, A2=-13.4°, A3=20.3°, A4=80.0°, J<br>4                                 |                                                                                     |            | 40%  | ☆ ☆       |  | $\infty$ |  |  |  |  |  |  |  |
|                                                                                                    | $\overline{\mathbf{r}}$                                                             | Move up    |      |           |  |          |  |  |  |  |  |  |  |
|                                                                                                    | ⊻                                                                                   | Move down  |      |           |  |          |  |  |  |  |  |  |  |
|                                                                                                    |                                                                                     | Remove     |      |           |  |          |  |  |  |  |  |  |  |
|                                                                                                    |                                                                                     | Copy       |      |           |  |          |  |  |  |  |  |  |  |
|                                                                                                    |                                                                                     | Cut        |      |           |  |          |  |  |  |  |  |  |  |
|                                                                                                    |                                                                                     | Paste      |      |           |  |          |  |  |  |  |  |  |  |
|                                                                                                    | P                                                                                   | Start here |      |           |  |          |  |  |  |  |  |  |  |
|                                                                                                    | ↻                                                                                   | Touch up!  |      |           |  |          |  |  |  |  |  |  |  |
| Loaded file: C:\git\CPRog\Data\Programs\testRobolink.xml                                             |                                                                                     |            |      |           |  |          |  |  |  |  |  |  |  |

Abbildung 15: Das Kontextmenü einer Befehlszeile

Der Programmeditor verhindert fehlerhafte Befehle, die die Struktur des Programms beschädigen würden. Wenn das Verschieben eines Befehls nach oben oder unten nicht möglich ist, werden die entsprechenden Schaltflächen und Menüpunkte ausgegraut.

## <span id="page-27-0"></span>**7.1.2 Position nachbessern**

Bestimmte Befehle erfordern Positionswerte als Parameter. Häufig ist es wünschenswert, die aktuelle Position des Roboters im gerade ausgewählten Bezugsystem zu verwenden. Die Eingabe von Hand kann einige Zeit dauern und ist fehleranfällig. Für solche Fälle können Sie den Befehl "nachzubessern":

- Markieren Sie den Befehl und klicken Sie im Menü "Bearbeiten" auf "Nachbessern!"
- Markieren Sie den Befehl aus und drücken Sie dann Strg+T
- Öffnen Sie das Kontextmenü durch einen Rechtsklick auf die Befehlszeile und klicken Sie auf "Nachbessern!" (s. Abb. [15\)](#page-27-2).

Der Programmeditor ersetzt dann die Positionswerte im Befehl durch die aktuelle Position des Roboters.

## <span id="page-27-1"></span>**7.1.3 Startbefehl festlegen**

Es ist möglich, Programme schrittweise auszuführen oder zu Testzwecken einen bestimmten Befehl als Startpunkt eines Programms auszuwählen. Der Befehl, der beim nächsten Start des Programms zuerst ausgeführt wird, oder - falls das Programm gerade läuft - der aktuell ausgeführte Befehl wird

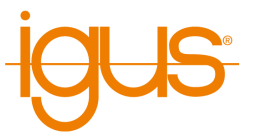

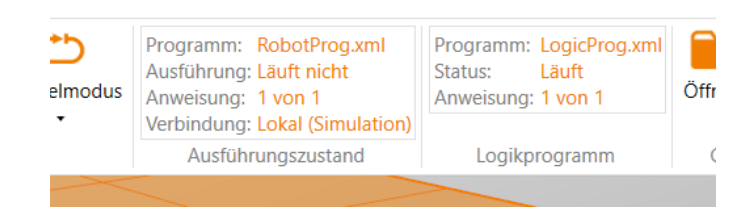

Abbildung 16: Das Band oben in iRC zeigt den Zustand von Roboter- und Logikprogramm

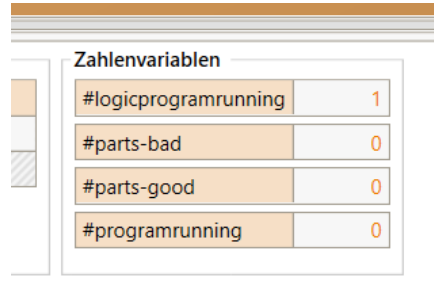

Abbildung 17: Über die Variable #logicprogramrunning kann das Roboterprogramm prüfen ob das Logikprogramm läuft

im Programmeditor durch einen Punkt markiert. Das Unterprogramm, das diesen Befehl enthält, ist ebenfalls durch einen Punkt vor dem Programmnamen gekennzeichnet.

Um einen bestimmten Befehl als Startpunkt für die Ausführung zu wählen, klicken Sie im Kontextmenü auf "Hier starten" (s. Abb. [15\)](#page-27-2).

## <span id="page-28-0"></span>**7.2 Roboter- und Logikprogramme**

Innerhalb eines Roboterprogramms werden Anweisungen immer nach einander ausgeführt, es ist also beispielsweise nicht möglich während einer Bewegung einen digitalen Ausgang zu schalten oder Berechnungen durchzuführen. Falls dies notwendig ist kann ein Logikprogramm eingesetzt werden. Ein Logikprogramm wird wie ein Roboterprogramm über den Programmeditor erstellt, darf allerdings keine Bewegungsanweisungen enthalten. Nachdem es zugewiesen wurde wird es dauerhaft wiederholt, auch wenn das eigentliche Roboterprogramm nicht läuft. Um ein Programm als Logikprogramm zu laden muss es zunächst auf die Robotersteuerung übertragen werden indem es einmal wie ein normales Programm geladen wird. Danach kann es im Konfigurationsbereich "Datei" → "Projektkonfiguration" → "Programm" → "Logik-Programmdatei" zugewiesen werden.

ð

Programme haben eine minimale Ausführungsdauer von 500ms. Kürzere Programme, beispielsweise schnell laufende Logikprogramme, werden beim automatischen Neustart ggf. verzögert. Dies ist besonders zu beachten wenn das Logikprogramm dazu verwendet wird digitale Ausgänge zu Schalten oder die Zustände der Eingänge auszuwerten. Falls eine schnelle Wiederholung des Programms nötig ist kann eine Dauerschleife (Bedingung "False") angelegt werden die alle anderen Anweisungen des Programms enthält.

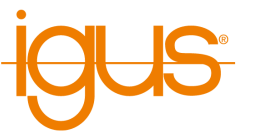

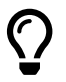

**Anwendungsbeispiel:** Während einer Bewegung soll ein Ventil geöffnet werden um Klebstoff aufzutragen.

- 1. Definieren Sie die Bewegung im Roboterprogramm.
- 2. Bevor die Bewegung startet setzen Sie im Roboterprogramm ein globales Signal (GSig, Anweisung "Digitaler Ausgang") um dem Logikprogramm zu signalisieren dass es bald den digitalen Ausgang für das Ventil schalten soll.
- 3. Erstellen Sie ein Logikprogramm mit einer Dauerschleife (Schleife mit Bedingung "False", siehe Info-Box oben).
- 4. In der Dauerschleife des Logikprogramms erstellen Sie eine Bedingungsanweisung ("IF"), definieren Sie dessen Bedingung so dass das globale Signal aktiv die Sollposition erreicht sein muss. Beispielsweise "GSig1 and #position.x > 150" wenn der Ausgang ab X=150mm aktiviert werden soll.
- 5. Innerhalb der Bedingungsanweisung setzen Sie den digitalen Ausgang um das Ventil zu aktivieren
- 6. Setzen Sie dort ebenfalls das globale Signal zurück sodass die Bedingung im nächsten Durchlauf nicht wieder aufgerufen wird. In komplexeren Anwendungsfällen könnte das Logikprogramm auch ein zweites globales Signal setzen um nach Erreichen der Zielposition das Ventil wieder zu schließen.

#### <span id="page-29-0"></span>**7.3 Kommentare und Informationen im Programm**

#### <span id="page-29-1"></span>**7.3.1 Informationen zum Programm**

Der Programmeditor fügt zu Beginn jedes Programms den Pseudobefehl "Start" ein. Er stellt keinen echten Befehl dar, sondern zeigt Informationen über die aktuelle Hardware, Software und Kinematik an. Es ist nicht möglich, ihn zu verschieben oder zu entfernen.

Beim Laden eines Programms werden diese Informationen abgeglichen um zu vermeiden, dass ein Roboter ein inkompatibles Programm ausführt.

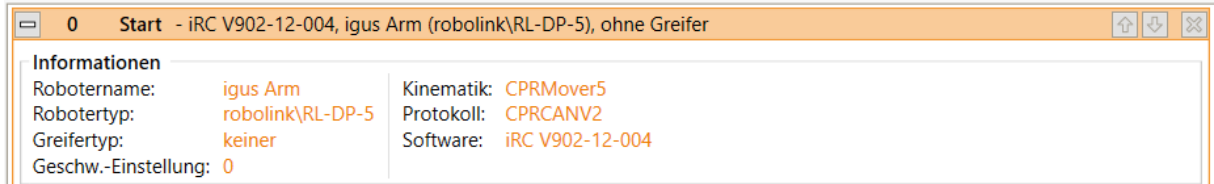

Abbildung 18: Die Start-Zeile enthält Informationen über die aktuelle Hardware.

#### <span id="page-29-2"></span>**7.3.2 Beschreibungen**

Jeder Befehl eines Programms enthält eine Beschreibung. Sie sollte dazu genutzt werden anderen Benutzern zu beschreiben wozu der Befehl dient.

#### <span id="page-29-3"></span>**7.3.3 Kommentare**

Der Befehl Kommentar kann verwendet werden, um reine Beschreibungen in Programme einzufügen. Er hat keine Auswirkungen auf den Roboter während der Ausführung.

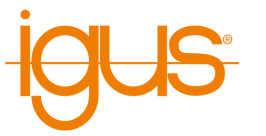

Er ist im Programmeditor im Menüeintrag "Sonderbefehle" → "Kommentar" zu finden.

## <span id="page-30-0"></span>**7.4 Bewegung**

## <span id="page-30-1"></span>**7.4.1 Abbruchbedingungen**

Jeder Bewegungsbefehl kann mit einer Abbruchbedingung versehen werden. Es handelt sich um einen bedingten Ausdruck, der der in Abschnitt [7.7.1](#page-36-3) beschriebenen Syntax folgt. Während der Ausführung des Bewegungsbefehls wird die Anweisung kontinuierlich ausgewertet, und in dem Moment, in dem sie als "wahr" bewertet wird, hält der Roboter die Bewegung an. Sie kann jeweils unter "Abbruchbedingung" für jeden Bewegungsbefehl angegeben werden.

## <span id="page-30-2"></span>**7.4.2 Beschleunigung und Glättung**

Für jeden Bewegungsbefehl kann eine Achsbeschleunigung (prozentualer Anteil der maximalen Beschleunigung) und ein Glättungsfaktor angegeben werden um abrupte Bewegungen zu verhindern. Bei einem Glättungsfaktor von 1-100% wird die Bewegungsanweisung mit der darauf folgenden Anweisung überschliffen, sodass beispielsweise mehrere Linearbewegungen flüssige Kurven bilden anstatt bei jedem Zielpunkt abzubremsen und neu zu anzufahren.

Das Überschleifen ist nur bei direkt auf einander folgenden Bewegungsanweisungen gleicher Art möglich. Z.B. können Linear und Kreisbewegungen mit einander überschliffen werden und Achsbewegungen mit sich selbst. Wird eine Bewegungssequenz von einer Bewegung anderer Art oder einer Logikanweisung unterbrochen wird auch das Überschleifen unterbrochen und der Roboter stoppt kurz. Die maximale Anzahl der auf einander folgenden überschleifbaren Anweisungen ist je nach Roboter auf 5-20 begrenzt um Rechenpausen im Programmablauf zu verhindern. Bei langen Bahnen zeigt sich dies durch ein regelmäßiges Abbremsen und neu Anfahren.

> Falls Ihr Anwendungsfall lange ununterbrochene Bahnen erfordert können Sie die Begrenzung erhöhen. Beachten Sie dass dies bei sehr langen Pfaden zu einer kurzen Rechenpause vor dem Anfahren führen kann. Mehr Informationen finden Sie auf unserem Wiki unter dem Stichwort "LookAhead".

```
https://wiki.cpr-robots.com/index.php/Motion_Smo
othing
```
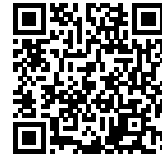

## <span id="page-30-3"></span>**7.4.3 Achsbewegung**

 $\overline{O}$ 

Der Befehl Joint bewegt den Roboter zu einer absoluten Zielposition, die in Achskoordinaten (z.B. Achswinkel oder Position einer Linearachse) angegeben ist. Die daraus resultierende Bewegung des TCP ist in der Regel eine Kurve und keine gerade Linie. Die Zielposition kann auf folgende Weise angegeben werden (wählen Sie die entsprechende "Quelle"):

• "Konstante": Die Zielposition ist ein konstanter Wert für jede Achse.

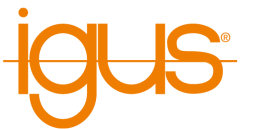

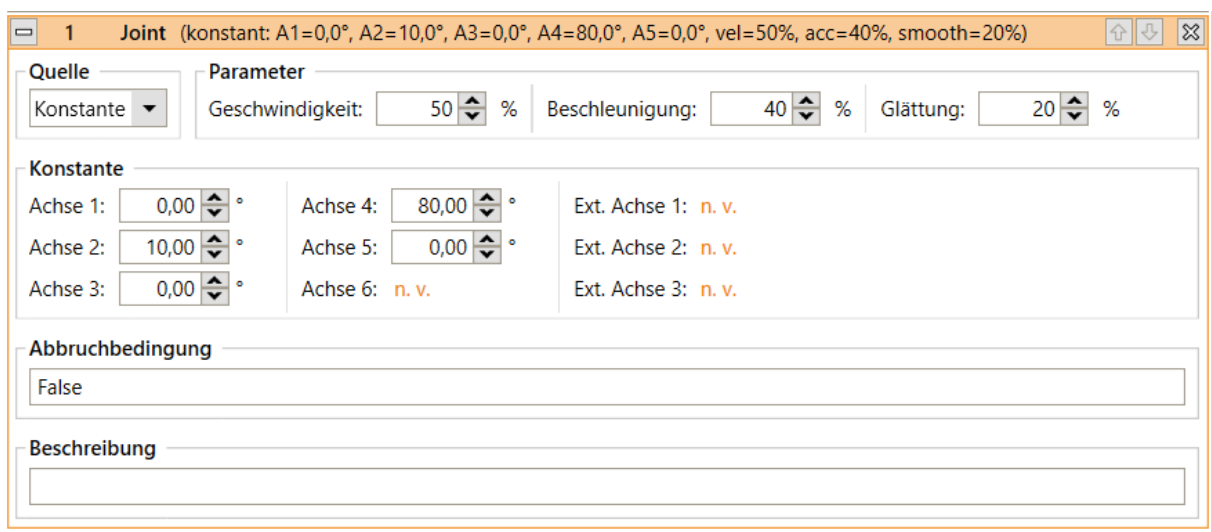

• "Variable": Die Zielposition wird aus der Positionsvariablen übernommen, die unter "Variable" angegeben wird.

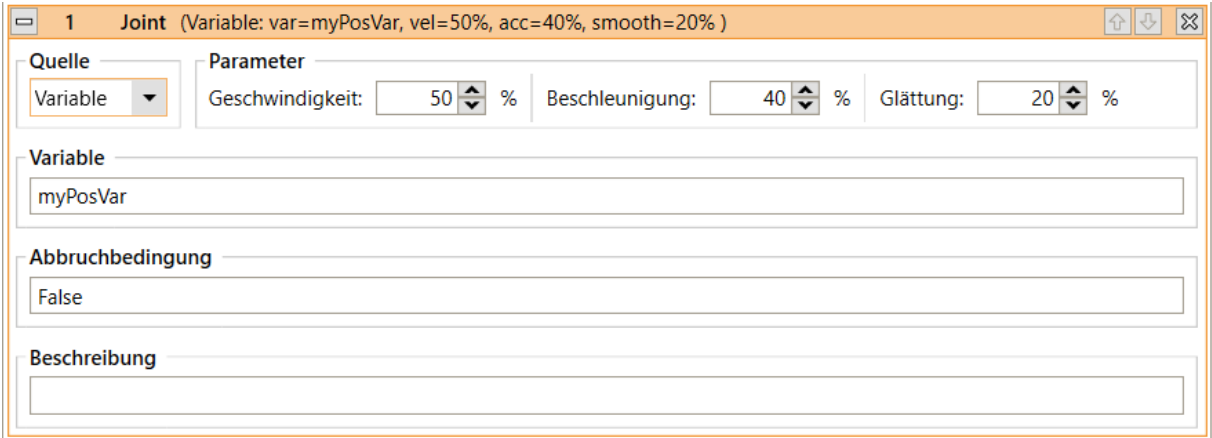

Die Bewegungsgeschwindigkeit wird durch "Geschwindigkeit" angegeben. Sie wird in Prozent der maximal erlaubten Bewegungsgeschwindigkeit für die jeweiligen Roboterachsen gemessen. Der Joint-Befehl kann im Programmeditor unter den Menüeinträgen "Aktion" → "Achsbewegung" und "Aktion" → "Variable Bewegung" → "Achsbewegung" aufgerufen werden.

#### <span id="page-31-0"></span>**7.4.4 Lineare Bewegung**

Der Befehl Linear bewegt den Roboter zu einer absoluten Zielposition, die in kartesischen Koordinaten angegeben ist. Die resultierende Bewegung des TCP folgt einer geraden Linie. Die Zielposition kann wie folgt angegeben werden (wählen Sie die entsprechende "Quelle"):

• "Konstante": Die Zielposition ist eine Konstante, die durch kartesische Koordinaten X, Y, Z, die Eulerwinkel A, B, C sowie die Positionen der externen Achsen gegeben ist, wenn diese von der Roboterkinematik unterstützt werden.

#### 7 PROGRAMMIERUNG EINES ROBOTERS MIT IRC

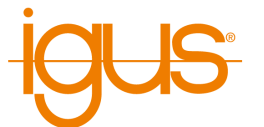

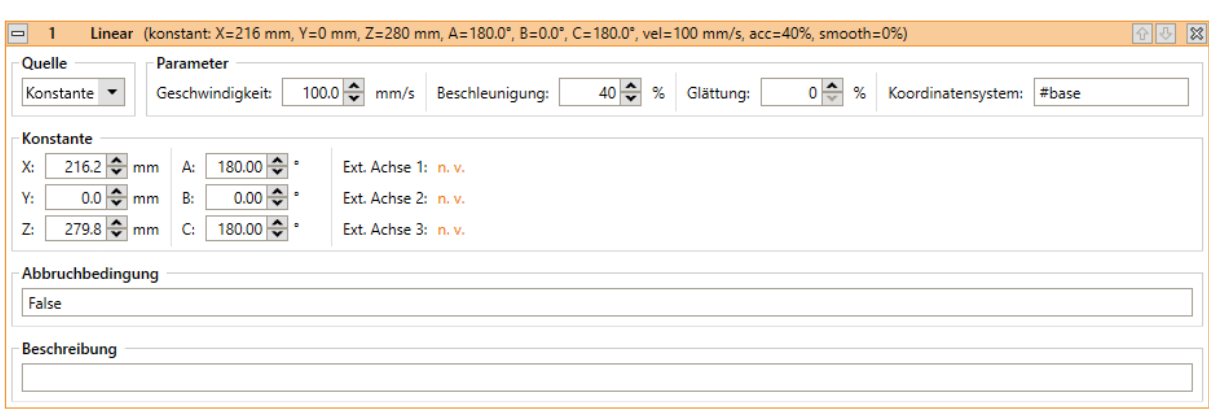

• "Variable": Die Zielposition wird aus der Positionsvariablen übernommen, die unter "Variable" angegeben wird.

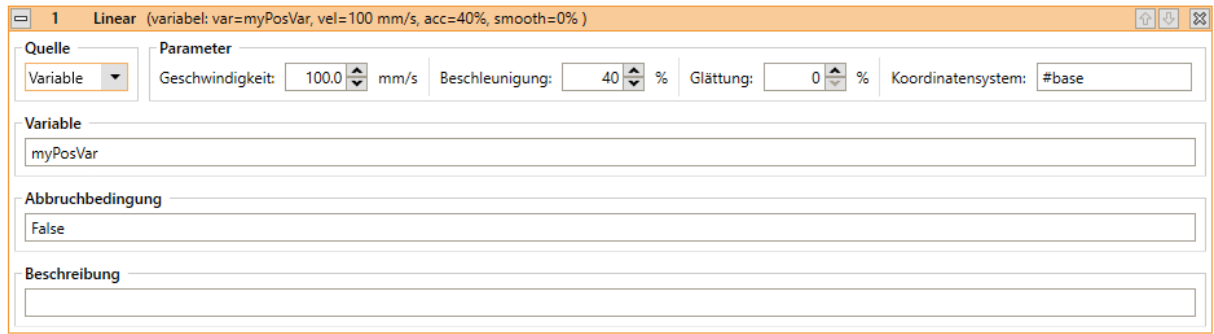

Die Bewegungsgeschwindigkeit wird durch "Geschwindigkeit" in mm/s angegeben. Wenn sie die maximal zulässige Bewegungsgeschwindigkeit des Roboters überschreitet, führt dies zu einem kinematischen Fehler während der Ausführung. Der Linear-Befehl kann im Programmeditor unter "Aktion" → "Linearbewegung" und "Aktion" → "Variable Bewegung" → "Linearbewegung" aufgerufen werden. Bitte beachten Sie, dass die Zielposition einer Linearbewegung sich immer auf ein bestimmtes Koordinatensystem bezieht, in Abschnitt [8](#page-45-0) finden Sie weitere Informationen zum Thema benutzerdefinierte Koordinatensysteme.

## <span id="page-32-0"></span>**7.4.5 Achsbewegung zu kartesischer Position**

Nicht immer ist eine lineare Bewegung zu einer Position im kartesischen Raum (XYZ) sinnvoll oder möglich. Beispielsweise wenn die kartesische Zielposition schnellstmöglich angefahren werden soll, der Weg dorthin aber nicht linear sein muss oder wenn auf dem Weg dorthin eine Singularität durchfahren werden muss. Hierzu kann die Anweisung "Achsbewegung zu kartesischer Position" verwendet werden. Anders als der normalen Achsbewegung wird dieser eine kartesische Position gegeben. Zu Beginn der Bewegung wird diese in Ziel-Achswinkel umgerechnet und wie mit der normalen Achsbewegung angefahren. Der Roboter fährt so schnell wie die langsamste Achse erlaubt.

#### <span id="page-32-1"></span>**7.4.6 Relative Bewegung**

Der Befehl Relativ erlaubt es, den Roboter relativ zu seiner aktuellen Position zu bewegen. Er kann über die Menüpunkte unter "Aktion" → "Relative Bewegung" aufgerufen werden.

Unter "Typ" können die folgenden Modi der Relativbewegung gewählt werden:

• "Achsbewegung": Der relative Versatz wird in Achskoordinaten angegeben. Die Bewegungsgeschwindigkeit wird durch "Geschwindigkeit" in Prozent der maximal erlaubten Bewegungsgeschwindigkeit für die jeweiligen Roboterachsen angegeben.

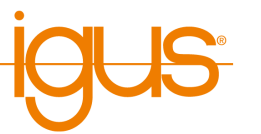

- "Linear Basis": Es wird eine lineare Bewegung mit einem in kartesischen Koordinaten angegebenen Versatz durchgeführt. Für den Versatz wird das angegebene Koordinatensystem verwendet (in Abschnitt [8](#page-45-0) finden Sie weitere Informationen zum Thema benutzerdefinierte Koordinatensysteme). Die Geschwindigkeit wird durch "Geschwindigkeit" angegeben. Sie wird in mm/s gemessen, wenn sie die maximal zulässige Bewegungsgeschwindigkeit des Roboters überschreitet, führt dies zu einem kinematischen Fehler während der Ausführung.
- "Linear Werkzeug": Es wird eine lineare Bewegung mit einem in kartesischen Koordinaten angegebenen Versatz durchgeführt. Das für den Versatz verwendete Koordinatensystem sind Werkzeugkoordinaten. Die Bewegungsgeschwindigkeit wird durch "Geschwindigkeit" angegeben. Sie wird in mm/s gemessen. Wenn sie die maximal zulässige Bewegungsgeschwindigkeit des Roboters überschreitet, führt dies zu einem kinematischen Fehler während der Ausführung.

#### <span id="page-33-0"></span>**7.4.7 Kreisbewegung**

Die Anweisung "Kreisbewegung" ermöglicht Bewegungen entlang einer Voll- oder Teilkreisbahn. Sie ist kompatibel zu Linearbewegungen, sodass der Übergang von und zu Linearbewegungen ruckfrei überschliffen werden kann.

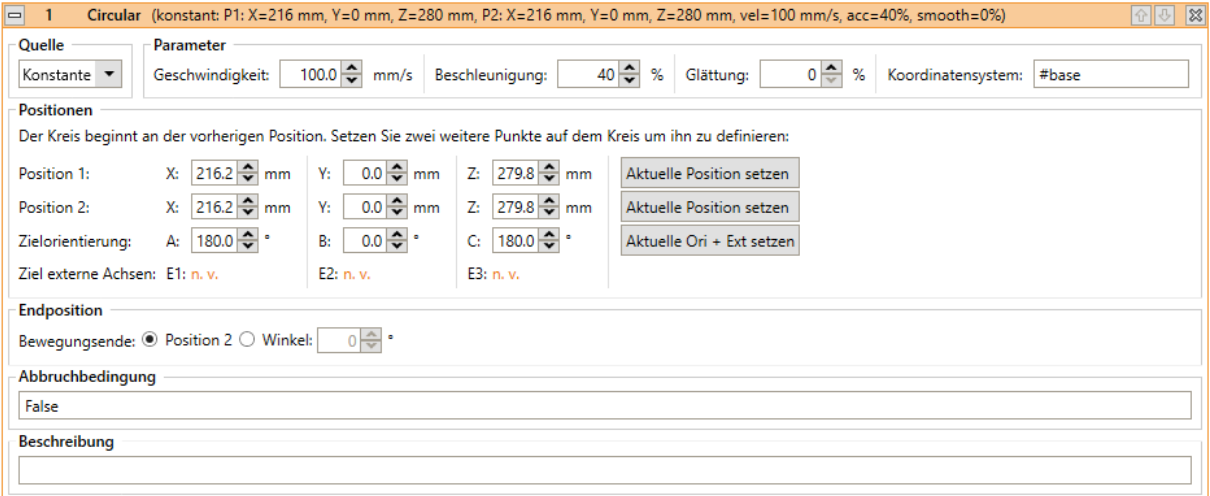

Die Kreisbahn wird durch drei auf dem Kreis liegende Punkte definiert, wie in Abbildung [19](#page-34-0) gezeigt. Der Startpunkt wird durch die Zielposition der vorherigen Bewegungsanweisung festgelegt. Position 1 und Position 2 sind beliebige Punkte auf dem Kreis. Der Parameter Bewegungsende legt fest ob der Kreis an Punkt 2 oder nach einem bestimmten Winkel verlassen wird. Der Winkel kann dabei vor oder nach Punkt 2 liegen, auch ein mehrfaches Kreisen (Winkel größer 360°) oder fahren in umgekehrter Richtung (negativer Winkel) ist möglich.

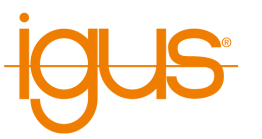

<span id="page-34-0"></span>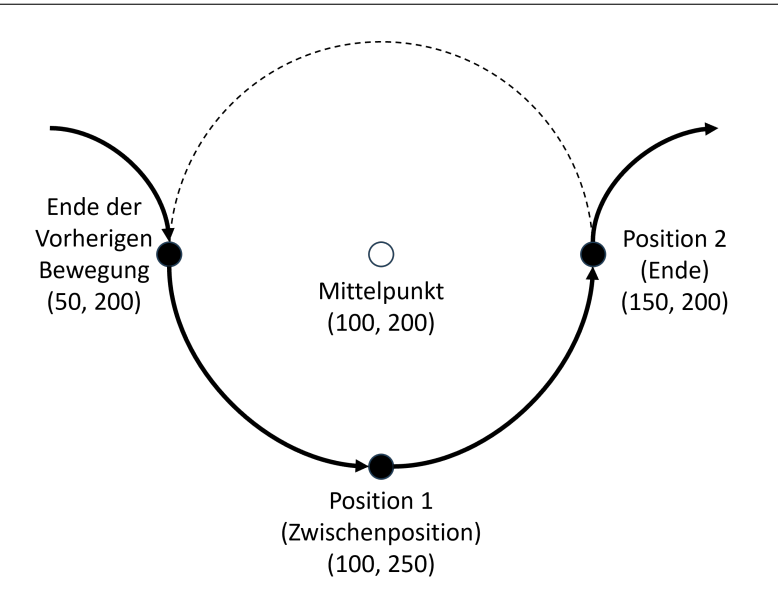

Abbildung 19: Beispiel einer Kreisdefinition. In der Ebene lassen sich die drei Kreispositionen einfach berechnen indem der Radius (hier 50mm) auf den Mittelpunkt addiert oder subtrahiert wird.

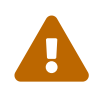

 $\overline{O}$ 

 $\overline{O}$ 

Die Kreisbewegung darf nicht die erste Bewegungsanweisung im Roboterprogramm sein. Falls das Programm an einer unerwarteten Position startet kann der Kreis größer oder kleiner werden als erwartet.

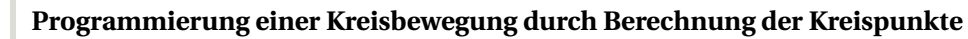

Für einfache Kreisbewegungen in einer Ebene empfiehlt es sich wie in Abbildung [19](#page-34-0) gezeigt zur Berechnung der Start-, Hilfs- und Zielposition die Koordinaten des Kreismittelpunkts zu berechnen und den Radius entlang der kartesischen Achsen zu addieren bzw. zu subtrahieren. Machen Sie ggf. eine Skizze.

Auch wenn nicht 180° gefahren werden soll empfiehlt es sich häufig Positionen 1 und 2 bei 0°, 90°, 180° oder 270° anzulegen und den tatsächlich zu fahrenden Winkel über den Parameter Bewegungsende anzugeben. Dadurch können die Positionen wie oben beschrieben ohne Trigonometrie berechnet werden.

# **Programmierung einer Kurvenbahn per Teach-In**

- 1. Fahren Sie den Roboter an die Startposition der Kurven und fügen Sie eine Linearanweisung hinzu.
- 2. Fahren Sie den Roboter an eine beliebige Position auf der Kurven, z.B. die Hälfte des Wegs. Fügen Sie die Kreisanweisung hinzu.
- 3. Fahren Sie den Roboter an das Ende der Kurven und klicken Sie die Schaltfläche "Aktuelle Position setzen" in der Zeile "Position 2"
- 4. Optional: Klicken Sie die Schaltfläche "Aktuelle Ori + Ext setzen" wenn sich die Werkzeugorientierung oder die Zusatzachsen während der Kurvenbahn ändern.

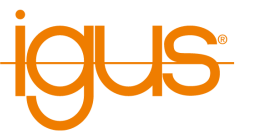

Wenn das Werkzeug während der Kreisbewegung mitgedreht werden soll kann die Zielorientierung angegeben werden. Die Winkel von der Startorientierung bis zur Zielorientierung linear interpoliert. Falls angegeben werden die Positionen der externen Achsen ebenso berechnet.

Die Angabe der Positionen ist konstant oder über zwei Positionsvariablen möglich und bezieht sich immer auf das mit angegebene Koordinatensystem (in Abschnitt [8](#page-45-0) finden Sie weitere Informationen zum Thema benutzerdefinierte Koordinatensysteme). Dabei sind die Zielorientierung und die externen Achsen in der Variable für Position 2 (Zielposition) anzugeben.

## <span id="page-35-0"></span>**7.4.8 Dauerbewegung**

Die Anweisung "Dauerbewegung" weist eine externe Achse dazu an sich mit konstanter Geschwindigkeit zu bewegen, beispielsweise für ein Förderband. Die Bewegung stoppt erst wenn eine Bewegung von 0 Einheiten/s zugewiesen oder das Programm gestoppt wird. Diese Funktion wirkt sich nur auf externe Achsen aus, die für den Geschwindigkeitsmodus konfiguriert sind.

## <span id="page-35-1"></span>**7.5 Koordinatensysteme**

Wie im Kapitel [8](#page-45-0) erklärt können benutzerdefinierte Koordinatensysteme (BKS) eingerichtet werden um beispielsweise Bewegungsabläufe an mehreren unterschiedlich ausgerichteten Objekten wiederverwenden zu können. Benutzerkoordinatensysteme verschieben quasi den Nullpunkt und drehen die XYZ-Achsen an einem beliebigen Punkt.

Die Bewegungsanweisungen mit kartesischen Zielpositionen enthalten dafür den Parameter "Koordinatensysem", über den das zu verwendende Koordinatensystem angegeben werden kann. Neben den BKS sind die Koordinatensysteme "#base" und "#tool" vorgegeben. "#base" ist das Basiskoordinatensystem des Roboters mit Nullpunkt üblicherweise an dessen Basis. "#tool" ist relativ zum Greifpunkt des Werkzeugs.

## <span id="page-35-2"></span>**7.5.1 Benutzerkoordinatensystem kopieren**

Es ist häufig nützlich im Programmablauf zwischen Koordinatensystemen umzuschalten. So kann beispielsweise ein Bewegungsablauf mit einem Platzhalterkoordinatensystem in einem Unterprogramm definiert werden. Vor Aufruf des Unterprogramms wählen Sie welches Koordinatensystem verwendet werden soll. Hierzu ist die Anweisung "Benutzerkoordinatensystem kopieren" zuständig die ein existierendes Koordinatensystem in den Platzhalter kopiert.

Die Anweisung kann über das Menü "Sonderbefehle" hinzugefügt werden. Sie enthält die Parameter "Quelle" und "Ziel". Das unter Quelle angegebene Koordinatensystem wird an das unter Ziel angegebene Koordinatensystem kopiert. Existiert dieses noch nicht wird es erstellt. Achtung! Dies kann bereits bestehende Koordinatensysteme überschreiben!

# <span id="page-35-3"></span>**7.6 Greifer und digitale Ein-/Ausgänge**

## <span id="page-35-4"></span>**7.6.1 Digitale Eingänge**

Die Zustände der digitalen Eingänge können in Bedingungen verwendet werden (siehe Abschnitt [7.7.1\)](#page-36-3). Der erste digitale Eingang des ersten digitalen I/O-Moduls hat die Nummer 21 und kann in Bedingungen über das Schlüsselwort DIn21 verwendet werden.

## <span id="page-35-5"></span>**7.6.2 Digitale Ausgänge**

Mit dem Befehl Digital Output werden digitale Ausgängen und globale Signale gesetzt. Unter "Kanaltyp" wird angegeben, ob ein digitaler Ausgang oder ein globales Signal gesetzt werden soll. Unter "Kanal ID" wird der Kanal des digitalen Ausgangs oder des globalen Signals, unter
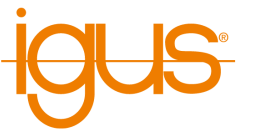

"Zustand" der gewünschte Zustand nach Ausführung des Befehls angegeben. Der Befehl ist im Programmeditor unter "Aktion" → "Digitaler Ausgang" zugänglich.

#### <span id="page-36-0"></span>**7.6.3 Globale Signale**

Globale Signale sind interne Merker die im Roboterprogramm wie digitale Ausgänge gesetzt und wie digitale Eingänge ausgewertet werden können. Sie können beispielsweise verwendet werden um einfache Zustandsinformationen zu merken oder um zwischen Roboterprogramm und Logikprogramm zu kommunizieren. Da sie auch über die CRI- und Modbus-Schnittstellen gelesen und gesetzt werden können können Roboterprogramme über sie auch mit externen Anwendungen oder einer SPS kommunizieren. Das Konzept der globalen Signale ist vergleichbar mit den Coils in Modbus oder einem Boolean in der Hochsprachenprogrammierung.

In Bedingungen im Roboterprogramm kann über das Schlüsselwort GSig der Zustand des globalen Signals abgefragt werden, beispielsweise GSig1 für das erste Signal. Es stehen 100 globale Signale zur Verfügung.

#### **7.6.4 Öffnen/Schließen des Greifers**

Der Befehl Gripper ermöglicht die Steuerung des Greifers des Roboters. Er ist im Programmeditor über den Menüeintrag "Aktion" → "Greifer" zugänglich.

Unter "Öffnung" können Sie die gewünschte Öffnung, gemessen in Prozent, einstellen. Ein Wert von 0% steht für einen vollständig geschlossenen, 100% für einen vollständig geöffneten Greifer. Bei Greifern, die nur entweder vollständig geöffnet oder vollständig geschlossen werden können, liegt die Schwelle zwischen diesen Zuständen bei 50%.

## **7.7 Programmfluss**

#### <span id="page-36-1"></span>**7.7.1 Bedingungen**

Bedingungen können in if-then-else-Befehlen, Schleifen und als Abbruch-Bedingungen in Bewegungsbefehlen verwendet werden. Die Bedingungen können Kombinationen aus digitalen Eingängen, globalen Signalen, booleschen Operationen und Vergleichen sein. Groß- und Kleinschreibung sowie Leerzeichen zwischen Symbolen wird dabei nicht beachtet.

Im einfachsten Fall kann eine Bedingung beispielsweise prüfen ob am digitalen Eingang 21 ein Signal anliegt:

## DIn21

Komplexere Bedingungen lassen sich durch die Schlüsselworte AND und OR sowie durch Klammerung aufbauen. Die folgende Bedingung ist erfüllt wenn entweder an Eingang 21 oder an Eingängen 22 und 23 ein Signal anliegt:

DIn21 OR (DIn22 AND DIn23 )

Um einen Ausdruck zu negieren setzen Sie ein Ausrufezeichen (!) davor. Das ist auch vor geklammerten Ausdrücken möglich. Die folgende Bedingung ist erfüllt wenn entweder an Eingang 21 kein Signal anliegt oder wenn an Eingängen 22 und 23 nicht gemeinsam ein Signal anliegt:

```
! DIn21 OR ! ( DIn22 AND DIn23 )
```
Ebenso kann der Zustand der globalen Signale (siehe Abschnitt [7.6.3\)](#page-36-0) abgefragt werden. Globale Signale sind interne Merker die auch zur Kommunikation zwischen Roboter- und Logikprogramm sowie externen Anwendungen oder SPS verwendet werden können:

GSig1 AND ! DIn21

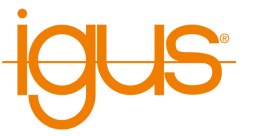

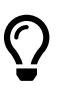

Die Zustände der digitalen Ausgänge können in Bedingungen nicht abgefragt werden. Wenn nötig kann nach dem Setzen des Ausgangs ein globales Signal gesetzt werden welches den Ausgang repräsentiert.

Daneben können auch die Werte von Zahlen- und Positionsvariablen geprüft werden. Zahlenvariablen repräsentieren eine einzelne Zahl während Positionsvariablen mehrere Zahlenkomponenten enthalten. Bei Positionsvariablen muss daher immer angegeben werden welche Komponente verglichen werden soll.

meinezahlenvariable = 5 meinezahlenvariable < 10 meinezahlenvariable >= 42 meinepositionsvariable  $.X = 123$ meinepositionsvariable  $B \ge 90$ meinepositionsvariable  $.A3 > 300$ meinepositionsvariable . E $1 < 500$ 

Zahlenwerte können auch mit einander verglichen werden:

meinepositionsvariable  $.X >$  meinezahlenvariable meinepositionsvariable  $. A1 \leq$  anderepositionsvariable  $. A1$ 

Zum Vergleich von Positionen können die folgenden Positionskomponenten verwendet werden:

- kartesisch
	- **–** X, Y, Z Position in Millimeter
	- **–** A, B, C Orientierung in Grad
- Achspositionen
	- **–** A1 bis A6 Roboterachsen in Grad oder Millimeter
	- **–** E1 bis E3 Zusatzachsen in Grad, Millimeter oder selbst definierter Einheit

Zusammengefasst lässt sich die Bedingungssyntax durch die folgende EBNF-Definition beschreiben:

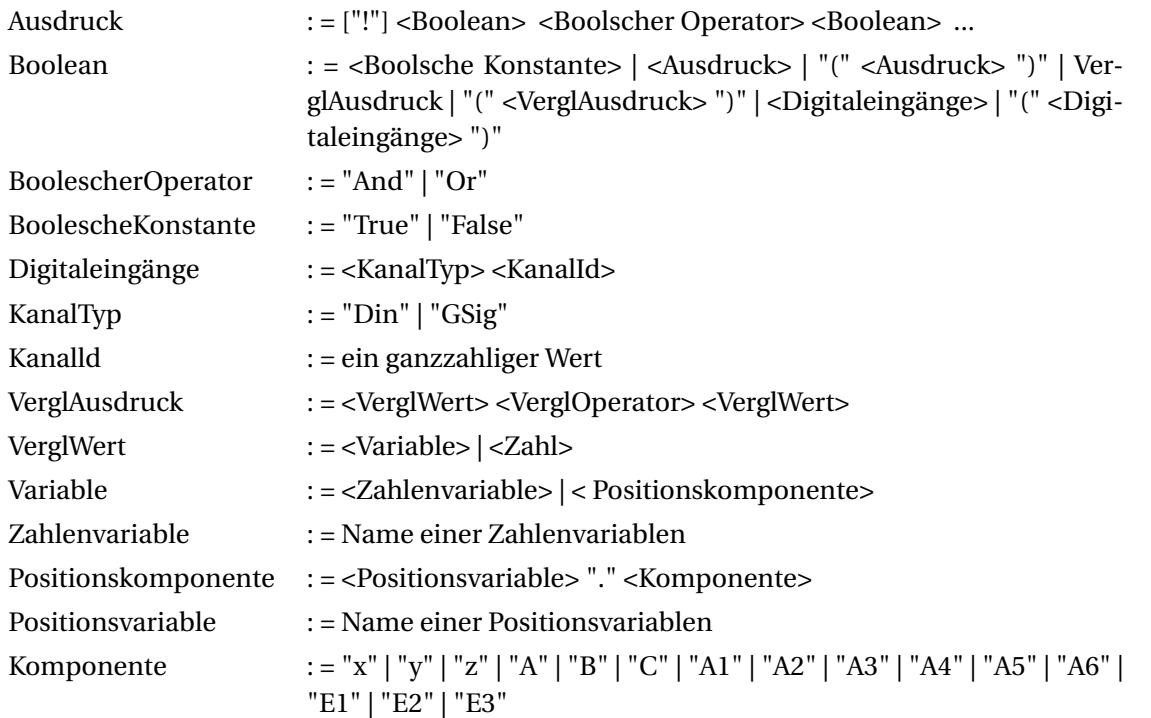

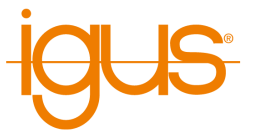

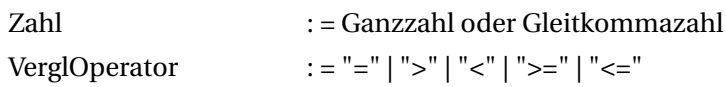

## **7.7.2 Stop**

Der Befehl "Stop" stoppt die Programmausführung. Er ist über den Menüeintrag "Programmfluss" → "Anhalten" verfügbar.

## **7.7.3 Pause**

Der Befehl Pause unterbricht die Ausführung des Programms. Die Ausführung kann später vom Benutzer wieder aufgenommen werden.

## **7.7.4 Wait**

Der Befehl Wait weist den Roboter an zu warten, bis eine vorgegebene Zeitspanne vergangen oder eine Bedingung erfüllt ist. Er ist über die Menüeinträge unter "Programmfluss" → "Warten" im Programmeditor der iRC zugänglich.

Die verschiedenen Modi können unter "Typ" ausgewählt werden:

- "Zeitspanne": Die unter "Zeitspanne" angegebene Zeit wird abgewartet.
- "Bedingung": Es wird gewartet, bis die unter "Ausdruck" angegebene Bedingung als "wahr" bewertet wird.

#### **7.7.5 If-then-else**

Der If-Befehl verzweigt die Ausführung des Programms in Abhängigkeit vom Wert eines bedingten Ausdrucks. Er ist über den Menüeintrag "Programmfluss" → "If...then...else" im Programmeditor der iRC zugänglich.

Die angegebene Bedingung muss der in Abschnitt [7.7.1](#page-36-1) beschriebenen Syntax entsprechen. Die Anweisungen zwischen "If" und "Else" werden ausgeführt, wenn die Bedingung als wahr ausgewertet wird. Andernfalls werden die Anweisungen zwischen "Else" und "EndIf" ausgeführt.

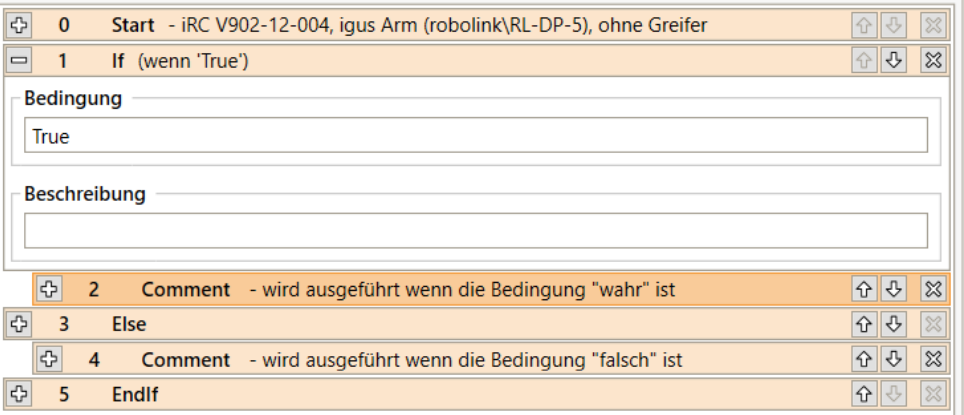

#### Abbildung 20: Die If-Anweisung verzweigt den Programmfluss.

## **7.7.6 Schleifen**

Der Befehl Loop ermöglicht die Definition von Ausführungsschleifen. Unter "Typ" kann zwischen den folgenden Schleifentypen gewählt werden:

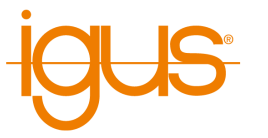

<span id="page-39-0"></span>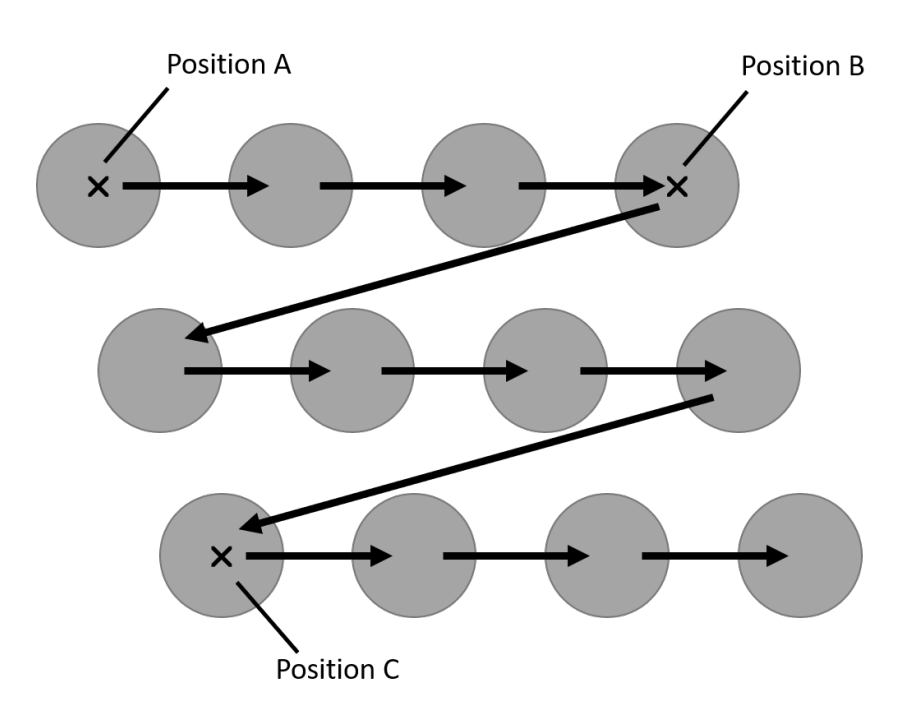

Abbildung 21: Die Matrixbewegung erfolgt von Punkt A nach B, dann in Richtung C versetzt.

- "Bedingung": Die Schleife wird so lange wiederholt, bis die angegebene Bedingung als "wahr" ausgewertet wird. Sie muss der in Abschnitt [7.7.1](#page-36-1) beschriebenen Syntax entsprechen.
- "Zähler": Die Schleife wird die unter "Wiederholungen" angegebene Anzahl von Malen wiederholen.

Der Schleifenbefehl ist über die Menüpunkte "Programmfluss" → "Schleife" zugänglich.

#### **7.7.7 Rasterbewegungen / Palettierung**

Die Rasteranweisungen berechnen an einem Raster ausgerichtete Positionen, z.B. als Greif- oder Ablageposition für Palettierungsaufgaben. Abbildung [21](#page-39-0) zeigt ein Bewegungsmuster, das durch die Verwendung der Rasteranweisungen ausgeführt werden kann. iRC bietet zwei Ansätze um dies zu realisieren:

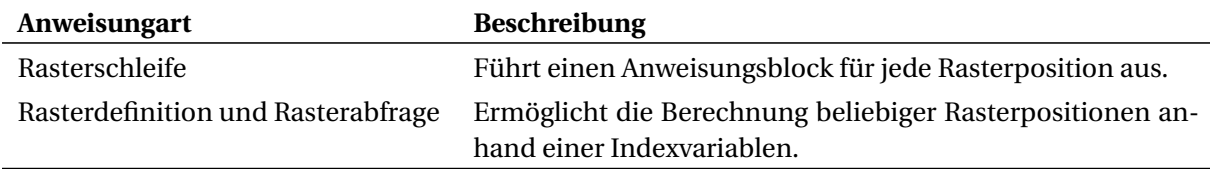

Die Rasterschleife eignet sich für einfache Anwendungsfälle bei denen die Positionen strikt in ihrer Reihenfolge abgearbeitet werden. Die Schleife beginnt mit der ersten Position und wird erst nach der letzten Position verlassen. Die Rasterdefinition und -abfrage ist flexibler, es können mehrere Raster gleichzeitig verwendet werden und die Positionen in beliebiger Reihenfolge abgerufen werden, allerdings muss die Indexvariable durch zusätzliche Logik gezählt werden. Dies ermöglicht bspw. mit einer teilgefüllten Palette zu beginnen oder Positionen zu überspringen.

Die Rasterschleife kann über den Menüpunkt "Programmfluss" → "Schleife" → "Raster" hinzugefügt werden. Rasterdefinition und Rasterabfrage befinden sich im Menü "Sonderbefehle" → "Raster".

Die als "Punkt A", "Punkt B" und "Punkt C" angegebenen Positionsvariablen definieren die Ecken des Bereichs, der von der Rasterschleife abgedeckt wird (siehe Abbildung [21\)](#page-39-0). Die Anzahl der durchzuführenden Schritte wird durch "Zähler X" (von A nach B) und "Zähler Y" (von A nach C) angegeben. In der obigen Abbildung ist beispielsweise X=4 und Y=3.

dbbildung 32 zeigt eine Matrixschleife. Der Block zwischen "Matrix" und "Matrix End" wird für jea den Matrix-Schritt ausgeführt. Die Positionsvariable "Zielposition" enthält die Position des aktuellen Zielpunktes für den jeweiligen Schritt. Zeile und Spalte des aktuellen Schrittes werden in den Zahlenvariablen gespeichert, die an "Zähler X" bzw. "Zähler Y" gegeben werden.

#### 7 PROGRAMMIERUNG EINES ROBOTERS MIT IRC

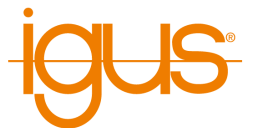

<span id="page-40-0"></span>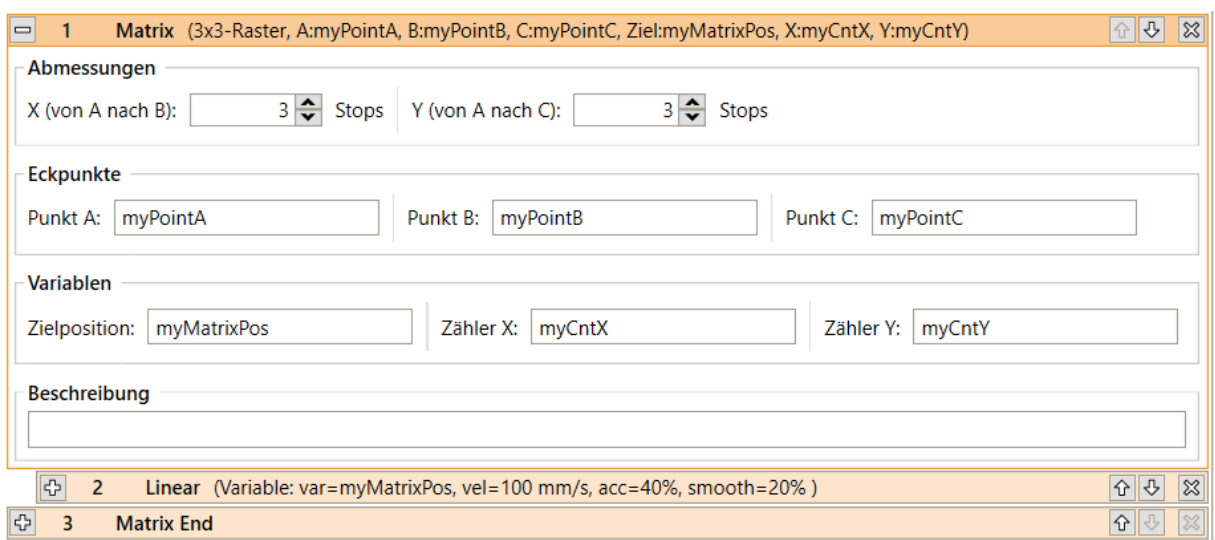

Abbildung 22: Definition einer Rasterschleife.

<span id="page-40-1"></span>

| ⊕ |          | Matrix Definition (Name=myMatrix, Dimensionen=3x3, A=myPointA, B=myPointB, C=myPointC) | $\boldsymbol{\mathbb{X}}$<br>ĮЛ, |
|---|----------|----------------------------------------------------------------------------------------|----------------------------------|
| 凸 |          | Loop (wiederhole bis 'mylndex $<$ 10')                                                 | $\infty$                         |
|   | <b>G</b> | Matrix Query (Name=myMatrix Index=myIndex, Ziel=myMatrixPos, X=myCntX, Y=myCntY)       | I J<br>一                         |
|   | 4        | Math (addiere 1 zu myindex)                                                            | $\infty$                         |
|   | k.       | Linear (variabel: var=mymatrixpos, vel=100 mm/s, acc=40%, smooth=0%)                   | $\infty$                         |
|   |          | <b>EndLoop</b>                                                                         |                                  |

Abbildung 23: Verwendung der Rasterdefinition- und Rasterabfrageanweisung. Die Definition der Variablen wurde ausgelassen.

Die Anweisungen Rasterdefinition und -abfrage (s. Abb. [23\)](#page-40-1) verwenden die selben Parameter: Die Abmessungen und Eckpunkte sind in der Rasterdefinition festgelegt, die Index- und Ausgabevariablen in der Rasterabfrage. Durch einen Namen werden unterschiedliche Raster identifiziert.

## **7.7.8 Unterprogramme**

Mit dem Sub-Befehl können Unterprogramme aufgerufen werden.

Der Pfad zur Datei des Unterprogramms ist unter "Dateiname" angegeben. Er ist relativ zum Unterordner "Programs" des iRC-Ordners "Data". Der Befehl kann über den Menüpunkt "Programmfluss" → "Unterprogramm" aufgerufen werden.

## **7.8 Variablen und Variablenzugriff**

In Roboterprogrammen werden zwei Arten von Variablen unterstützt:

- Zahlenvariablen: Diese können zur Speicherung von Ganzzahl- oder Fließkommazahlen verwendet werden.
- Positionsvariablen: Diese können zur Speicherung von kartesischen Positionen und Gelenkpositionen verwendet werden. Ob eine solche Variable als kartesische Position oder Gelenkposition interpretiert wird, hängt vom Kontext ab.

Die Einheiten der kartesischen Position sind mm für die Komponenten x, y, z und Grad für die Eulerwinkel A, B, C. Die Achswerte werden je nach Art des Gelenks in mm oder Grad gemessen.

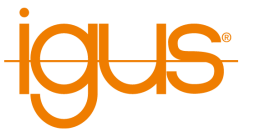

#### **7.8.1 Benutzervariablen**

Es ist möglich, Benutzer-Variablen mit dem Befehl Store zu definieren, der im Programmeditor über die Menüeinträge unter "Sonderbefehle" → "Variablendefinition" zugänglich ist.

Drei Arten von Speicheroperationen können gewählt werden:

- "Derzeitige Position": Eine Positionsvariable wird mit der kartesischen und Achsposition initialisiert, die der Roboter bei der Ausführung des Befehls hat.
- "Zahlenkonstante": Eine Zahlenvariable wird mit der unter "Wert" angegebenen Konstante initialisiert (s. Abb. [24\)](#page-41-0).
- "Positionskonstante": Eine Positionsvariable wird mit den unter "Kartesische Position", "Achsposition" und "Externe Achsen" angegebenen Konstanten initialisiert (s. Abb. [25\)](#page-42-0). Je nach dem kinematischen Modell des aktuellen Roboters kann es sein, dass bestimmte Achsen nicht verfügbar sind.

<span id="page-41-0"></span>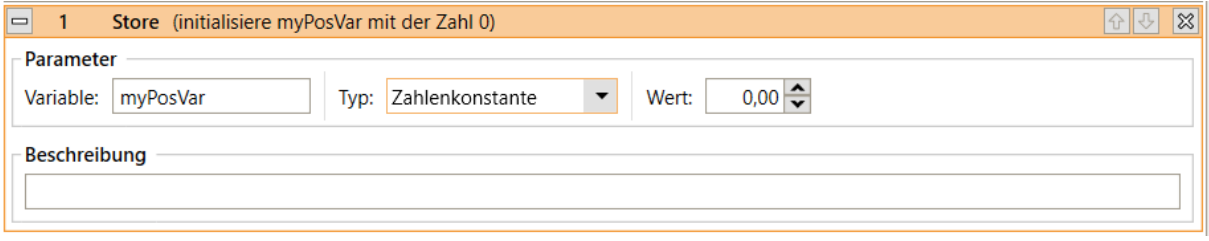

Abbildung 24: Definition einer Zahlenvariable.

Der Name der Variable kann unter "Variable" eingestellt werden. Wenn eine Variable mit dem selben Namen bereits definiert wurde, werden ihr Wert und ihr Typ überschrieben. Alle Variablen sind global, d.h. sie sind auch von Unterprogrammen aus zugänglich.

#### **7.8.2 Systemvariablen**

Die folgenden vordefinierten Variablen stehen zur Verfügung, ohne dass sie definiert werden müssen:

- #position: Die aktuelle Position des Roboters.
- #programrunning: 1 wenn das Roboterprogramm läuft, sonst 0
- #logicprogramrunning: 1 wenn das Logikprogramm läuft, sonst 0

Beachten Sie, dass das System die Werte von vordefinierten Variablen kontrolliert - sie können nicht vom Programm geändert werden. Die Namen von vordefinierten Variablen beginnen immer mit "#"

#### **7.8.3 Zugriff auf Elemente**

Positionsvariablen enthalten folgende Elemente:

- Position: x, y, z
- Drehung: a, b, c
- Achswerte: a1, a2, a3, a4, a5, a6, e1, e2, e3

Der Zugriff auf die Elemente erfolgt durch Anhängen mit einem Punkt, z.B. "myvariable.x" oder "myvariable.a3".

#### **7.8.4 Berechnungen mit Variablen**

Berechnungen mit Variablen können mit dem Befehl Math ausgeführt werden, der im Programmeditor über die Menüeinträge "Sonderbefehle" → "Variablenoperation" zugänglich ist.

"Erster Operand" definiert den ersten Operanden der Operation, die ausgeführt werden soll. Er wird auch dazu verwendet, das Ergebnis zu speichern.

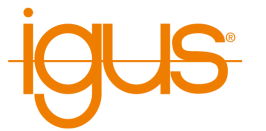

<span id="page-42-0"></span>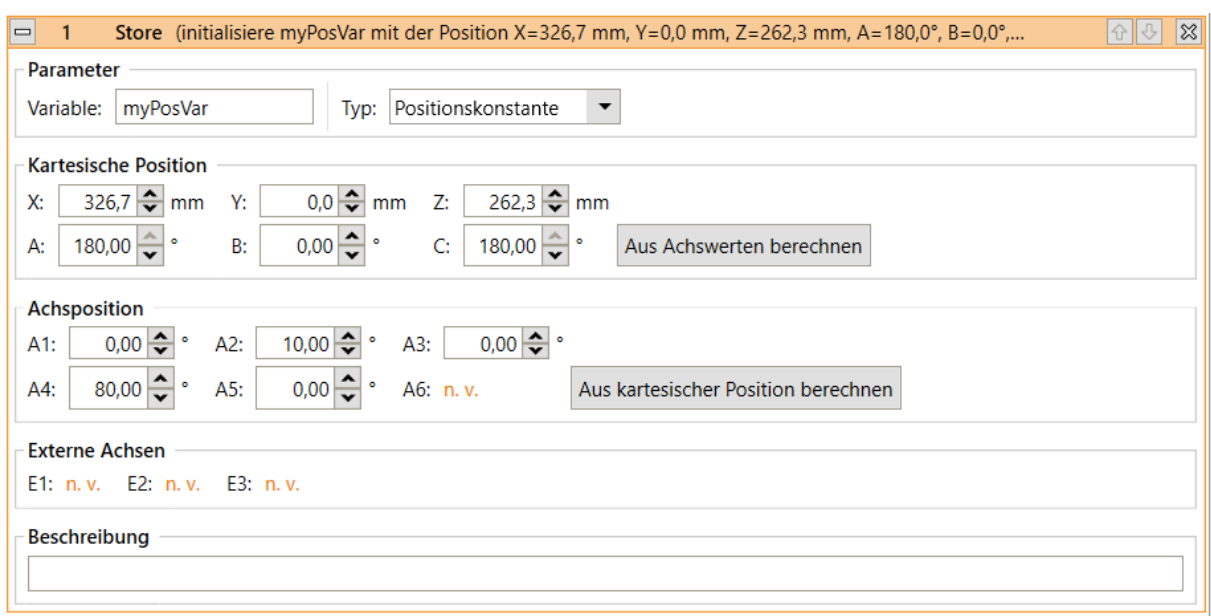

Abbildung 25: Definition einer Positionsvariable.

"Zweiter Operand" definiert den zweiten Operanden der Operation. Er kann numerische Konstanten, Namen von Zahlenvariablen oder Komponenten von Positionsvariablen enthalten.

Die folgenden Operationen werden unterstützt und können unter "Operation" ausgewählt werden:

- Zuweisung: Der erste Operand wird auf den Wert des zweiten Operanden gesetzt.
- Addition: Der erste Operand um den Wert des zweiten Operanden erhöht.
- Subtraktion: Der erste Operand um den Wert des zweiten Operanden verringert.
- Multiplikation: Der erste Operand mit dem Wert des zweiten Operanden multipliziert.
- Division: Der erste Operand durch den Wert des zweiten Operanden geteilt.
- Modulo: Der Rest der Division des ersten Operanden durch den zweiten Operanden wird in den ersten Operanden gespeichert.

Folgende Kombinationen von Operanden und Operator sind erlaubt (mit Zahl sind hier ebenfalls Positionskomponenten gemeint):

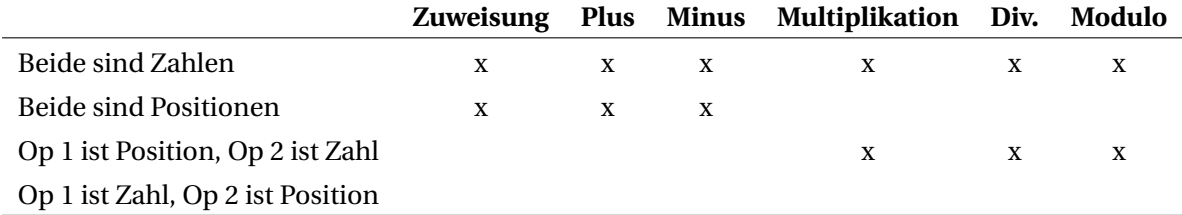

## **7.8.5 Variablen beobachten**

Sie können die aktuellen Werte aller definierten Variablen in iRC in der Registerkarte "Programme und Variablen" im Statusbereich beobachten.

## **7.9 Kamera**

Die Kameraanweisung ermöglicht das Abrufen von Objektinformationen von einer Objekterkennungskamera. Zu den Informationen gehören Greifposition und Orientierung, sowie Objekttyp und Erkennungszustand.

Um eine Kamera zu verwenden muss diese im Konfigurationsbereich definiert und kalibriert sein (s.

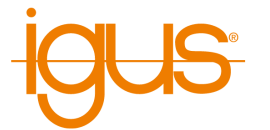

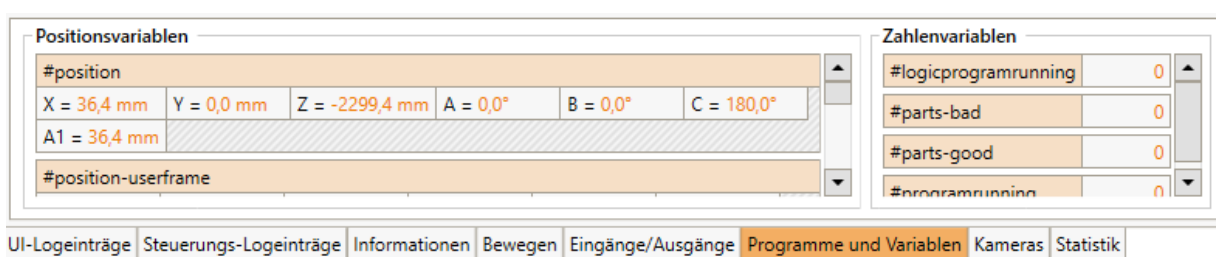

Abbildung 26: Die Werte der Variablen werden im Infobereich angezeigt.

Abschnitt [10.3.6\)](#page-59-0). Die Programmanweisung kann über den Menüeintrag "Sonderbefehle" → "Kamera" hinzugefügt werden.

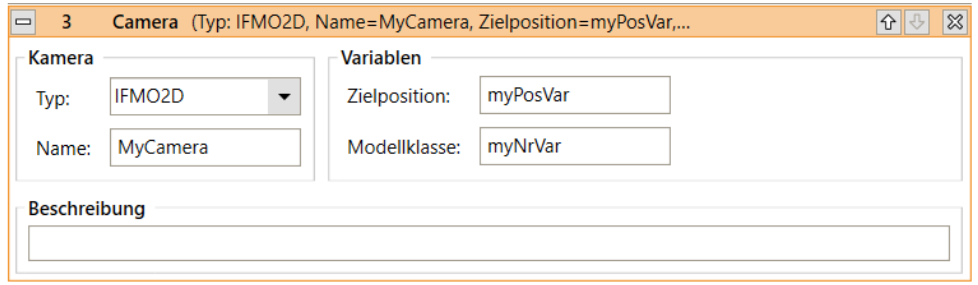

Abbildung 27: Kameraanweisung im Programmeditor.

Unter Typ muss der Typ der Kamera gewählt, unter Name der in der Konfiguration festgelegte Name eingetragen werden. Die Ausgabevariablen für Zielposition und Modellklasse müssen zuvor per Store-Anweisung deklariert worden sein. Die Zielposition enthält die Position und Orientierung des Objekts im Koordinatensystem des Roboters, während die Modellklasse eine Identifikationsnummer für den erkannten Objekttyp enthält. Wenn kein Objekt erkannt wurde ist der Wert der Modellklasse "-1".

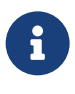

Die Kameraanweisung wartet nicht, wenn kein Objekt erkannt wurde. Prüfen Sie durch eine If-Bedingung oder eine Bedingungsschleife, ob die Kamera tatsächlich ein Objekt erkannt hat!

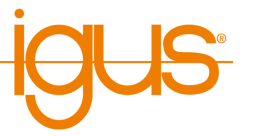

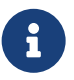

Die Orientierung des Objekts kann zu einer langsamen Linearbewegung des Roboters führen!

Wenn die Drehung der Werkzeugachse länger dauert als die Bewegung des Werkzeugs zur Objektposition, dann wird die Bewegung entsprechend verlangsamt. Dies geschieht auch wenn keine Werkzeugachse verbaut ist. Falls die Objektorientierung nicht relevant oder keine Werkzeugachse verbaut ist kann dies wie folgt vermieden werden:

- 1. Ermitteln Sie die Orientierung des Roboters vor dem Anfahren der Objektposition, beispielsweise indem Sie dort eine neue Positionsvariable definieren und mit der aktuellen Position initialisieren. Falls keine Werkzeugachse verbaut ist können Sie die konstanten Orientierungswerte aus dem Informationsbereich von iRC verwenden.
- 2. Erstellen Sie drei Zuweisungs-Anweisungen (Math-Anweisung) und überschreiben Sie die A, B und C-Komponenten der Zielposition mit den ermittelten Werten.

## **7.10 Appfunktion**

Die App-Anweisung ermöglicht die Integration von App-Funktionen in den Programmablauf. Wenn mindestens eine App aktiv ist die Funktionen definiert kann diese in der Anweisung ausgewählt werden. Falls die App Funktionsparameter definiert können diese daraufhin in der Anweisung angegeben werden.

Wenn der Roboter die Anweisung erreicht sendet er den Funktionsaufruf samt Parameter an die App und wartet bis diese den Abschluss der App bestätigt. Die App kann währenddessen beispielsweise auf Daten des Roboters oder angeschlossener Peripherie zugreifen, Berechnungen durchführen, Daten loggen oder an einen Server senden. Sie kann auch Variablen oder globale Signale setzen um mit den folgenden Programmanweisungen zu interagieren.

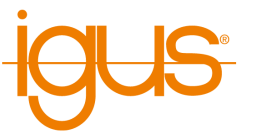

# <span id="page-45-0"></span>**8 Koordinatensysteme**

Wird der Roboter im kartesischen Modus verfahren (siehe [6.4.2\)](#page-22-0), so beziehen sich die der Bewegung zu Grunde liegenden Koordinaten immer auf ein vorher bestimmtes Koordinatensystem. iRC bietet die Möglichkeit dieses Koordinatensystem zu ändern. Hierzu stehen zum einen zwei vordefinierte Koordinatensysteme zur Verfügung ("#base" und "#tool" ), desweiteren können eigene, vom Benutzer definierte Koordinatensysteme (Benutzerkoordinatensysteme) gewählt werden. Alle Koordinatensysteme in iRC sind orthonormal.

# **8.1 Vordefinierte Koordinatensysteme**

Die vordefinierten Koordinatensysteme stehen immer zur Verfügung und sind durch ein # Zeichen als ersten Buchstaben des Namens gekennzeichnet. Sie können weder verändert noch gelöscht werden.

## **8.1.1 Das Basiskoordinatensystem**

Das Basiskoordinatensystem hat den Namen "#base". Es handelt sich um das "natürliche" Koordinatensystem des Roboters. Die genaue Lage hängt vom Typ des Roboters ab. In den meisten Fällen hat es seinen Urprung an der Basis des Roboters.

## **8.1.2 Das Werkzeugkoordinatensystem**

Das Werkzeugkoordinatensystem ("#tool") hat seinen Ursprung im Greifpunkt des Roboters. Dieses Koordinatensystem bewegt sich also immer mit dem Werkzeug des Roboters.

## **8.2 Benutzerkoordinatensysteme**

Benutzerkoordinatensysteme (kurz "BKS") bieten eine Möglichkeit den Roboter relativ zu einen vom Anwender vorgegebenen Koordinatensystem zu bewegen. Ein BKS wird durch die Vorgabe von drei Punkten (A,B und C) im Raum eindeutig beschrieben:

- Punkt A bezeichnet dabei den Ursprung des Koordinatensystems.
- Punkt B liegt immer in positiver x-Richtung vom Ursprung und definiert somit die Richtung der x-Achse, welche immer von A aus zum Punkt B zeigt.
- Punkt C liegt immer in positiver y-Richtung vom Ursprung. Die y-Achse liegt immer in der von der x-Achse und dem Punkt C festegelegten Ebene und steht rechwinklig zur x-Achse. Die Richtung der y-Achse ist durch diese Eigenschaften eindeutig bestimmt.
- Die Richtung z-Achse ergibt sich immer als die (eindeutig bestimmte) Richtung, welche sowohl zur x-Achse als auch zur y-Achse derart senkrecht steht, dass sich ein rechtshändiges Koordinatensystem ergibt.

## **8.2.1 Erstellen eines neuen BKS**

Der erste Schritt, um ein neues BKS zu definieren besteht darin den Assistenten zur Erstellung neuer BKS über den Projektkonfigurationsbereich zu starten. Siehe dazu [10.2.6.](#page-55-0) Nachdem der Assistent gestartet wurde, führen Sie die folgenden Schritte aus:

- 1. Bewegen sie den Roboter in eine Pose, in welcher der Greifpunkt an der Stelle liegt an der Punkt A definiert werden soll und klicken Sie danach auf "Setze Aktuellen". Die Koordinaten des gewählten Punktes werden nun neben "Punkt A (Ursprung)" angezeigt.
- 2. Bewegen sie den Roboter in eine Pose, in welcher der Greifpunkt an der Stelle liegt an der Punkt B definiert werden soll und klicken Sie danach auf "Setze Aktuellen". Die Koordinaten des gewählten Punktes werden nun neben "Punkt B (Pos. x vom Ursprung)" angezeigt.

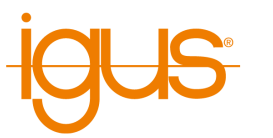

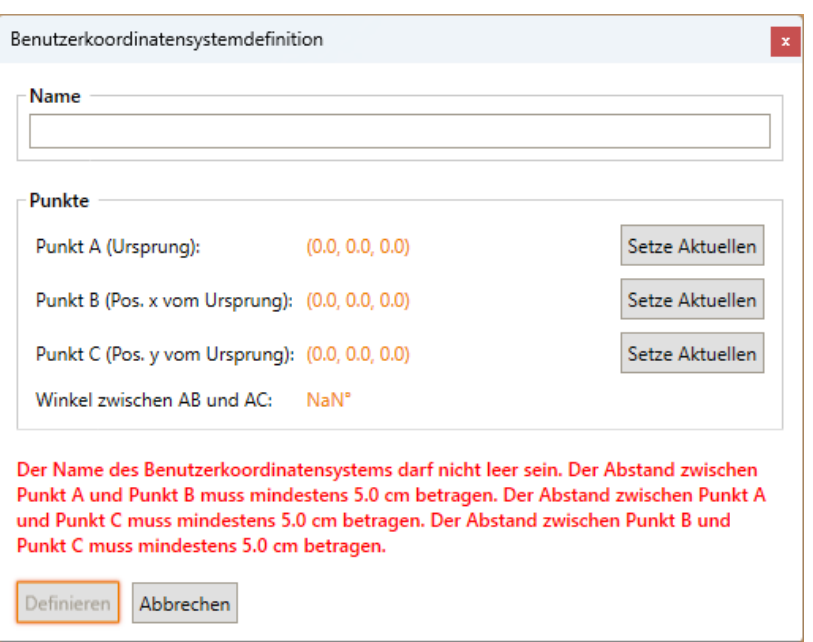

Abbildung 28: Der Assistent zum Erstellen neuer BKS.

- 3. Bewegen sie den Roboter in eine Pose, in welcher der Greifpunkt an der Stelle liegt an der Punkt C definiert werden soll und klicken Sie danach auf "Setze Aktuellen". Die Koordinaten des gewählten Punktes werden nun neben "Punkt C (Pos. y vom Ursprung)" angezeigt.
- 4. Geben sie den Namen des neuen BKS im Texteingabefeld unter "Name" ein und klicken Sie anschließend auf die Schaltfläche "Definieren", um die Erstellung des neuen BKS abzuschließen.

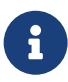

Bitte beachten Sie, dass in iRC alle Koordinatensysteme rechtwinklig sind. Es gelingt normalerweise nicht, die Punkte A,B und C exakt so zu legen, dass sich daraus ein rechtwinkliges Koordinatensystem ergibt. Aus diesem Grunde wird jedes neu definierte BKS von iRC derart orthonormalisiert, dass ein so gut wie möglich zu den vorgegebenen Punkten A,B,C passendes, rechtwinkliges Koordinatensystem erzeugt wird.

## <span id="page-46-0"></span>**8.3 Koordinatensysteme wechseln**

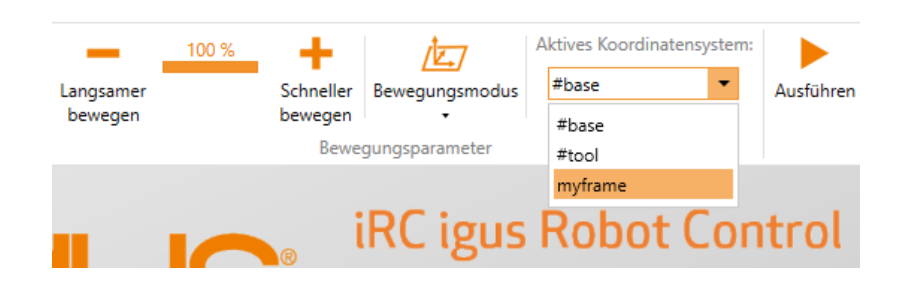

Abbildung 29: Das Dropdown-Menü zur Auswahl von BKS.

Das momentan ausgewählte Koordinatensystem wird in der Werkzeugleiste von iRC angezeigt (siehe Abbildung [29\)](#page-46-0) und kann dort per Dropdown-Menü ausgewählt werden. Bitte beachten Sie, dass

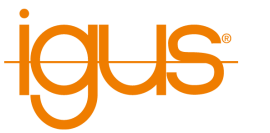

<span id="page-47-0"></span>die Auswahl und Anzeige von Koordinatensystemen nur verfügbar ist, wenn zuvor mindestens ein Benutzerkoordinatensystem definiert wurde.

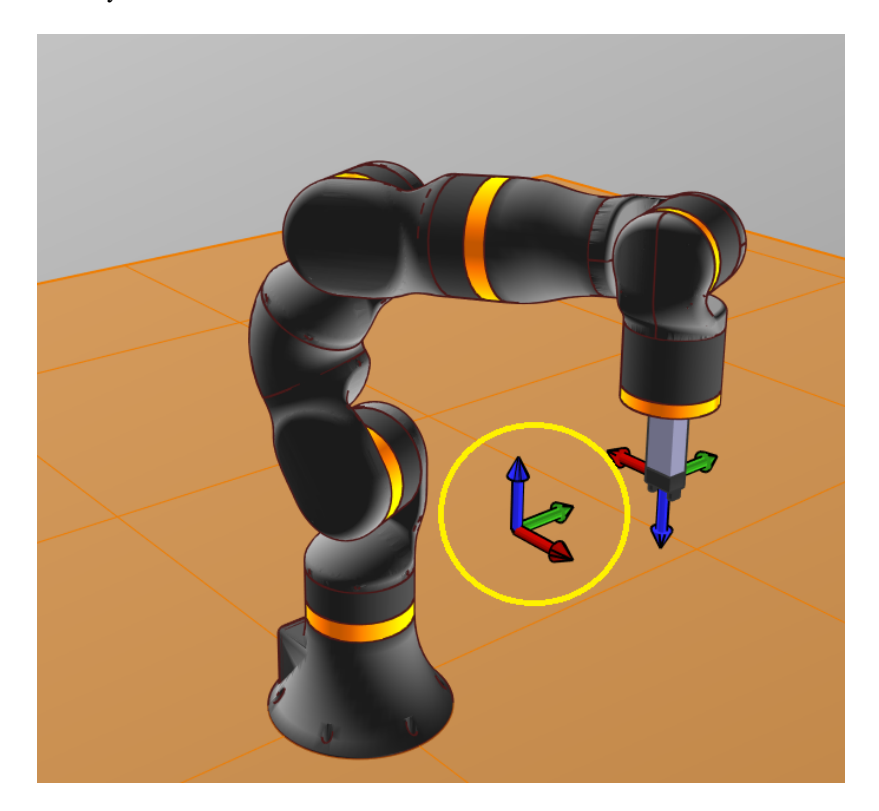

Abbildung 30: iRC zeigt das gerade gewählte Koordinatensystem durch ein farbiges Koordinatenkreuz an.

Um den Roboter in einem Benutzerkoordinatensystem zu verfahren, muss iRC zunächst in den kartesischen Modus gewechselt werden (siehe [6.4.2\)](#page-22-0). Im kartesischen Modus zeigt iRC die Lage des gerade gewählten Koordinatensystems im Raum durch ein farbiges Koordinatenkreuz an (siehe Abbildung [30\)](#page-47-0).

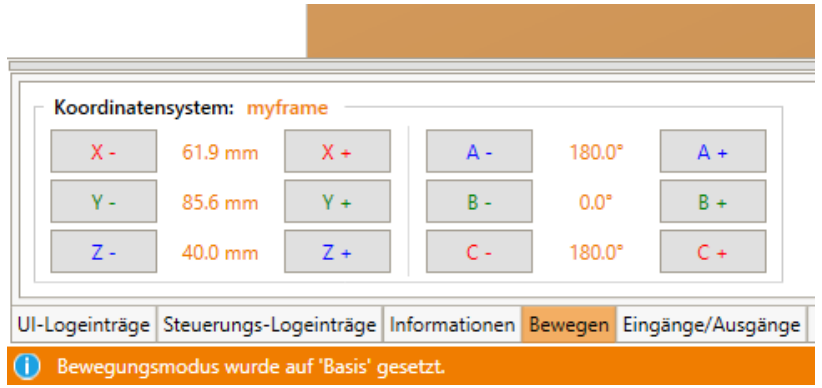

Abbildung 31: Die Softwareschaltflächen zur Bewegung im kartesischen Modus.

Im kartesischen Modus zeigt der Bereich mit den Softwareschaltflächen zur Bewegung des Roboters das gerade gewählte Koordinatensystem an und auch die angezeigte Position bezieht darauf.

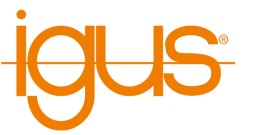

# **9 Hardwarekonfiguration**

Um zusätzliche Hardware wie Schalter, SPS oder Aktoren verwenden zu können müssen diese zunächst angeschlossen und konfiguriert werden. Dieses Kapitel erklärt die Konfiguration der die Achsen und Ein-/Ausgabe betreffenden Hardware. Weitere Einstellungen die das Verhalten des Roboters und die Softwareschnittstellen betreffen (darunter auch Kameras) finden Sie im Kapitel [10.](#page-53-0)

## **9.1 Ein-/Ausgänge**

Der ReBeL besitzt digitale Ein- und Ausgänge in der Basis und am Arm hinter Gelenk A4:

- Basis: Jeweils 7 digitale Ein- und Ausgänge. Sie werden über die Namen DIn21 bis DIn27 bzw. DOut21 bis DOut27 angesprochen.
- Arm: Jeweils 2 digitale Ein- und Ausgänge. Sie werden über die Namen DIn31 und DIn32 bzw. DOut31 und DOut32 angesprochen.
- Globale Signale: Diese sind virtuelle Ein-/Ausgänge. Sie können über Roboterprogramme, die CRI-Schnittstelle oder die Modbus-Schnittstelle gesetzt und gelesen werden. Es können bis zu 100 globale Signale verwendet werden.

Der Status der DIO ist über den Tab DIN-Rail Ein-/Ausgänge sichtbar, dort können die Ausgänge auch manuell geschaltet werden. Die Ein- und Ausgänge können im Projektkonfigurationsbereich unter "Ein-/Ausgänge" konfiguriert werden.

## **9.1.1 Elektrische Integration**

Der einfachste Weg Schalter, Aktoren oder SPS anzuschließen ist über digitale Ein- und Ausgänge. Der ReBeL besitzt zwei integrierte DIO-Module; an der Basis stehen 7 Ein- und Ausgänge zur Verfügung, am Arm sind für Werkzeuge je 2 Ein- und Ausgänge verfügbar. Die Buchse am Arm wird mit 6 oder 8 Polen geliefert, prüfen Sie welche Variante bei Ihrem Roboter verbaut ist.

Die Ein- und Ausgänge sind nicht galvanisch der Robotersteuerung getrennt, die Spannung wird vom Netzteil des Roboters bereitgestellt. Über alle Ein- und Ausgänge dürfen in Summe maximal 500mA fließen. Geräte die eine andere Spannung oder höhere Ströme benötigen oder bei denen das Risiko größerer Spannungs- oder Stromschwankungen besteht sollten z.B. über Relais angeschlossen werden.

<span id="page-48-0"></span>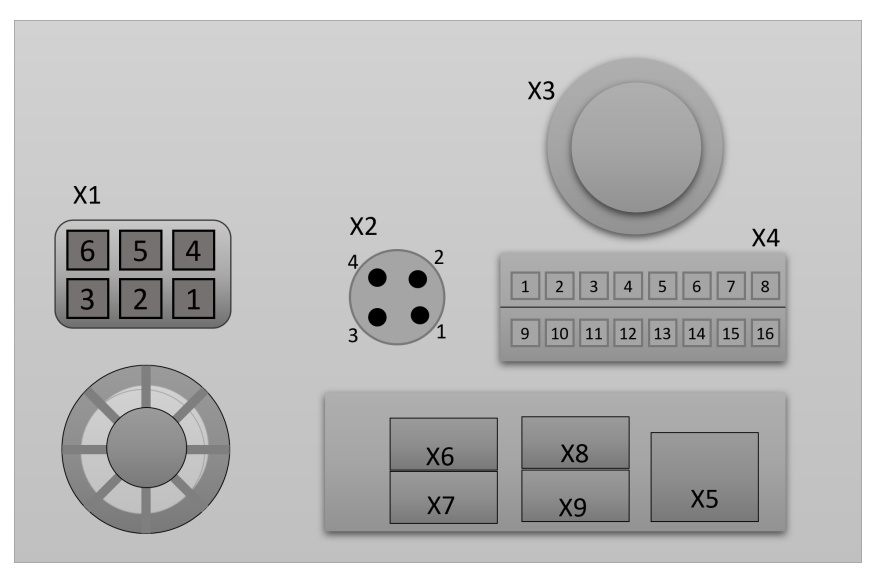

Abbildung 32: Schalter, Buchsen und deren Belegung an der Basis des Roboters

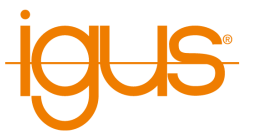

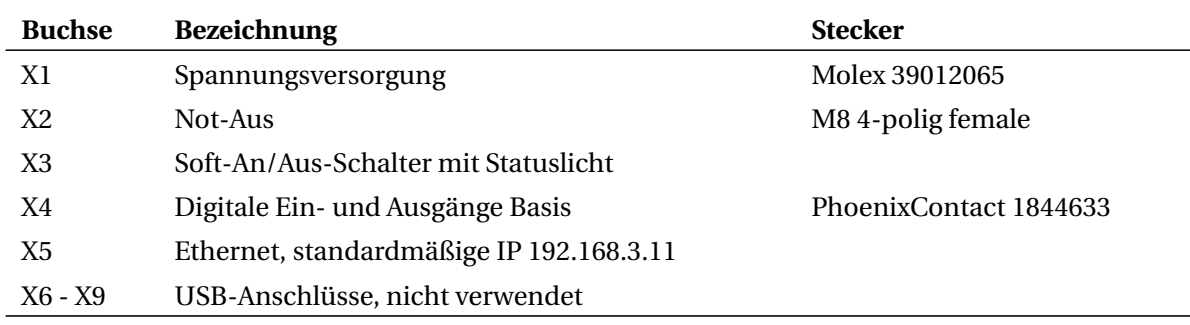

Tabelle 8: Bezeichnungen der Buchsen und Schalter an der Basis (s. Abb. [32\)](#page-48-0)

Das Statuslicht an X3 kann folgende Zustände annehmen:

- Grün: kein Fehler, Achsen freigeschaltet.
- Rot: Fehler oder Achsen nicht freigeschaltet. Der Fehlercode wird in iRC angezeigt.
- Orange: integrierte Robotersteuerung noch nicht verbunden (Startvorgang), bitte warten.

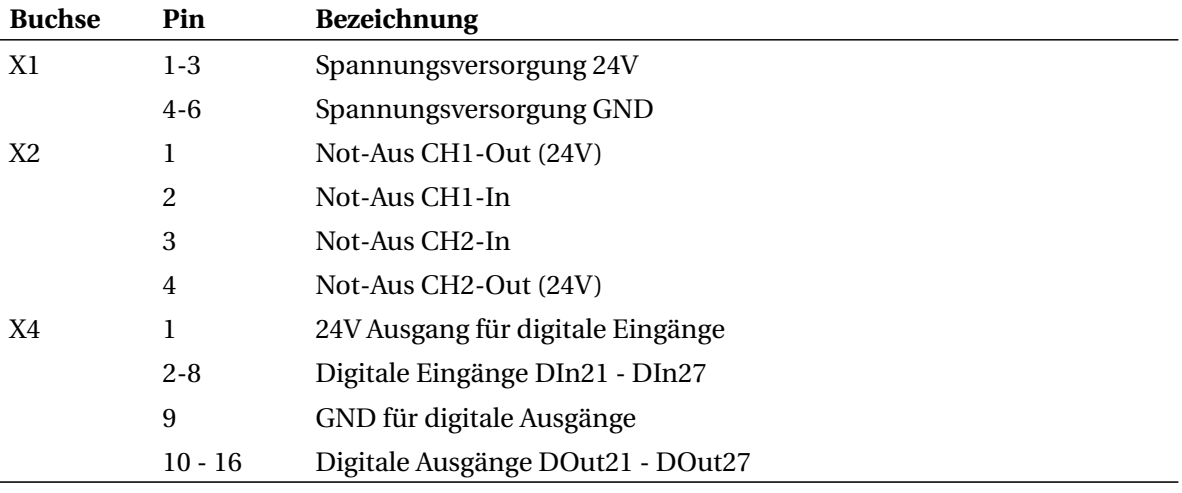

## Tabelle 9: Pin-Belegung der Buchsen an der Basis (s. Abb. [32\)](#page-48-0)

<span id="page-49-0"></span>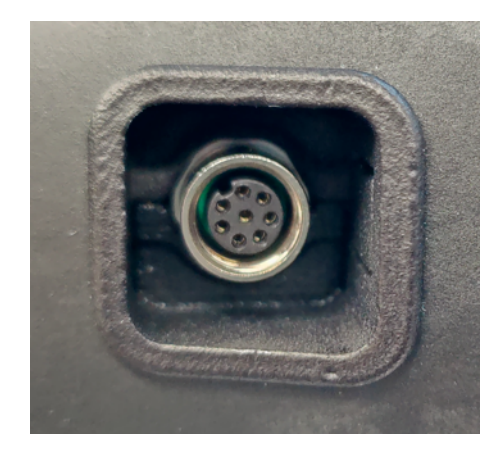

Abbildung 33: 8-polige DIO-Buchse am Roboterarm

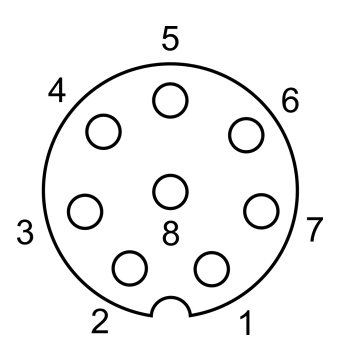

Abbildung 34: Belegung der 8-poligen DI-O-Buchse am Arm

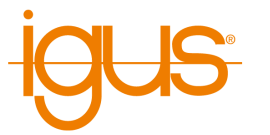

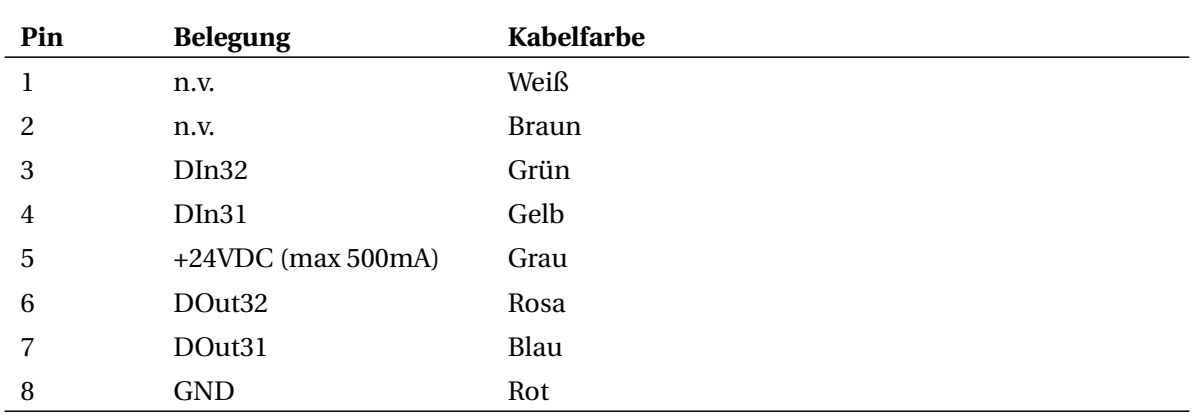

Tabelle 10: Belegung der 8-poligen DIO-Buchse am Arm (s. Abb. [34\)](#page-49-0)

<span id="page-50-0"></span>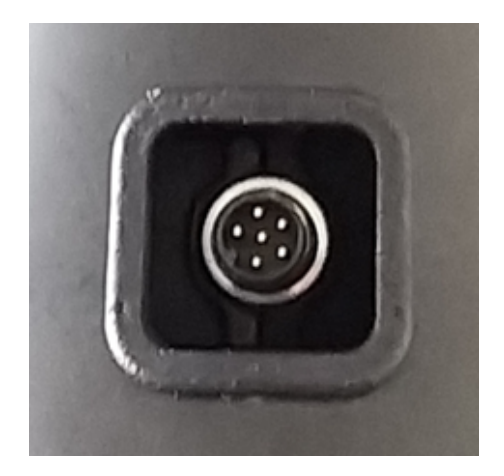

Abbildung 35: 6-polige DIO-Buchse am Roboterarm

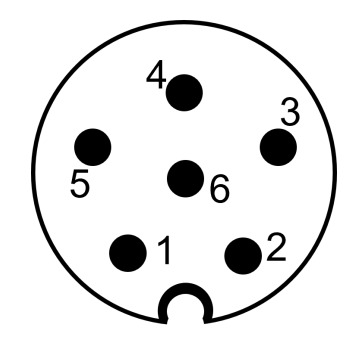

Abbildung 36: Belegung der 6-poligen DI-O-Buchse am Arm

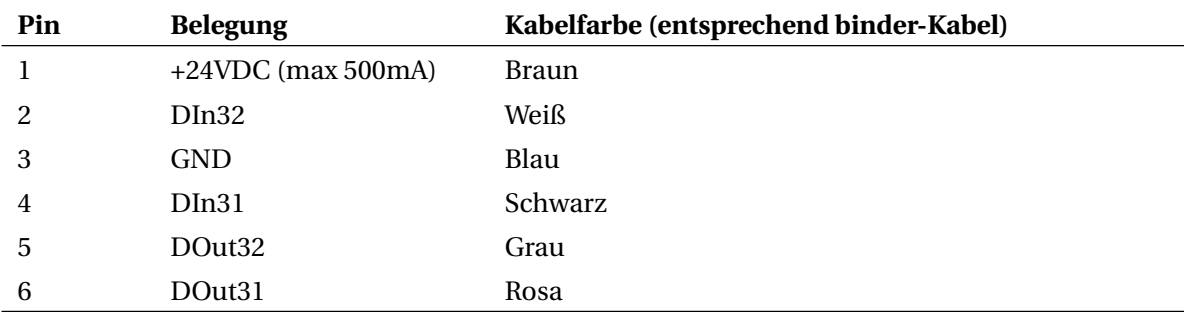

Tabelle 11: Belegung der 6-poligen DIO-Buchse am Arm (s. Abb. [36\)](#page-50-0)

## **9.1.2 Software-Konfiguration**

Die Software und integrierte Steuerung sind für die beiden DIO-Module des ReBeL vorkonfiguriert. Je Ein- und Ausgang können Sie einen beschreibenden Namen angeben. Dieser ist nur für die Anzeige, jedoch nicht als Name in Programmbedingungen relevant. Der Reset-Zustand gibt an in welchen Zustand ein Ausgang bei Reset wechselt, der Fehlerzustand wird angenommen, wenn ein Fehler auftritt.

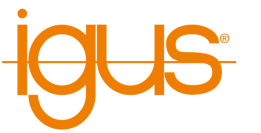

#### **9.1.3 Sensoren und Taster an der Basis anschließen**

- Das Eingangssignal (positiv +24V) muss an einen Eingangspin X4 Pins 2-8 angeschlossen werden. Als Stromversorgung bspw. für Schalter kann X4 Pin1 verwendet werden.
- Der Status der Eingänge kann im Register "Input/Output" unten in iRC überwacht werden.
- Ein Roboterprogramm kann Eingaben abfragen und darauf reagieren, z.B. mit einer if-then-else-Anweisung

#### **9.1.4 Aktoren an der Basis anschließen**

- Der Aktor (Relais usw.) wird über einen freien DOut Pins 10-16 mit +24V versorgt sofern der DOut auf True geschaltet ist. X4 Pin 9 kann als GND genutzt werden.
- Sie können die Ausgaben manuell im Register "Eingabe / Ausgabe" unten in iRC einstellen.
- Ein Roboterprogramm kann den Zustand der Ausgänge mit der Digital-Out-Anweisung einstellen.

#### **9.1.5 Sensoren und Taster am Arm anschließen**

- Das Sensorsignal (positiv +24V) muss an einen Eingangspin Pin 2 oder Pin 4 angeschlossen werden. Als Stromversorgung bspw. für Schalter kann Pin1 verwendet werden.
- Der Status der Eingänge kann im Register "Input/Output" unten in iRC überwacht werden.
- Ein Roboterprogramm kann Eingaben abfragen und darauf reagieren, z.B. mit einer if-then-else-Anweisung

#### **9.1.6 Aktoren am Arm anschließen**

- Der Aktor (Relais usw.) wird dann über einen freien DOut Pin 5 oder Pin 6 mit +24V versorgt sofern der DOut auf True geschaltet ist. Pin 3 kann als GND genutzt werden.
- Sie können die Ausgaben manuell im Register "Eingabe / Ausgabe" unten in iRC einstellen.
- Ein Roboterprogramm kann den Zustand der Ausgänge mit der Digital-Out-Anweisung einstellen.

#### **9.2 Motorbremse**

Um ein Absacken der Achsen zu verhindern sind im ReBeL elektromagnetische Bremsen verbaut. Durch Anlegen einer Spannung werden die Achse freigeben. Ohne Spannung fallen sie durch Federn in den Bremszustand.

Die Bremsen des ReBeL werden über die Motorelektronik gesteuert, daher ist keine zusätzliche Konfiguration nötig. Die Einstellungen im Konfigurationsbereich von iRC haben keinen Einfluss.

#### <span id="page-51-0"></span>**9.3 Konfiguration der Motorsteuerungen**

Für die Feineinstellung der Bewegung und der Referenzierung enthält jedes Achsmodul einen eigenen Konfigurationssatz. Dieser kann über die Schaltflächen "Datei" → "Firmwareparameter herunterladen" bzw. "Firmwareparameter hochladen" abgerufen und geändert werden. Nach dem Herunterladen wird der Konfigurationssatz im Installationsverzeichnis von iRC unter Data\Backup angelegt.

Eine detaillierte Beschreibung der Parameter kann unter folgendem Link gefunden werden:

```
https://wiki.cpr-robots.com/index.php/Firmware_P
arameter_Configuration
```
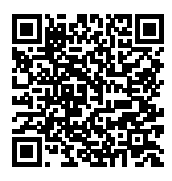

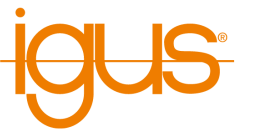

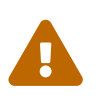

Ändern Sie die Firmwareparameter nur wenn Sie wissen was Sie tun. Testen Sie den Roboter mit langsamer Geschwindigkeit und beobachten Sie die Temperaturen der Elektronikmodule und Motoren.

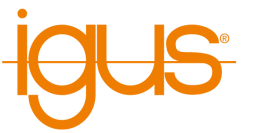

# <span id="page-53-0"></span>**10 Softwarekonfiguration**

Das Verhalten des Roboters kann über die Konfiguration geändert werden. Die wichtigsten Parameter finden Sie im Konfigurationsbereich der iRC - igus Robot Control, der über "Datei" geöffnet werden kann (siehe Abb. [37\)](#page-53-1). Das Projekt betreffende Einstellungen finden Sie dabei unter "Projektkonfiguration", projektübergreifende Einstellungen unter "Roboterkonfiguration". Die Schnittstellen können über "Schnittstellenkonfiguration" ebenfalls projektweise konfiguriert werden.

<span id="page-53-1"></span>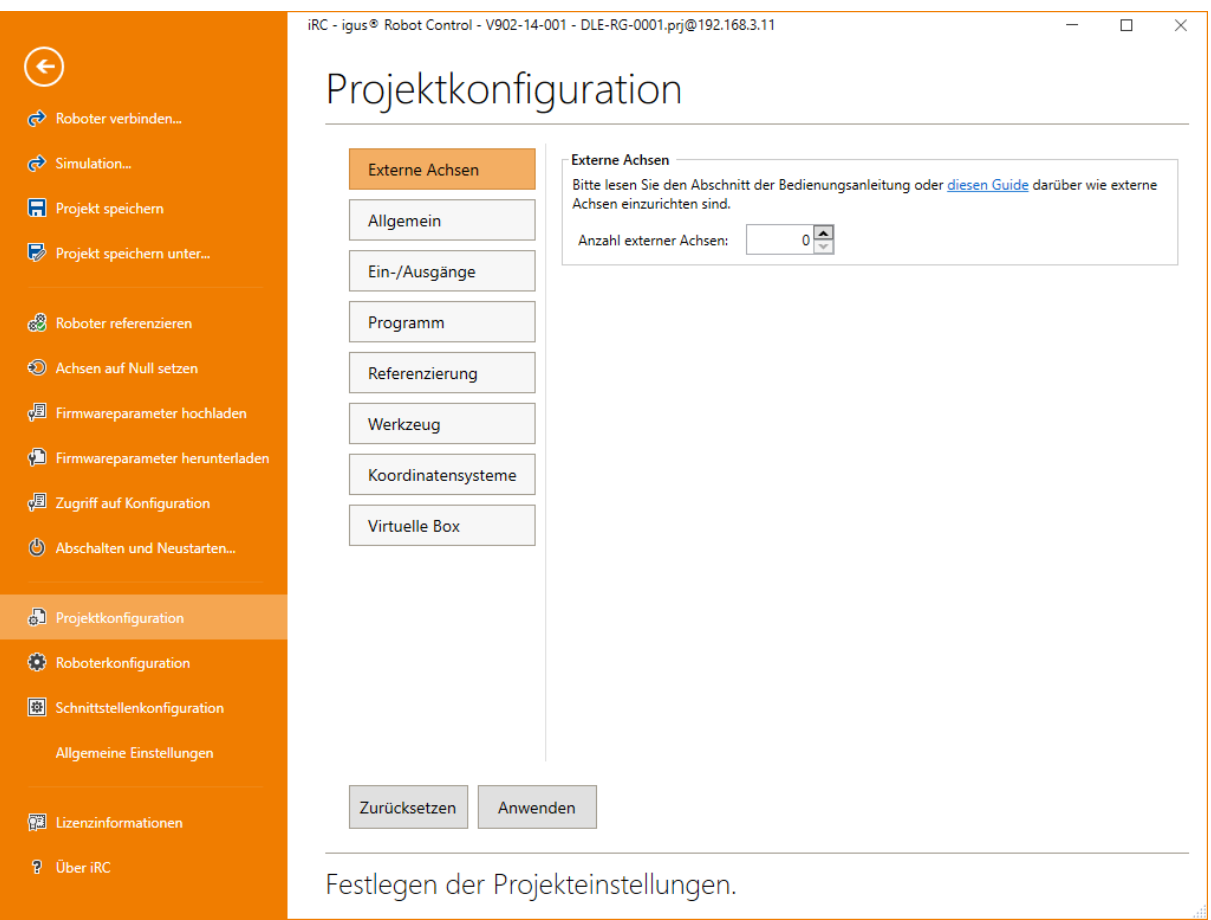

Abbildung 37: Der Projektkonfigurationsbereich.

Speziellere Einstellungen können über die Projekt-, Roboter-, und Werkzeugkonfigurationsdateien vorgenommen werden (s. Abschnitt [10.4\)](#page-64-0). Die Einstellungen der Achsmodule lassen sich über "Firmwareparameter hoch-/herunterladen" abrufen und ändern (s. Abs. [9.3\)](#page-51-0).

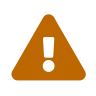

Ändern Sie die Konfigurationsdateien nur wenn Sie wissen was Sie tun! Testen Sie den Roboter vorsichtig, da er sich unerwartet schnell bewegen oder kollidieren könnte! Änderungen der Firmwareparameter können zur Überhitzung der Motoren oder der Elektronik führen!

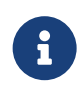

Einige Änderungen der integrierten Robotersteuerung werden erst nach einem Neustart übernommen. Warten Sie nach dem Übertragen mindestens 30 Sekunden und starten Sie den Roboter neu.

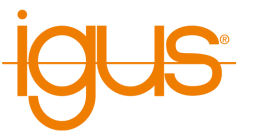

## **10.1 Allgemeine Einstellungen**

In den allgemeinen Einstellungen finden Sie roboterunabhängige Einstellungen von iRC wie beispielsweise die Sprache der Benutzeroberfläche.

## **10.2 Projektkonfiguration**

#### **10.2.1 Allgemein**

Hier können Sie den Roboter benennen und den Autor der Konfiguration angeben. Der Robotername wird in der Liste der realen Roboter verwendet um Ihnen zu helfen Ihre Roboter zu unterscheiden. Den Konfigurations-Autor können Sie optional angeben um zu vermerken wer den Roboter konfiguriert hat oder wer für ihn zuständig ist.

#### **10.2.2 Ein-/Ausgänge**

Hier kann die Anzahl der Ein-/Ausgabemodule und das Verhalten der Ein-/Ausgänge eingestellt werden. Die Basis-Ein-/Ausgänge sind nur für Roboter der Mover-Serie relevant, alle anderen Roboter werden über den Bereich "DIN-Rail Ein-/Ausgänge" konfiguriert. Die globalen Signale sind interne Merker zur Kommunikation zwischen Roboterprogrammen und SPS.

Zu jedem digitalen Ausgang kann angegeben werden welcher Zustand bei Reset und im Fehlerfall angenommen wird.

#### **10.2.3 Programm**

Hier können Sie das Roboter- und Logikprogramm, die Bewegungsgeschwindigkeit (in Prozent der Höchstgeschwindigkeit), den Abspielmodus und die Reaktion bei Programmfehlern festlegen.

#### **10.2.4 Referenzierung**

Das Referenzierungsprogramm ist nützlich um die Genauigkeit von Roboter die über einen Absolutencoder referenzieren zu verbessern. Roboter die über einen Referenzschalter referenzieren oder Achsen an der aktuellen Position auf 0 setzen haben eher wenig Nutzen hieran. Wenn ein Referenzierungsprogramm festgelegt ist werden zunächst alle Achsen referenziert, dann das Programm ausgeführt um an eine benutzerdefinierte Position zu fahren, an welcher alle Achsen erneut referenziert werden.

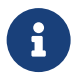

Damit das Referenzierungsprogramm gestartet werden kann muss der Roboter bereits referenziert sein. Das Referenzierungsprogramm kann nicht dazu verwendet werden einen Referenzierungsablauf zu definieren oder zwischen dem Referenzieren mehrerer Achsen einem Hindernis auszuweichen.

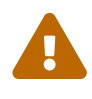

Wenn Sie ein Referenzierungsprogramm verwenden beobachten Sie die Referenzierung und halten Sie den Notaus bereit. Der Roboter wird sich bewegen. Bei Fehler in der ersten Referenzierung wird möglicherweise eine unerwartete Position angefahren.

Als Referenzierungsprogramm legen Sie einfach ein normales Roboterprogramm an das im einfachsten Fall nur eine Achs-Anweisung enthält. Um Getriebespiel auszugleichen sollte eine Position angefahren werden an der alle Achsen unter leichter Last stehen, d.h. der Roboter sollte nicht z.B. in Kerzenposition stehen.

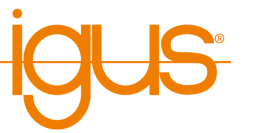

Setzen Sie das Feld "Nach Referenziere alle ausführen" um das Referenzierungsprogramm bei der normalen Referenzierung (z.B. auch über die SPS-Schnittstelle, Modbus oder CRI) auszuführen. Wenn das Feld nicht gesetzt ist kann es nur über die Schaltfläche im Referenzierungsbereich oder über die entsprechende CRI-Funktion ausgeführt werden.

#### **10.2.5 Werkzeug**

Hier kann das montierte Werkzeug festgelegt werden. Das Ändern des Werkzeug erfordert ein Neuladen des Projekts beziehungsweise den Neustart der integrierten Steuerung.

Neue Werkzeuge können als Konfigurationsdatei im Verzeichnis "Data/Tools" definiert werden. Neue und geänderte Werkzeuge werden nicht automatisch mit der integrierten Steuerung synchronisiert. Um Änderungen zu Übertragen öffnen Sie den Bereich "Datei" → "Werkzeugkonfiguration", klicken Sie die Schaltfläche "Hinzufügen" im Bereich "Werkzeugkonfiguration" und wählen Sie die neue Werkzeugkonfigurationsdatei.

#### <span id="page-55-0"></span>**10.2.6 Koordinatensysteme**

Hier können sie die Liste bestehender Benutzerkoordinatensysteme einsehen und nach Bedarf erweitern. Um ein neues Benutzerkoordinatensystem zu definieren, klicken Sie auf die Schaltfläche "Erstellen", woraufhin der Assistent zum Erstellen eines neuen Benutzerkoordinatensystems startet. Ein bestehendes Benutzerkoordinatensystem kann entfernt werden, indem Sie es erst in der Liste markieren und danach auf die Schaltfläche "Löschen" klicken. Weiterführende Informationen zu benutzerdefinierten Koordinatensystemen finden sie in Abschnitt [8.](#page-45-0)

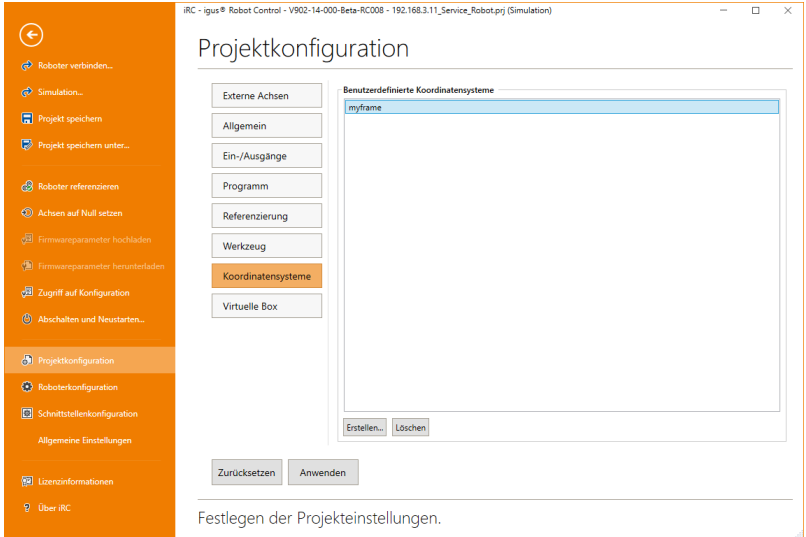

#### Abbildung 38: Konfiguration von BKS.

#### **10.2.7 Virtuelle Box**

Die virtuelle Box definiert einen Bereich, den der Werkzeugmittelpunkt des Roboters nicht verlassen darf. Bei Überschreiten der Grenzen stoppt die Bewegung.

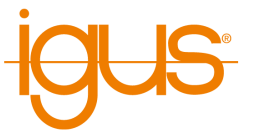

### **10.3 Schnittstellen**

Zur Kommunikation mit und Steuerung durch andere Software und Geräte bietet iRC eine SPS-Schnittstelle, die CRI-Ethernet-Schnittstelle und eine Schnittstelle zur Anbindung von ifm O2D-Kameras.

#### **10.3.1 SPS-Schnittstelle**

Die SPS-Schnittstelle ermöglicht die Ausführung von Basisfunktionen und die Signalisierung von Zuständen mittels digitaler Ein- und Ausgänge. Neben der Steuerung durch eine SPS ermöglicht diese Schnittstelle auch die Bedienung durch Hardwaretaster.

Die SPS-Schnittstelle erfordert freie digitale Ein- bzw. Ausgänge. Sie reagiert auf steigende Flanken an Eingängen.

Folgende Eingabefunktionen werden unterstützt:

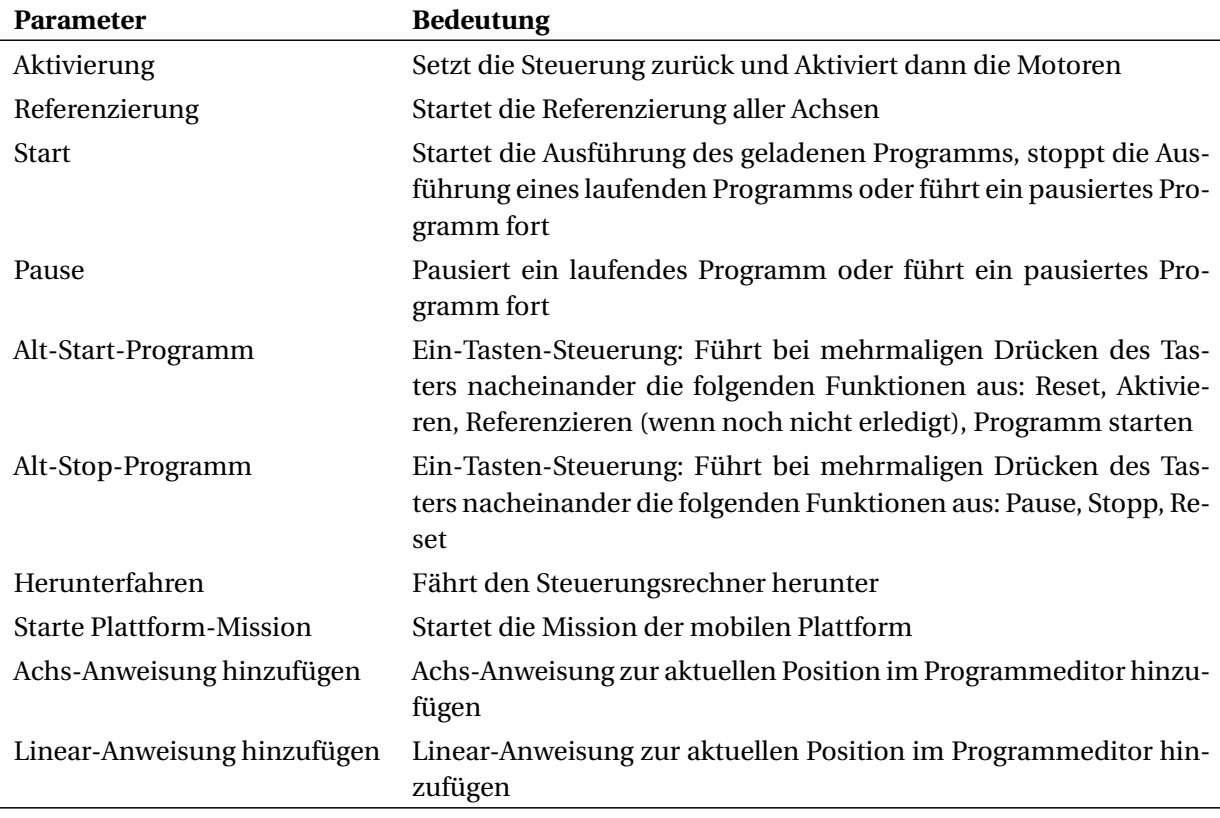

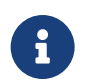

"Achs-Anweisung hinzufügen" und "Linear-Anweisung hinzufügen" können nur eingesetzt werden, wenn iRC mit dem Roboter verbunden ist.

Folgende Ausgabefunktionen werden unterstützt:

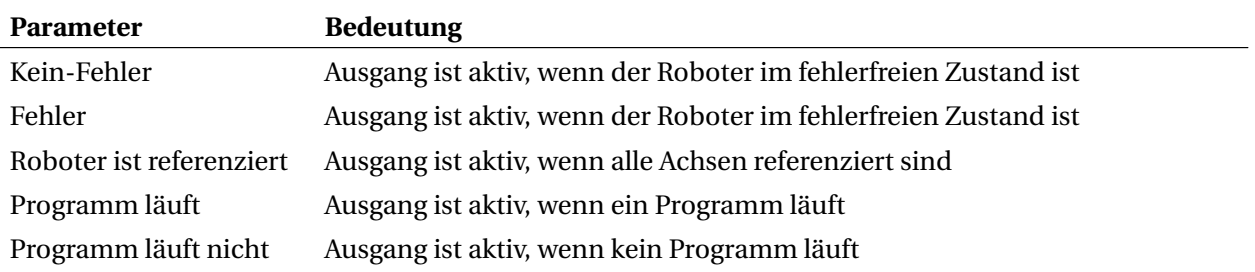

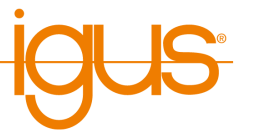

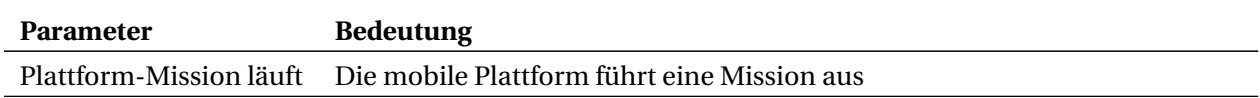

Die Konfiguration der SPS-Schnittstelle erfolgt über den Konfigurationsbereich in iRC (Datei → Schnittstellenkonfiguration  $\rightarrow$  SPS-Schnittstelle). Um einen Roboter mit integrierter Steuerung zu konfigurieren muss dieser verbunden sein. Das Feld "Aktiv" aktiviert die Schnittstelle, "Automatisch verbinden" führt dazu, dass iRC versucht sich automatisch mit dem Roboter zu verbinden. Die Zahlenfelder zu den Ein- und Ausgängen entsprechen den Nummern der digitalen Ein-/Ausgänge. Um einzelne Funktionen zu deaktivieren wählen Sie eine Nummer, die an keinem Hardwaremodul vorhanden ist, z.B. "1".

#### **10.3.2 Programmwahl über digitale Eingänge**

Über digitale Eingänge oder globale Signale können Roboterprogramme geladen und gestartet werden. Dies ist beispielsweise nützlich wenn über Taster oder die CRI-GSig-Anweisung ein Programm aus einer vorgegebenen Auswahl gewählt werden soll. Die Konfiguration dazu ist im Konfigurationsbereich der SPS-Schnittstelle im Abschnitt "Programmauslöser" zu finden. Für jeden Programmauslöser können folgende Parameter angegeben werden:

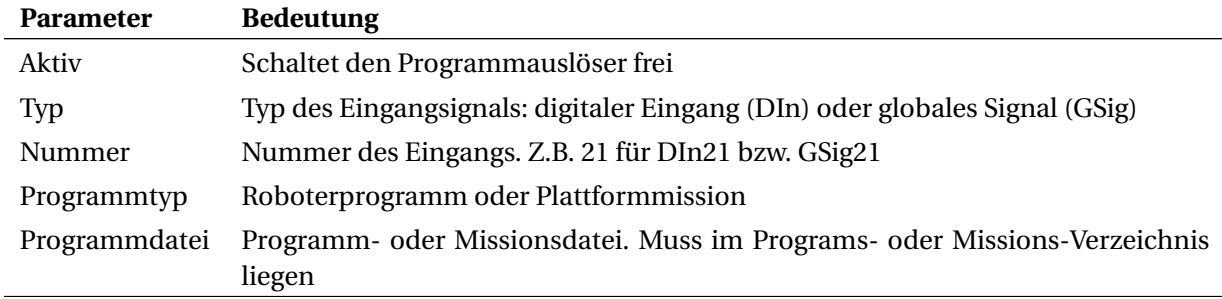

#### **10.3.3 Modbus**

Über die Modbus-TCP-Schnittstelle können beispielsweise SPS Daten und Anweisungen an die Robotersteuerung senden und Zustandsinformationen empfangen. Weitere Informationen zur Verwendung und Lizenzierung dieser Schnittstelle finden Sie in Abschnitt [11.](#page-68-0)

Die Modbus-Schnittstelle kann über die Schnittstellenkonfiguration aktiviert werden. Anders als die anderen Konfigurationsparameter werden diese Einstellungen nicht mit dem angeschlossenen System gespiegelt, um zu verhindern dass die Konfiguration der integrierten Steuerung und des Steuerungssoftware auf dem Windows-PC miteinander kollidieren. Aus diesem Grund beziehen sich die angezeigten Parameter wenn eine Robotersteuerung angeschlossen ist auf diese, wenn keine angeschlossen ist auf die PC-Software.

Folgende Parameter können konfiguriert werden:

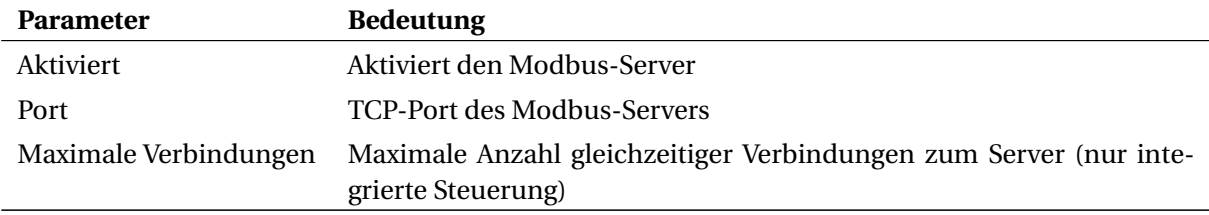

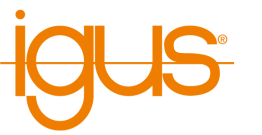

#### **10.3.4 CRI-Schnittstelle**

Die CRI-Schnittstelle ermöglicht das Senden komplexer Anweisungen und den Abruf von Informationen und Einstellungen über die Ethernetschnittstelle per TCP/IP. iRC verwendet diese Schnittstelle um sich mit Robotern mit integrierter Steuerung zu verbinden. Ab Version 14 ist diese Schnittstelle am Roboter und in der Simulation dauerhaft aktiv und benötigt keine Konfiguration.

Eine Dokumentation aller unterstützten Anweisungen sowie Beispielcode kann unter folgendem Link gefunden werden:

[https://wiki.cpr-robots.com/index.php/CRI\\_Ethernet\\_Interface](https://wiki.cpr-robots.com/index.php/CRI_Ethernet_Interface)

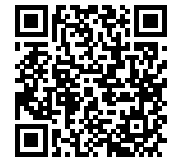

Beachten Sie das Aktiv-/Passiv-System des CRI: Zu jeder Zeit kann nur ein CRI-Client den Roboter oder die Simulation steuern (aktiv), alle weiteren Clients können lediglich den Zustand beobachten (passiv). Dies schließt auch die grafische Oberfläche von iRC ein. Es wird immer der erste Client aktiv der sich mit der Robotersteuerung verbindet. Um eine Anwendung manuell aktiv zu schalten senden Sie die CRI-Anweisung SetActive (siehe CRI-Doku), iRC wird bei Klick auf "Zurücksetzen" aktiv.

#### **10.3.5 App-Schnittstelle**

Die App-Schnittstelle ermöglicht die Erweiterung der Robotersteuerung um eigene oder fremde Softwarekomponenten. Diese Komponenten können auf Daten der Steuerung zugreifen und Funktionen definieren die aus Roboterprogrammen heraus aufgerufen werden können. Auch die Integration einer grafischen Benutzerschnittstelle in iRC ist möglich um mit der App zu interagieren oder um diese zu Konfigurieren.

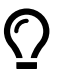

 $\overline{O}$ 

Apps und Informationen zur Programmierung eigener Apps finden Sie hier:

[https://wiki.cpr-robots.com/index.php/Apps\\_for\\_t](https://wiki.cpr-robots.com/index.php/Apps_for_the_Robot_Control) [he\\_Robot\\_Control](https://wiki.cpr-robots.com/index.php/Apps_for_the_Robot_Control)

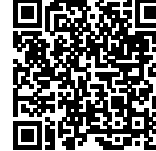

Um Apps hinzuzufügen, zu aktualisieren, zu aktivieren und deaktivieren oder zu entfernen öffnen Sie den App-Konfigurationsbereich unter "Datei" → "Schnittstellenkonfiguration" → "Apps". Klicken Sie auf "App installieren..." und wählen Sie ein Zip-Archiv das eine App enthält. Die Installation kann einige Minuten dauern, danach sollte sie in der Liste erscheinen. Die Schaltfläche "App aktualisieren..." aktualisiert wichtige Dateien, behält aber Einstellungen der App. In der Liste finden Sie Informationen über den Zustand der App.

Falls die App eine grafische Benutzerschnittstelle definiert finden Sie diese in der Hauptansicht von iRC in den Reitern oben. Optional können Sie auch eine App neben der 3D-Ansicht anzeigen lassen.

Um eine App-Funktion in einem Programm aufzurufen fügen Sie diese im Programmeditor unter "Sonderbefehle" → "Appfunktion" hinzu. Wählen Sie die App, die gewünschte Funktion und geben Sie ggf. die angezeigten Parameter ein. Abhängig von der App können dies beispielsweise Zahlenwerte, Koordinaten, Variablennamen, Zeichenketten oder beliebige andere Daten sein.

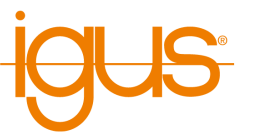

#### <span id="page-59-0"></span>**10.3.6 Kameraschnittstelle**

Die Kameraschnittstelle ermöglicht die Verwendung von Objekterkennungs- und Videokameras. Objekterkennungskameras erkennen die Position und Klasse von Objekten und übertragen diese Daten an die Robotersteuerung, Bilddaten sind optional. Wenn die Kamera Positionen als Pixelkoordinaten liefert berechnet die Robotersteuerung die entsprechenden Positionen im Roboterkoordinatensystem. Reine Videokameras liefern nur Bilder und können daher nur zur Beobachtung des Arbeitsbereichs, jedoch nicht für die Objekterkennung verwendet werden.

Derzeit unterstützt die Robotersteuerung folgende Kameraarten:

- ifm Objekterkennungskameras der Serien O2D200 und O2D500 sowie Kameras die deren TCP/I-P-Protokoll nachbilden können
- USB-Videokameras (z.B. Webcams und industrielle Kameras, die USB video class (UVC) unterstützen)

Die Kameras können über den Bereich "Kameras" der Schnittstellenkonfiguration zur Robotersteuerung hinzugefügt werden. Dort wird zwischen Kameras am PC und der integrierten Steuerung unterschieden. Wenn der Roboter von einer integrierten Steuerung gesteuert wird, dann müssen die Kameras dort konfiguriert werden.

Die folgenden Abschnitte beschreiben die Konfiguration beider Kameratypen.

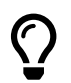

Nicht jede integrierte Steuerung unterstützt USB-Videokameras. Der Abschnitt zu US-B-Kameras unten erklärt die Kompatibilität.

#### **Kameraschnittstelle für Objekterkennung**

Zur Objekterkennung werden derzeit Kameras von ifm der Serien O2D200 und O2D500 unterstützt sowie Kameras die deren TCP/IP Protokoll nachbilden können (wie hier beschrieben: [https://wiki](https://wiki.cpr-robots.com/index.php/Remote_Variable_Access#Protocol) [.cpr-robots.com/index.php/Remote\\_Variable\\_Access#Protocol](https://wiki.cpr-robots.com/index.php/Remote_Variable_Access#Protocol)).

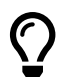

Eine Schritt-für-Schritt-Anleitung und Tipps zur Parametrierung der Kamera finden Sie in unserem Wiki-Artikel:

```
https://wiki.cpr-robots.com/index.php/2D_Camer
```
[a\\_Integration](https://wiki.cpr-robots.com/index.php/2D_Camera_Integration)

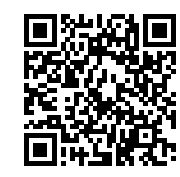

Damit die Kamera mit der Robotersteuerung kommunizieren kann stellen Sie zunächst die folgenden Parameter über die Software des Kameraherstellers ein:

- ifm  $O2D200$ 
	- **–** Format: ASCII
	- **–** Protokollversion: V2 oder V3
	- **–** Objektdetail-Ausgabe: an
	- **–** Start-Zeichenkette: start oder star
	- **–** Stop-Zeichenkette: stop
	- **–** Trennzeichen: #
	- **–** Bildausgabe: egal
	- **–** Bildformat: Windows Bitmap
- ifm O2D500

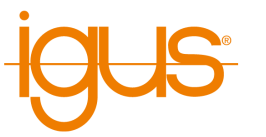

- **–** Protokollversion: V3
- **–** Für den Modus "Kontur-Anwesenheitserkennung":
	- \* Modellergebnis: an
	- \* ROI Ergebnisse: an
	- \* Objektergebnisse: egal
	- \* Start: start oder star
	- \* Trennzeichen: #
	- \* Ende: stop
	- \* Anzahl Objekte: 1
- **–** Für den benutzerdefinierten Modus:
	- \* Verwenden Sie das bereitgestellte Protokoll-Preset

Um eine Kamera hinzuzufügen wählen Sie den Typ der Kamera ("IFM O2D") und klicken Sie "Kamera hinzufügen". Der Bereich "Allgemein" enthält folgende Parameter:

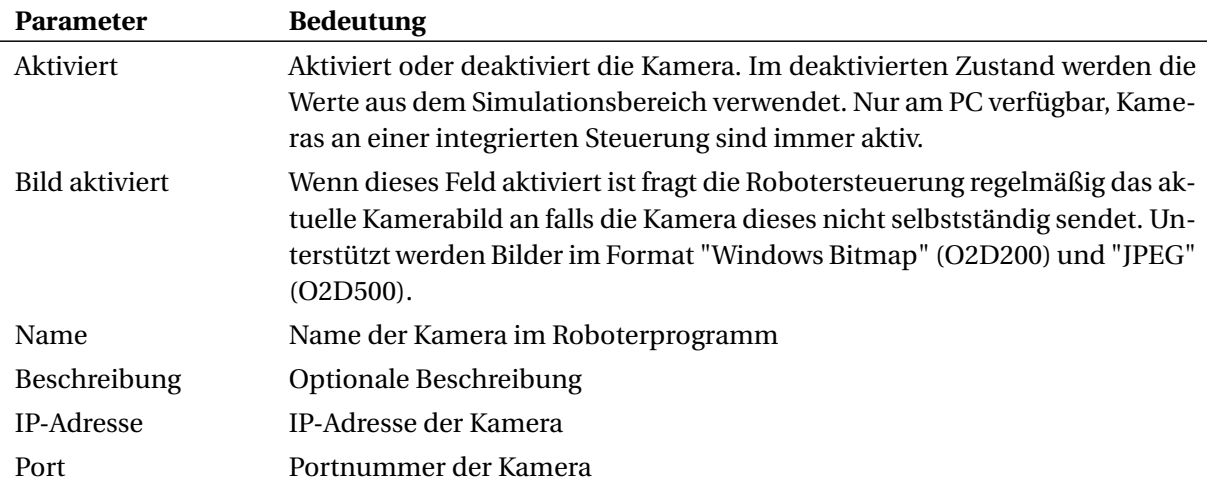

Die Einträge im Bereich "Koordinatentransformation" bestimmen die Verarbeitung der von der Kamera gelieferten Positionsdaten. Diese werden je nach Einstellung der Kamera als Bildkoordinaten (Pixel-Position) oder Roboterkoordinaten (in mm) übertragen. Bildkoordinaten müssen von der Robotersteuerung in Roboterkoordinaten transformiert werden, dazu dienen die Werte im Bereich "Geometrie". Siehe dazu Abbildung [39.](#page-61-0)

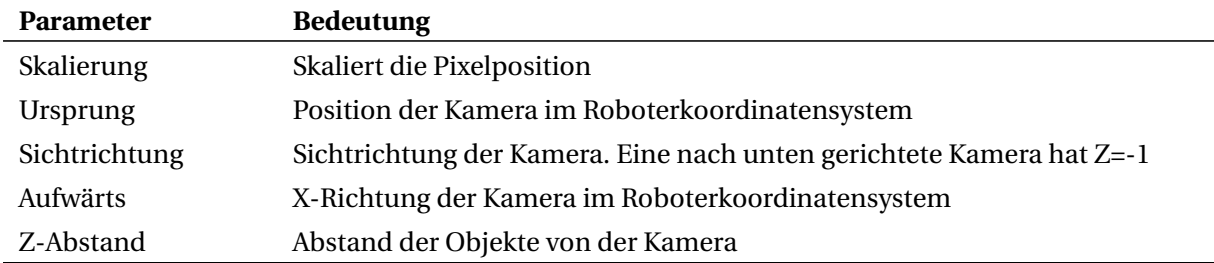

Der Simulationsbereich ermöglicht die Simulation der Kamera. Diese Funktion ist nicht in der integrierten Steuerung verfügbar.

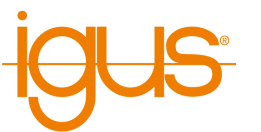

<span id="page-61-0"></span>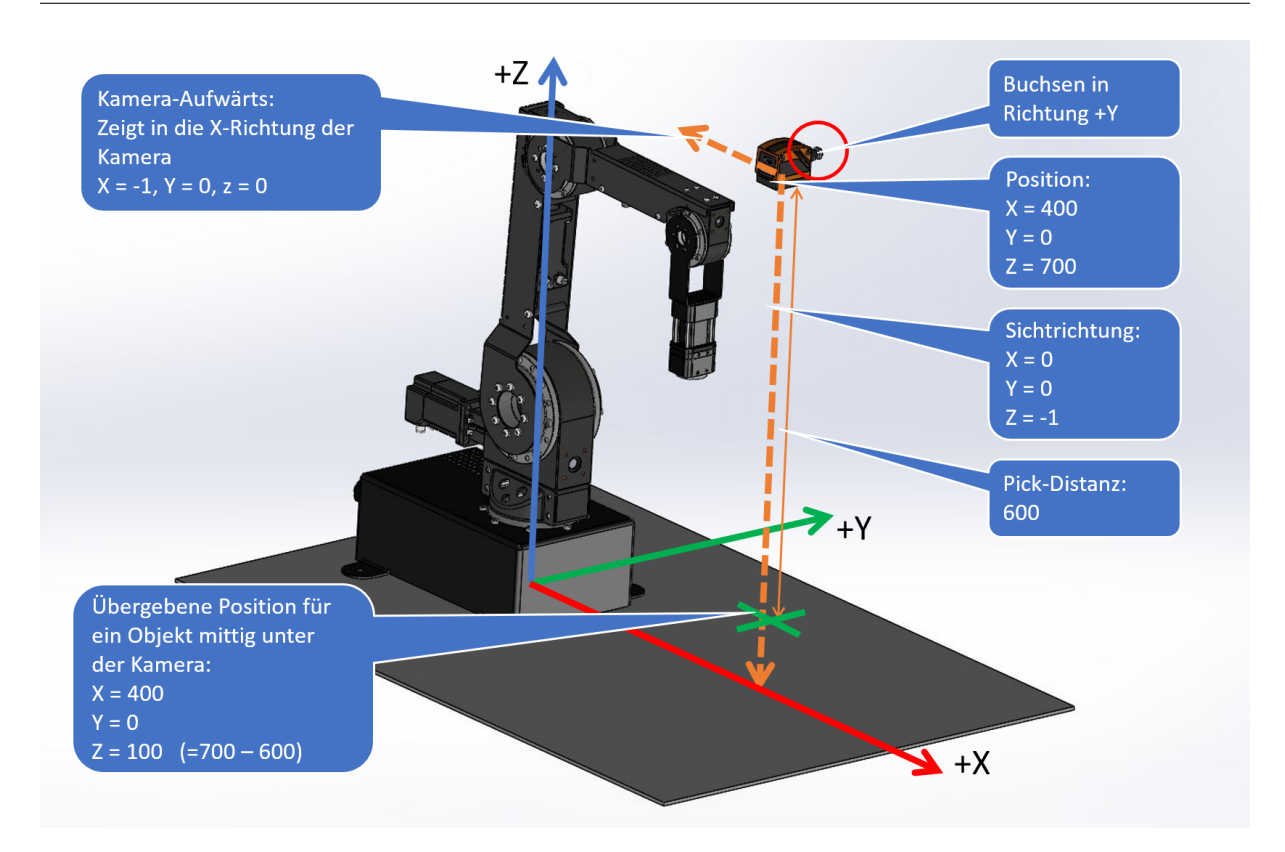

Abbildung 39: Vermessung der Kameraposition und -ausrichtung.

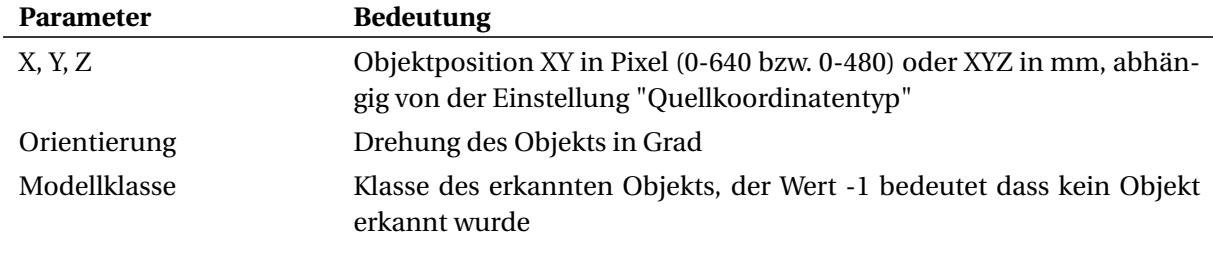

<span id="page-61-1"></span>Nach der Konfiguration können die erkannten und berechneten Werte im Statusbereich beobachtet werden. Von der Kamera empfangene Bilder werden hier angezeigt.

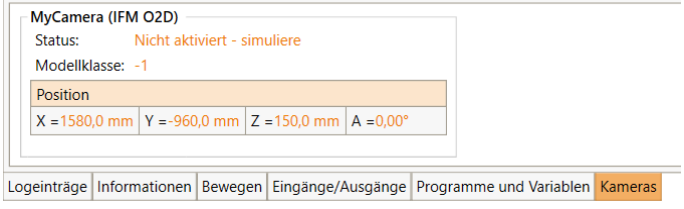

Abbildung 40: Kamera-Statusbereich

Beachten Sie dass Kameras vom Typ O2D500 im Modus "Kontur-Anwesenheitserkennung" nach Abschluss des Einrichtungsassistenten keine Modell-IDs liefern. Bei nur einem Objekttyp sollte das kein Problem darstellen, wenn Sie jedoch Objekte unterscheiden möchten kann ein alternatives Protokoll-Preset mit Modell-IDs gewählt werden. Mehr Infos dazu finden Sie unter dem Link in dem vorherigen Hinweis.

( )

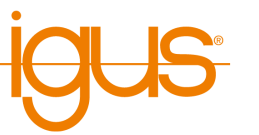

Nach Änderungen an der Konfiguration der Kamera über die Software des Herstellers (z.B. Änderungen der Modelldefinition) klicken Sie im Kamera-Konfigurationsbereich von iRC einmal auf "Anwenden". Dadurch wird die Kamera neu verbunden. Andernfalls arbeitet die Kamera möglicherweise bis zum Neustart weiter mit der alten Konfiguration.

#### **Kameraschnittstelle für USB-Video**

Zur Beobachtung des Arbeitsbereichs können USB-Kameras vom Typ USB video class (UVC) verwendet werden, beispielsweise Webcams oder industrielle USB-Videokameras. Die Robotersteuerung leitet die empfangenen Bilder über folgende Schnittstellen weiter:

- CRI-Schnittstelle: Das Bild wird über, die Ethernet-Schnittstelle an iRC übertragen und kann dort im Kamera-Statusbereich beobachtet werden (s. Abb. [40\)](#page-61-1).
- Cloud-Schnittstelle: Wenn diese aktiviert und die Kamera zugewiesen ist wird das Bild an die RobotDimension-Cloud übertragen. Das Bild kann über die Webseite beobachtet werden (s. Abschnitt [10.3.8\)](#page-63-0).

 $\overline{O}$ 

 $\overline{O}$ 

#### **Kompatibilität:**

Die USB-Kameraschnittstelle wird nur von integrierten Steuerungen unterstützt, die auf dem Raspberry Pi basieren. Ältere Robotersteuerungen die von einem Phytec-Modul gesteuert werden unterstützen keine USB-Kameras. Die Windows-Software iRC unterstützt diese Kameraschnittstelle ebenfalls nicht, USB-Kameras können hier direkt im Cloud-Konfigurationsbereich zugewiesen werden (s. Abschnitt [10.3.8\)](#page-63-0).

Schließen Sie die Kamera an einen der USB-Ports am Steuerungsmodul an. Fügen Sie im Kamerakonfigurationsbereich von iRC eine Kamera vom Typ USB hinzu, geben Sie ihr einen eindeutigen Namen und wählen Sie die Gerätenummer. Gegebenenfalls müssen verschiedene Nummern im Bereich 0-10 ausprobiert werden. Im Kamera-Statusbereich wird der Verbindungsstatus und bei Erfolg das Kamerabild angezeigt. Um das Bild an die Cloud zu übertragen muss die Kamera anhand des angegebenen Namens im Cloud-Konfigurationsbereich.

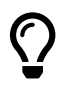

Die Kameranummer kann sich nach einem Neustart der Steuerung oder wenn eine andere Kamera angeschlossen wurde ändern. Starten Sie die Steuerung nach der Konfiguration neu und korrigieren Sie gegebenenfalls die Nummer.

#### <span id="page-62-0"></span>**10.3.7 Netzwerk**

Über den Netzwerkkonfigurationsbereich kann die WLAN-Schnittstelle der integrierten Steuerung aktiviert und konfiguriert werden. Beim Öffnen des Konfigurationsbereichs wird automatisch geprüft, ob die Funktion unterstützt wird. Phytec-basierte Robotersteuerungen unterstützen generell kein WLAN, neuere Steuerungen benötigen ggf. ein Softwareupdate.

Im oberen Bereich der Netzwerkkonfiguration werden Verbindungsinformationen (u.a. das verbundene Netz und die Verbindungsqualität) oder Hinweise bei Konfigurationsproblemen angezeigt. Darunter befindet sich die eigentliche Konfiguration.

Um die Konfiguration zu ändern muss zunächst das Kästchen "Ändern" gesetzt werden. Daraufhin kann der Modus gewählt werden: "Deaktiviert" schaltet die WLAN-Schnittstelle ab, "Access Point" öffnet ein neues WLAN-Netzwerk, "Infrastruktur" lässt die Steuerung mit einem existierenden Netzwerk verbinden. Für eine Internetverbindung wird letzteres benötigt. Geben Sie dann die Parameter an (abhängig vom Modus werden nur die benötigten angezeigt):

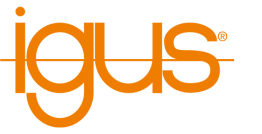

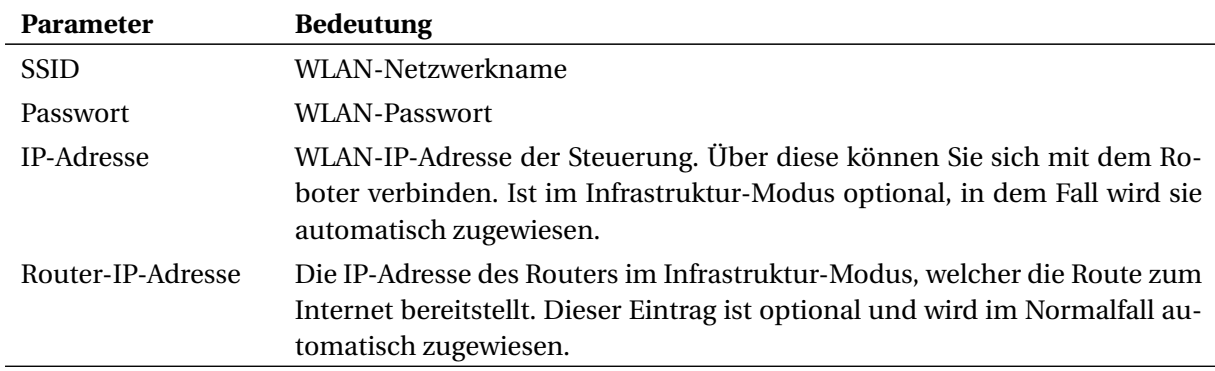

Die Einstellungen werden in der Regel direkt übernommen. Beim Aktivieren und Deaktivieren der Schnittstelle ist ein Neustart der Steuerung notwendig. Wenn die Schnittstelle aktiviert wird ist sie nach dem Neustart möglicherweise noch nicht freigeschaltet (ähnlich dem Flugzeugmodus mobiler Geräte), in diesem Fall zeigt der Konfigurationsbereich eine Schaltfläche, über die sie freigeschaltet werden kann. Falls beim Wechsel von Infrastruktur- zu Access-Point-Modus das neue WLAN-Netz nicht automatisch aufgebaut wird starten Sie die Steuerung neu.

## <span id="page-63-0"></span>**10.3.8 Cloud**

Die Cloud-Schnittstelle ermöglicht die Überwachung des Roboters über RobotDimension. Nach Aktivieren und Anmelden sendet der Roboter grundlegende Zustandsinformationen und Kamerabilder an den Online-Dienst. Auf der Webseite kann der Nutzer seine Roboter auflisten und die Informationen abrufen. Die Steuerung des Roboters über das Internet ist aus Sicherheitsgründen nicht möglich.

<https://www.robotdimension.com>

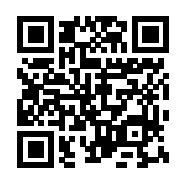

Um die Cloud-Schnittstelle zu verwenden wird eine Steuerung mit Internetverbindung benötigt, beispielsweise eine integrierte Steuerung wie in Abschnitt [10.3.7](#page-62-0) beschrieben oder ein PC mit iRC, welcher mit einem Roboter verbunden ist. Zusätzlich ist ein Konto bei RobotDimension nötig, dort muss neben dem Online-Passwort ein separates Roboterpasswort gesetzt werden.

Die Cloud-Schnittstelle kann über die Schnittstellenkonfiguration in iRC aktiviert werden. Wählen Sie oben ob die Cloud-Schnittstelle am PC oder der integrierten Steuerung konfiguriert werden soll. Um die Benutzerinformationen einzutragen muss das Feld "Anmeldedaten ändern" gesetzt werden.

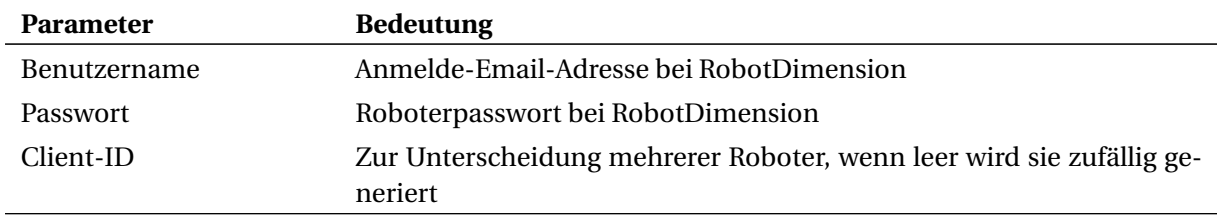

Die folgenden Daten können optional zur Cloud gesendet werden, sie dienen lediglich der Information.

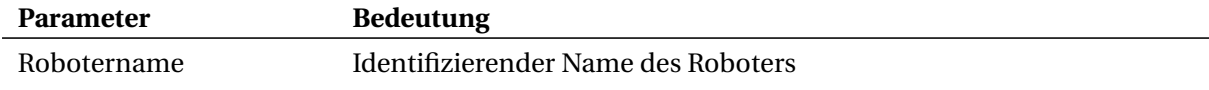

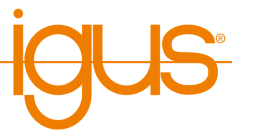

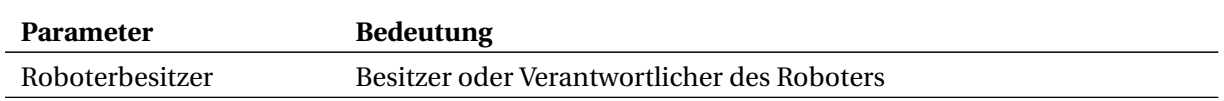

Die Bilder von bis zu zwei Kameras können zur Cloud gesendet werden, beispielsweise um den Arbeitsbereich und die Umgebung zu überwachen. Bei einem Roboter der über iRC an die Cloud angebunden ist können am PC angeschlossene USB-Kameras über die Gerätenummer gewählt werden. Bei Erfolg wird ein Vorschaubild angezeigt. Im Fall eines Roboters mit integrierter Steuerung können USB- und Objekterkennungskameras im Kamerakonfigurationsbereich konfiguriert und hier anhand des dort angegebenen Namens zur Bildübertragung zugewiesen werden.

#### **10.3.9 Unterspannungsversorgung (USV/UPS)**

Unter bestimmten Voraussetzungen kann es wünschenswert sein, eine Unterspannungsversorgung anzuschließen. Auf dem integrierten Steuerrechner ist der "apcupsd" daemon integriert, der die Steuerung bei Stromausfall und u.U. darauf folgendem, niedrigen Batteriestand sicher herunterfahren lässt. Unterstützt wird eine "APC Back-UPS Pro 1500". Die USV wird per USB Kabel an den Steuerrechner angeschlossen. Die Robotersteuerung wird per Schukostecker an die USV angeschlossen. Die USV wird an das Stromnetz angeschlossen. Eine weitere Konfiguration ist nicht erforderlich, da der "apcupsd" vorkonfiguriert ist. Sollte es erforderlich sein die Konfiguration zu ändern, wenn z.B. eine andere mit apcupsd kompatible USV angeschlossen wird, verweisen wir auf die apcupsd Dokumentation:

<http://www.apcupsd.org>

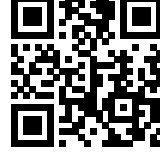

# <span id="page-64-0"></span>**10.4 Zugriff auf Konfigurationsdateien**

Die wichtigsten Einstellungen können und sollten wie oben beschrieben über die grafische Oberfläche vorgenommen werden. Für tiefer gehende Änderungen können die Konfigurationsdateien manuell geändert werden.

Nach manuellen Änderungen muss die Robotersteuerung immer neu gestartet werden. Dies kann über iRC im Bereich "Datei" → "Abschalten und Neustarten..." ausgelöst werden oder indem die Elektronik kurz abgeschaltet wird.

## **10.4.1 Zugriff über iRC**

Die Projekt-, Roboter- und Werkzeugkonfigurationsdateien können über iRC heruntergeladen, in einem einfachen Texteditor geändert und wieder hochgeladen werden. Öffnen Sie hierzu den Bereich "Datei" → "Zugriff auf Konfiguration". Finden Sie den Abschnitt zu der Konfigurationsdatei die Sie herunterladen möchten, klicken Sie dort auf "Laden..." und speichern Sie die Datei an einem Ort an dem Sie sie wiederfinden.

Um die Datei zu ändern empfehlen wir einen einfachen Texteditor wie Notepad oder Notepad++. Um die Datei wieder auf den Roboter zu kopieren klicken Sie in iRC auf die entsprechende Schaltfläche "Schreiben...".

## **10.4.2 SFTP-Zugriff**

Das "Secure Shell File Transfer Protocol" (SFTP) erlaubt den Zugriff auf die Dateien der integrierten Robotersteuerung beispielsweise über einen grafischen Dateiexplorer (SFTP-Client) wie z.B. FileZilla.

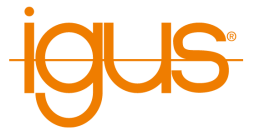

Das Ändern von Systemdateien hierüber ist aufgrund von Zugriffsrechten nicht möglich, verwenden Sie hierzu eine SSH-Kommandozeile (siehe Abschnitt [10.4.3\)](#page-66-0).

Eine bebilderte Anleitung ist hier verfügbar:

[https://wiki.cpr-robots.com/index.php/FTP\\_and\\_p](https://wiki.cpr-robots.com/index.php/FTP_and_putty_Access) [utty\\_Access](https://wiki.cpr-robots.com/index.php/FTP_and_putty_Access)

1. FileZilla Client herunterladen und installieren:

<https://filezilla-project.org>

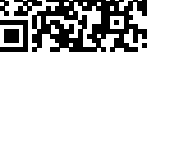

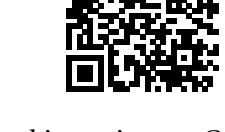

- 2. Herstellen der Ethernet-Verbindung. LAN Kabel mit Windows PC und integriertem Computer verbinden. Der Windows-Netzwerkadapter muss die IP Adresse 192.168.3.1, Subnetz 255.255.255.0 haben. Der integrierte Computer hat standardmäßig die IP 192.168.3.11 im Subnetz 255.255.255.0.
- 3. FileZilla starten und folgendes angeben:
	- Host: 192.168.3.11
	- Username: robot
	- Password: robot
	- $\bullet$  Port: 22

Dann auf Quickconnect klicken.

- 4. Die SFTP-Verbindung zum Roboter wird nun hergestellt:
	- Im linken Fenster wird die lokale Verzeichnisstruktur des Windows-PC dargestellt.
	- im rechten Fenster von FileZilla wird die Verzeichnisstruktur auf dem Linux Computer dargestellt.
	- Die Steuerungssoftware auf der integrierten Steuerung heißt RobotControl. Sie liegt im Ordner ~/RobotControl
	- Die Verzeichnisstruktur innerhalb des RobotControl Ordners ähnelt der von iRC.

#### **Anpassen von Parametern in einer Roboter- oder Projektdatei**

- 1. Dazu navigiert man in den entsprechenden Ordner und kopiert die Datei per "Drag and Drop" in einen lokalen Ordner.
- 2. Hier kann die Datei mit einem Standard-Texteditor wie z.B. Windows Notepad oder Notepad++ editiert werden.
- 3. Sobald alle Änderungen in der lokalen Datei gespeichert sind, kann diese durch "Drag and Drop" in den Zielordner auf dem Linux PC kopiert werden.
- 4. Dabei wird die Datei im Zielordner überschrieben "Overwrite"
- 5. Um die Konfigurationsänderung wirksam werden zu lassen, muss die Steuerung neu gestartet werden.

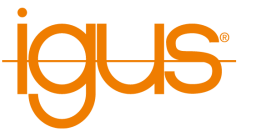

#### <span id="page-66-0"></span>**10.4.3 Secure Shell Zugriff**

Auf den Steuerrechner kann z.B. zu Wartungszwecken per Secure Shell (SSH) zugegriffen werden, um z.B. Projektdateien oder Roboterdateien manuell zu ändern. Benutzername ist "robot", Passwort ist "robot".

Eine bebilderte Anleitung ist hier verfügbar:

```
https://wiki.cpr-robots.com/index.php/FTP_and_p
utty_Access
```
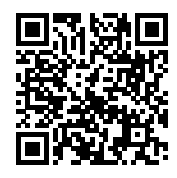

Über einen SSH-Client wie z.B. PuTTY kann man sich mit der integrierten Steuerung verbinden und auf einer Kommandozeile arbeiten. Auf diese Weise kann man beispielsweise die Live-Ausgaben der Robotersteuerung anschauen oder Dateien ändern.

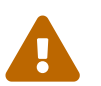

Für die Arbeit auf der Kommandozeile sind Linux-Kenntnisse notwendig! Fehler können dazu führen dass das System auf den Werkzustand zurückgesetzt werden muss.

1. Putty.exe herunterladen und starten.

<https://putty.org>

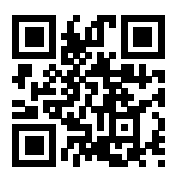

- 2. Herstellen der Ethernetverbindung. LAN Kabel mit Windows PC und integriertem Computer verbinden. Der Windows-Netzwerkadapter muss die IP-Adresse 192.168.3.1, Subnetz 255.255.255.0 haben. Der integrierte Computer hat die IP 192.168.3.11 im Subnetz 255.255.255.0.
- 3. Putty starten und im Feld "Host Name (or IP address)" die Adresse des integrierten Computers angeben: 192.168.3.11. "Port" auf 22 und "Connection Type" auf SSH stellen. Dann auf "Open" klicken. Ein Fenster öffnet sich. Möglicherweise kommt eine Sicherheitsabfrage, ob diesem Computer vertraut werden kann.
- 4. Login: robot
- 5. Password: robot
- 6. Nach dem Login befindet man sich im home Verzeichnis des "robot" Benutzers, in dem sich das RobotControl-Verzeichnis befindet, dessen Inhalt dem iRC-Verzeichnis in Windows ähnelt.
- 7. Roboterdateien befinden sich in ~/RobotControl/Data/Robots/<Kategorie>/<Robotertyp>/<Robotertyp>.xml
- 8. Die Projektdatei, in der die Roboterdatei referenziert wird, befinden sich in ~/RobotControl/Data/Projects/<Kategorie>/EmbeddedCtrl.prj
- 9. Als Editor sind nano, vim und vi vorinstalliert.
- 10. Nach dem Editieren und Speichern der Datei muss die Steuerung neu gestartet werden, damit Änderungen wirksam werden.

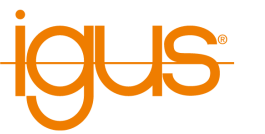

- 11. Um den RobotControl Log-Output live im Terminal anzuzeigen (das ist speziell nach Änderungen in den Dateien sinnvoll), muss RobotControl zunächst beendet werden: killall RobotControl
- 12. Danach navigiert man in das Verzeichnis ~/RobotControl und startet ./RobotControl
- 13. Der Prozess lässt sich per Strg+C beenden.
- 14. Nach einem Neustart der Steuerung startet RobotControl automatisch

## **10.5 Weitergehende Konfiguration**

Darüber hinausgehende Dinge können in den Projekt- und Roboterdateien geändert werden. Der Zugriff auf die Konfigurationsdateien eines Roboters mit integrierter Steuerung ist über "Datei" → "Zugriff auf Konfiguration" möglich.

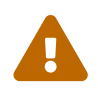

Ändern Sie die Konfigurationsdateien nur wenn Sie wissen was Sie tun. Testen Sie den Roboter mit langsamer Geschwindigkeit, da er sich bei fehlerhafter Konfiguration unerwartet verhalten, sich zu schnell bewegen oder kollidieren kann.

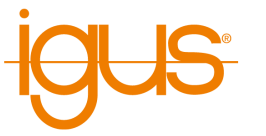

# <span id="page-68-0"></span>**11 Modbus**

Das Modbus-TCP-Protokoll ermöglicht die Steuerung und den Abruf von Konfigurations- und Statusinformationen von Robotersteuerungen. Hierdurch lassen sich Roboter leicht durch speicherprogrammierbare Steuerungen (SPS) steuern und in Prozesse mit weiteren Geräten einbinden.

## **11.1 Konfiguration des Modbus-Servers**

Der Modbus-Server kann über den Konfigurationsbereich in iRC konfiguriert werden. Verbinden Sie dazu iRC mit dem Roboter und öffnen Sie die Modbus-Konfiguration (Datei → Schnittstellenkonfiguration → Modbus). Der Modbus-Server wird aktiv, wenn das Kästchen "Aktiv" gesetzt ist und "Anwenden" oder "Projekt speichern" geklickt wird. Bei Bedarf kann der Port (Standard: 502) und die maximale Anzahl an Verbindungen geändert werden.

## **11.2 TIA-Portal Bibliothek**

Für die Umsetzung der SPS Seite mit einer S7-1200 oder S7-1500 CPU steht dem Benutzer eine Bibliothek zur Verfügung. Die Bibliothek beinhaltet Datentypen, sowie Kommunikationsbausteine. Der Download der Bibliothek kann über nachfolgendem Link erfolgen.

[https://wiki.cpr-robots.com/index.php/Modbus\\_Ser](https://wiki.cpr-robots.com/index.php/Modbus_Server) [ver](https://wiki.cpr-robots.com/index.php/Modbus_Server)

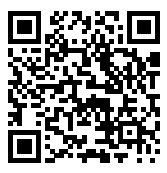

Für das Einbinden der Bibliothek wenden Sie sich bitte an den Siemens Support.

```
https://support.industry.siemens.com/cs/ww/de/vi
ew/37364723
```
# **11.2.1 Anlegen des Roboter Datenbausteins**

Zunächst wird mit dem Einfügen eines Roboterdatenbausteins vom Typ "CPR\_ROBOT\_MODBUS" begonnen. Dieser Datenbaustein enhält alle wichtigen Informationen und Hilfen für die spätere Kommunikation mit dem Roboter. Nachfolgende Abbildung zeigt den Roboter Datentypen. An erster Stelle beinhaltet dieser ein "TCON\_IP\_v4" Objekt. Über dieses Objekt lässt sich die IP Adresse des Roboters, sowie der zuverwendende Port einstellen. Die Verbindungs ID kann ebenfalls eingestellt. werden.

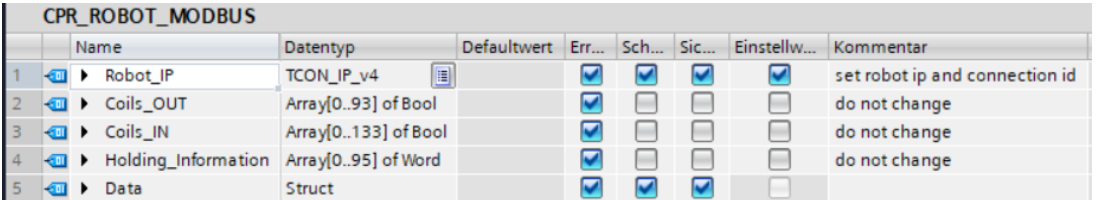

Sollten Sie die IP Adresse ihres Roboters nicht verändert haben, so sind in den Defaultwerten bereits die entsprechenden Adressen eingetragen. Im Struct Data sind alle Einträge aus dem Modbusmapping erreichbar.

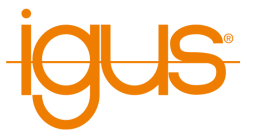

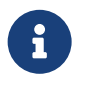

#### **Nomenklatur**

Alle Daten zum Senden an den Roboter sind mit CMD oder OUT gekennzeichnet. Alle Daten, vom Roboter an die Steuerung, sind mit Info oder IN gekennzeichnet.

#### **11.2.2 Einfügen des Roboterkommunikations FB**

Für die Kommunikation mit dem Roboter ist der FB CPR\_Robot verantworlich. Dieser Baustein benötigt folgen Eingangssignale.

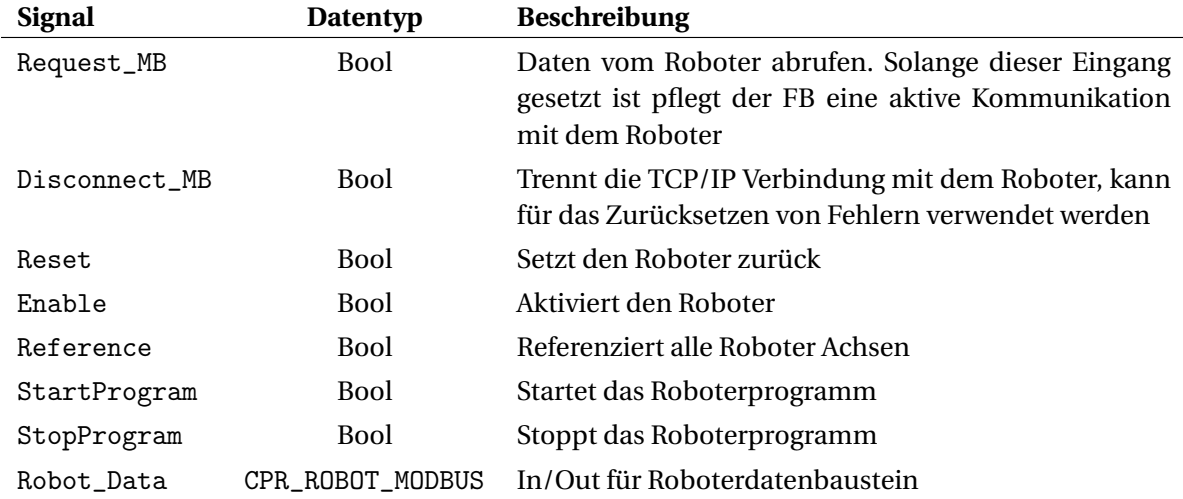

Der Robot\_Data Input gibt dem Baustein alle Notwendigen Daten vor um mit dem Roboter zu kommunizieren. Durch den Einsatz mehrer Datenbausteine und CPR\_Robot FB's ist es somit möglich mit mehren Roboter gleichzeitig zu kommunizieren. Als Ausgänge stehen folgende Signale zur Verfügung.

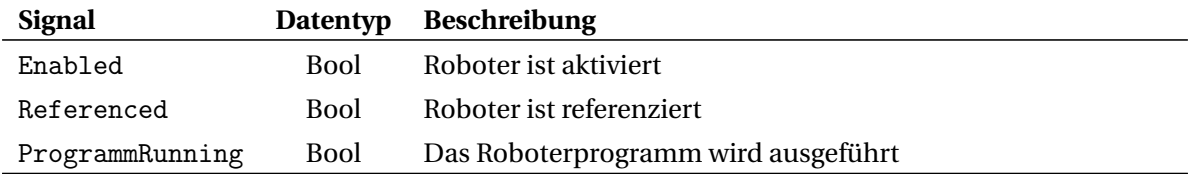

## **11.2.3 Datenzugriff**

Für den Zugriff auf die Roboterdaten können die Daten im Roboter DB manipuliert werden. Diese werden im Anschluss automatisch an den Roboter übertragen und verarbeitet.

## **11.3 Adresszuordnung**

Dieser Abschnitt beschreibt die Adresszuordnung um eigene Implementationen und Erweiterungen der SPS-Funktionsblöcke zu ermöglichen.

Modbus definiert vier Speicherbereiche, die durch verschiedene Nachrichten gelesen und geschrieben werden können. In der Adresszuordnung der igus-Roboter werden die Bereiche wie folgt verwendet. In einigen Fällen sind Informationen sowohl bitweise als auch als Register abrufbar.

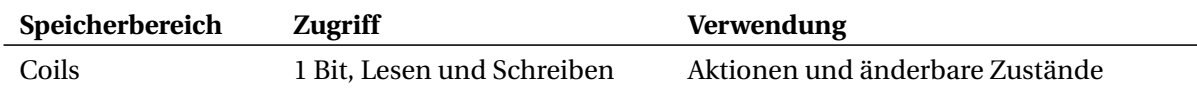

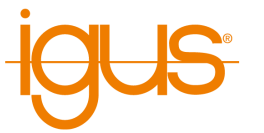

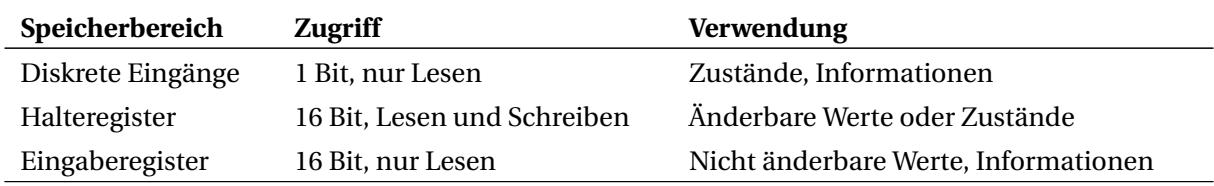

Tabelle 24: Verwendung der Modbus-Speicherbereiche

Folgende Modbus-Funktionscodes können zum Lesen und Schreiben der Speicherbereiche verwendet werden.

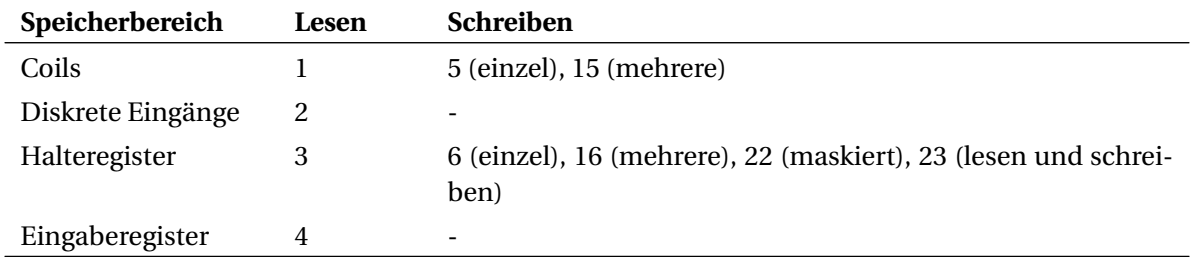

Tabelle 25: Unterstützte Modbus-Funktionscodes (dezimal)

Da Modbus lediglich 1-Bit und 16-Bit-Speicherbereiche definiert werden komplexe Datentypen und Aktionen hier wie folgt definiert:

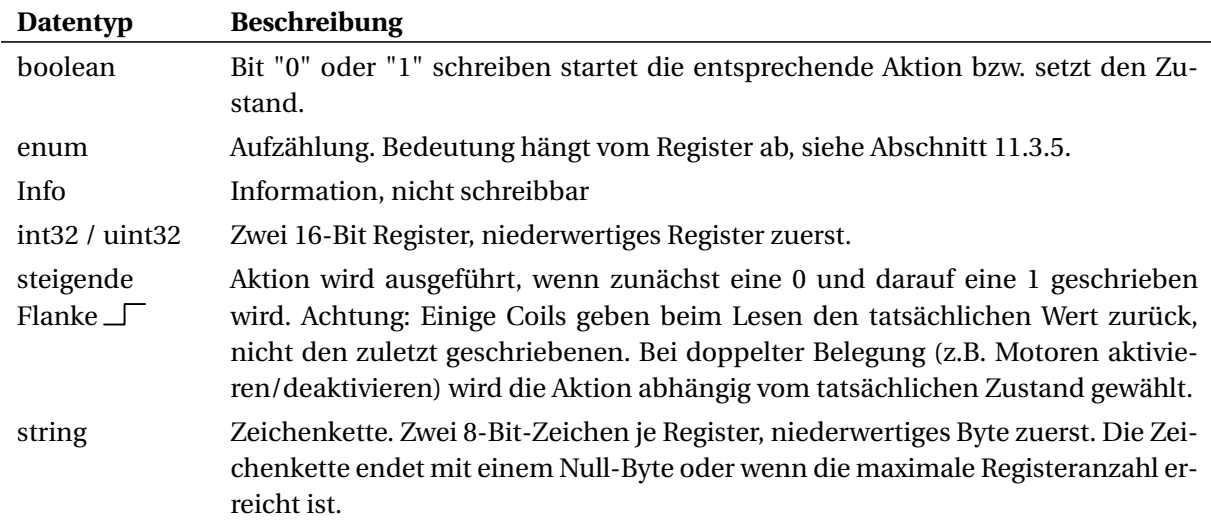

Tabelle 26: Definition komplexer Datentypen

 $\overline{O}$ 

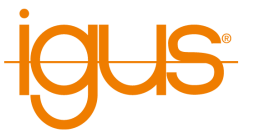

Positionswerte (X, Y, Z, A, B, C, Achswinkel) werden, wo erforderlich, als 32-Bit-Werte angegeben und belegen daher 2 Register. Das erste Register enthält die niederwertigen, das zweite die höherwertigen Bits. Bei negativen Werten müssen beide Register entsprechend gesetzt werden.

Unter folgendem Link finden Sie ein Rechenbeispiel um den Roboter an eine Positionsvorgabe fahren zu lassen.

> [https://wiki.cpr-robots.com/index.php/Moving\\_Rob](https://wiki.cpr-robots.com/index.php/Moving_Robots_via_Modbus) [ots\\_via\\_Modbus](https://wiki.cpr-robots.com/index.php/Moving_Robots_via_Modbus)

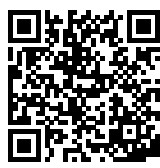

Die folgenden Tabellen beschreiben die Modbus-Adresszuordnung Version 1 (siehe Eingaberegister 3).

## **11.3.1 1 Bit Lesezugriff (Coils und diskrete Eingänge)**

Über Coils und diskrete Eingänge sind 1-Bit-Zugriffe möglich. Dies wird hier verwendet, um Ein- und Ausgänge sowie einfache Zustände abzufragen und um Aktionen auszulösen.

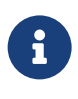

Damit zum Lesen weniger Modbus-Nachrichten gesendet werden müssen ist der Lesezugriff auf 1-Bit-Daten sowohl als Coils als auch als diskrete Eingänge möglich. Dabei sollte vermieden werden Werte als diskreten Eingang zu lesen, die zuvor als Coil geschrieben wurden. Es bietet sich daher an nur den Coil-Zugriff zu verwenden.

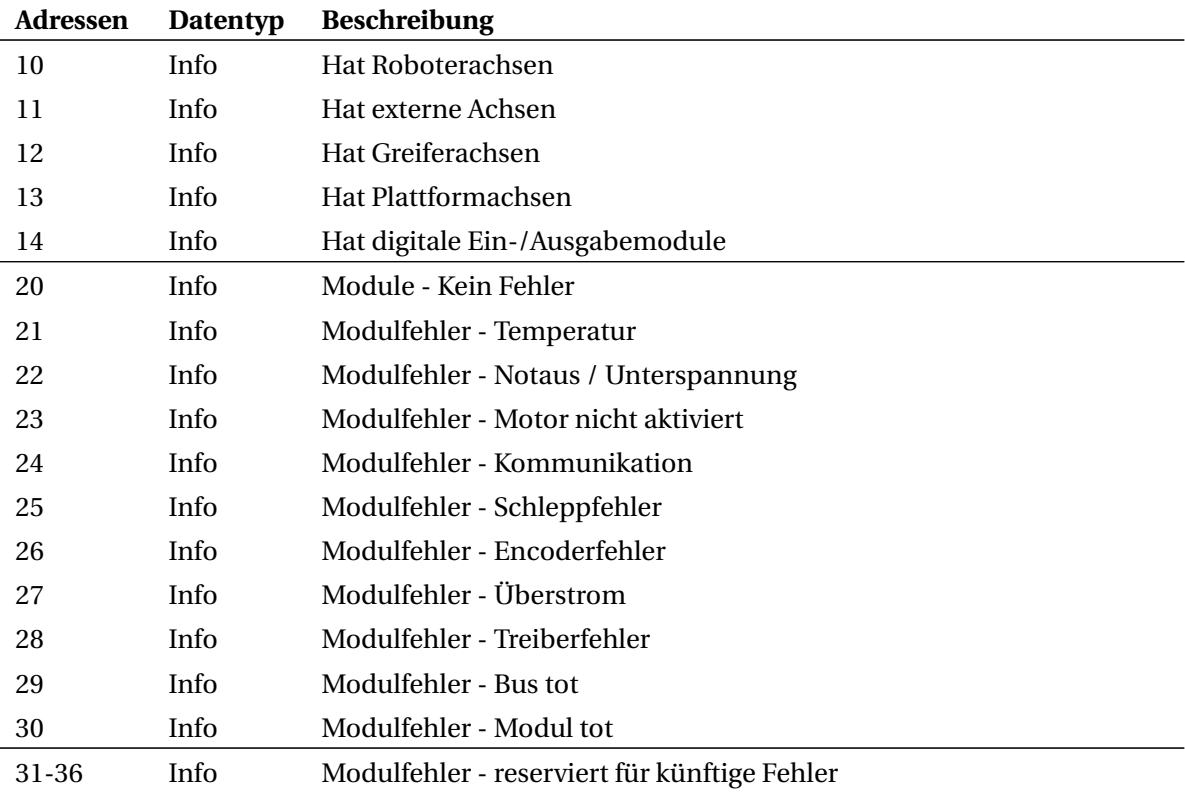
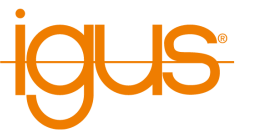

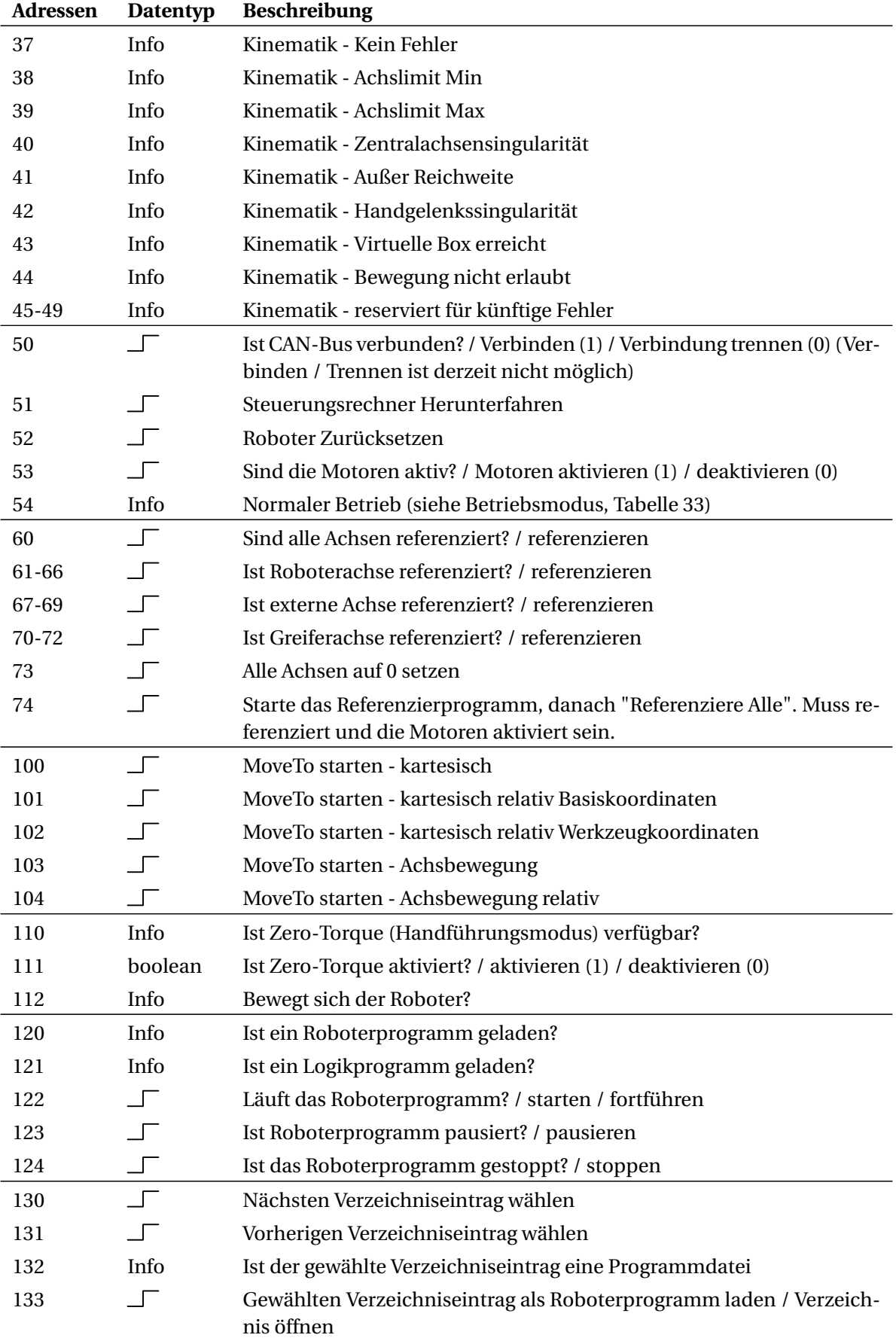

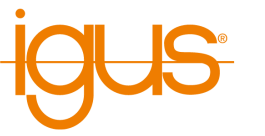

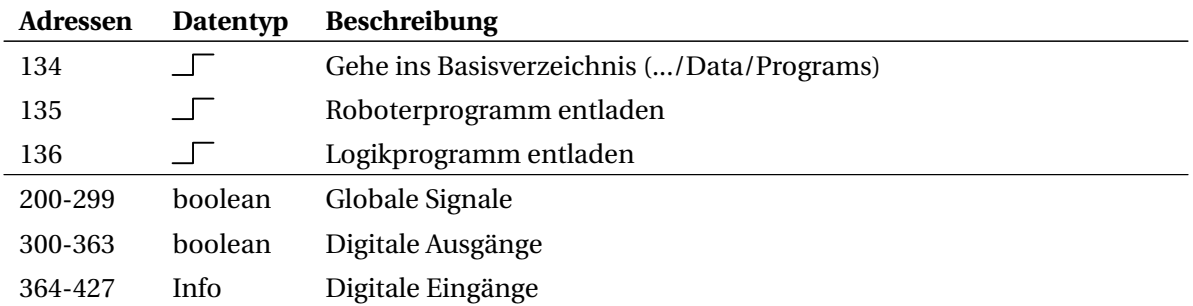

Tabelle 27: Zuweisung der Coils und der diskreten Eingänge

#### **11.3.2 16 Bit Lesezugriff (Eingaberegister)**

Die Eingaberegister bieten Lesezugriff auf Konfigurations-, Zustands- und Statistikinformationen. Um Zahlenwerte in die korrekte Einheit umzurechnen muss mit dem unter Einheit angegebenen Faktor multipliziert werden. Die Bedeutung der Zustandsregister mit Datentyp enum ist im Abschnitt [11.3.5](#page-76-0) beschrieben.

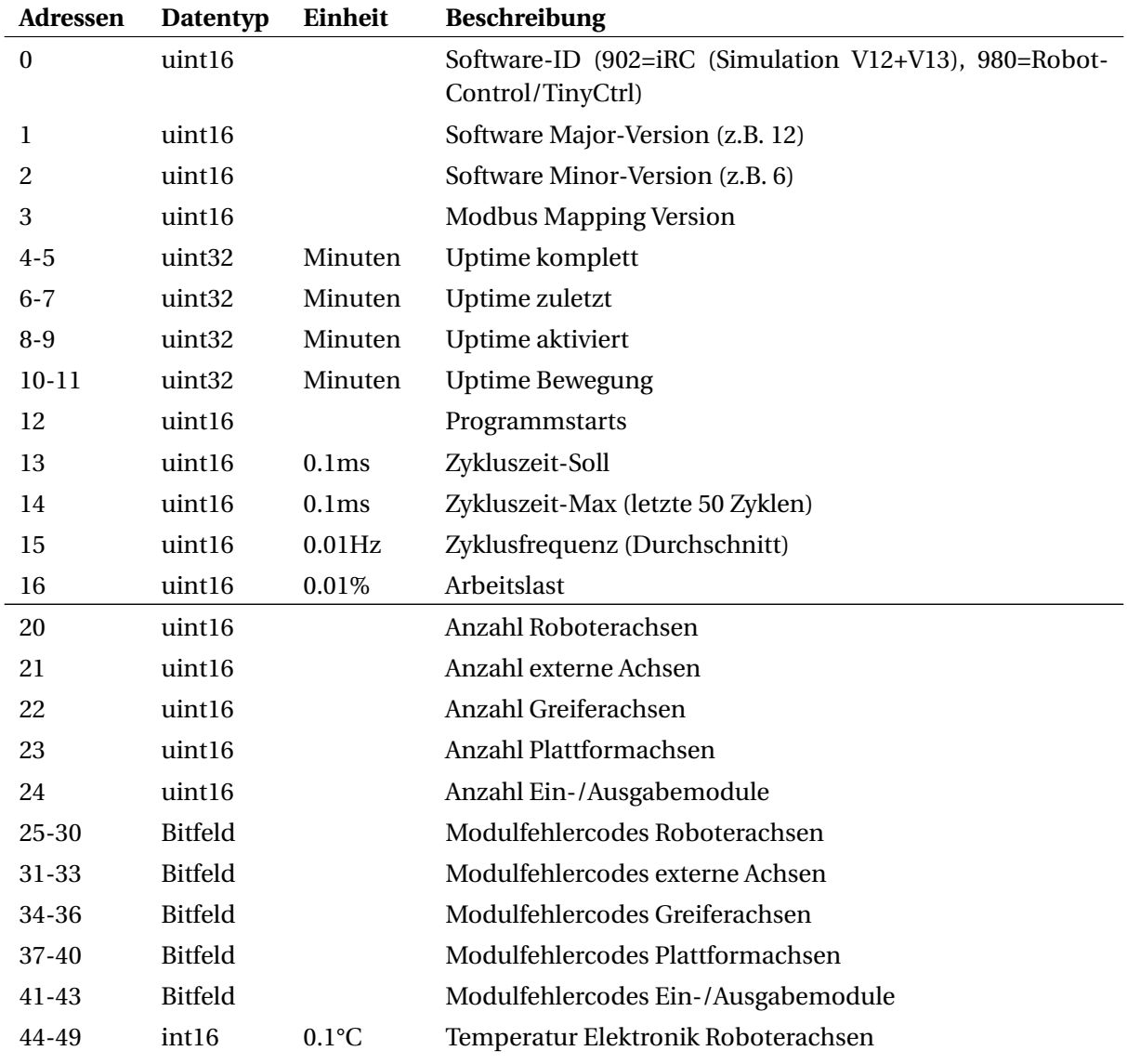

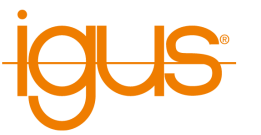

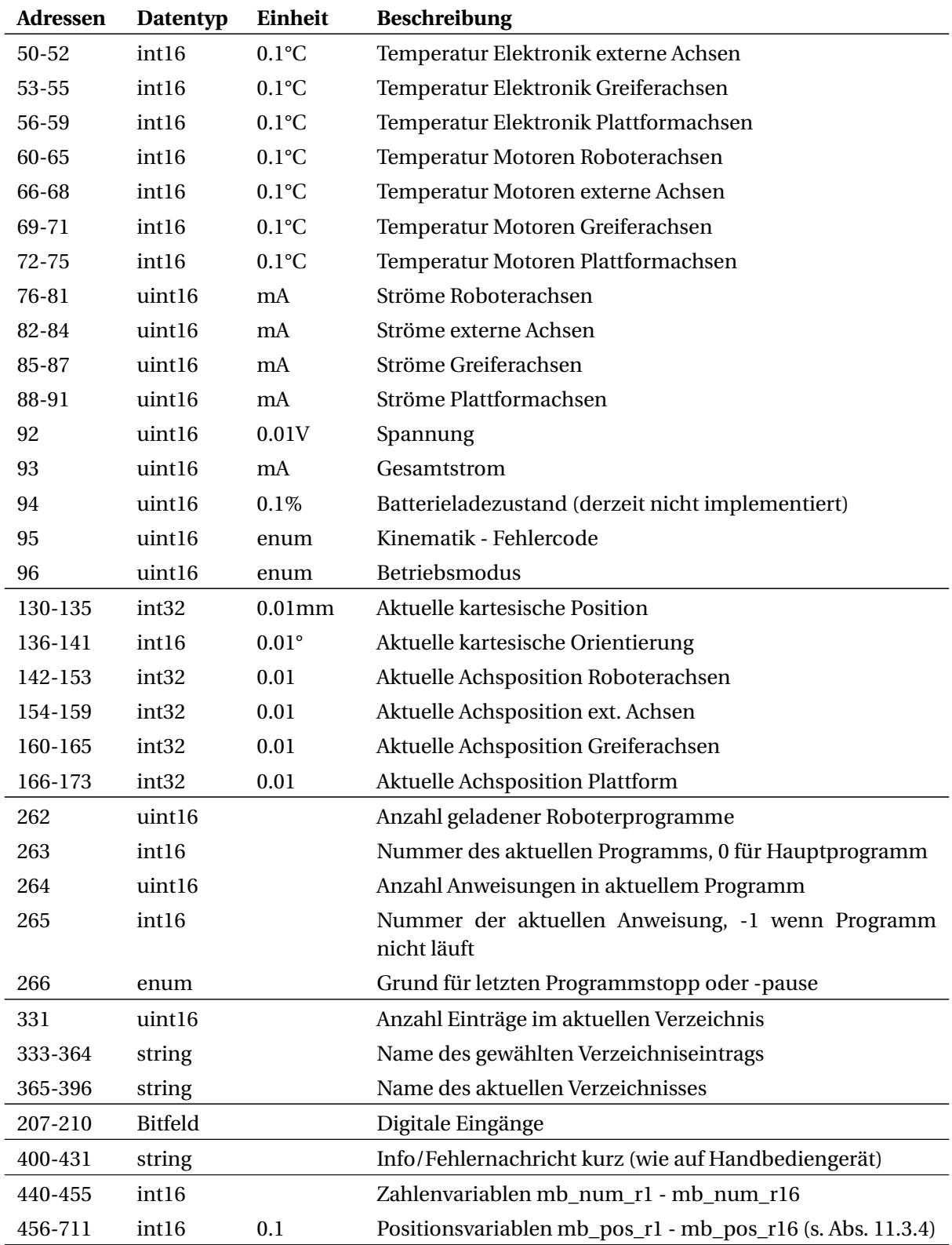

Tabelle 28: Zuweisung der Eingaberegister

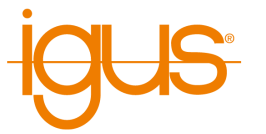

#### **11.3.3 16 Bit Lese- und Schreibzugriff (Halteregister)**

Über die Halteregister können Zielpositionen und Variablen, sowie der Name eines zu ladenden Programms geschrieben werden.

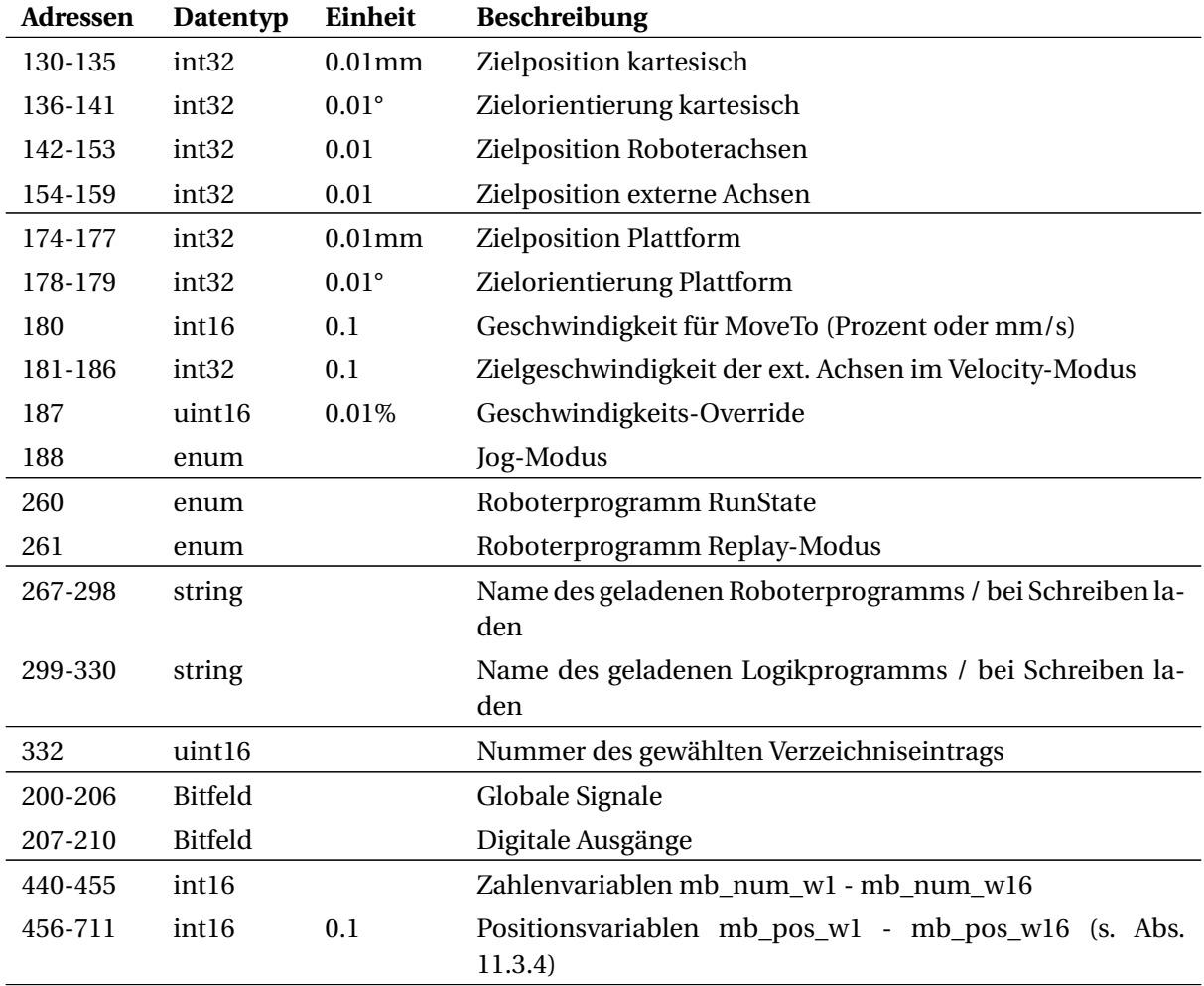

Tabelle 29: Zuweisung der Halteregister

#### <span id="page-75-0"></span>**11.3.4 Zahlen- und Positionsvariablen**

Zur Kommunikation mit Roboter- und Logikprogrammen können neben den globalen Signalen auch vordefinierte Programmvariablen verwendet werden. Dazu stehen jeweils 16 lesbare und 16 schreibbare Zahlen- und Positionsvariablen zur Verfügung.

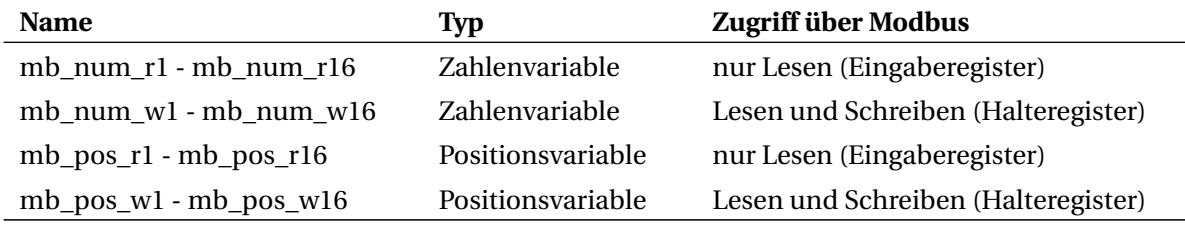

Tabelle 30: Programmvariablen für die Kommunikation über Modbus

ð

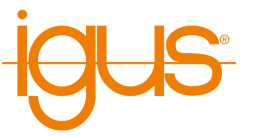

Verwenden Sie bei Einsatz der SPS-Funktionsblöcke die schreibbaren Variablen nur zum Senden von Werten von der SPS zum Roboter. Ändern Sie diese Variablen nicht im Roboterprogramm, da sie von der SPS regelmäßig überschrieben werden.

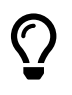

Anders als normale Programmvariablen stehen die Modbus-Variablen immer zur Verfügung. Es muss kein Programm gestartet sein und die Variablen müssen nicht mit der Store-Anweisung deklariert werden.

Jede Zahlenvariable wird in einem Register abgebildet. Da hier nur Ganzzahlen unterstützt werden muss das Roboterprogramm gegebenenfalls durch Multiplikation oder Division auf den gewünschten Wertebereich konvertieren (Math-Anweisung).

Positionsvariablen bestehen aus jeweils 16 Registern, deren Werte in Zehntelgenauigkeit angegeben sind:

- 9 Register für Roboter- und externe Achsen (A1-A6, E1-E3)
- 3 Register für die kartesische Position (X, Y, Z)
- 3 Register für die kartesische Orientierung (A, B, C)
- 1 Register zur Wahl der Übersetzungsart

Entsprechend der Übersetzungsart konvertiert die Kinematik von Achswinkeln zu kartesischen Koordinaten oder umgekehrt. Dies kann hilfreich sein, wenn beispielsweise Zielpositionen nur als Koordinaten vorliegen, der Roboter aber per Joint-Anweisung fahren soll.

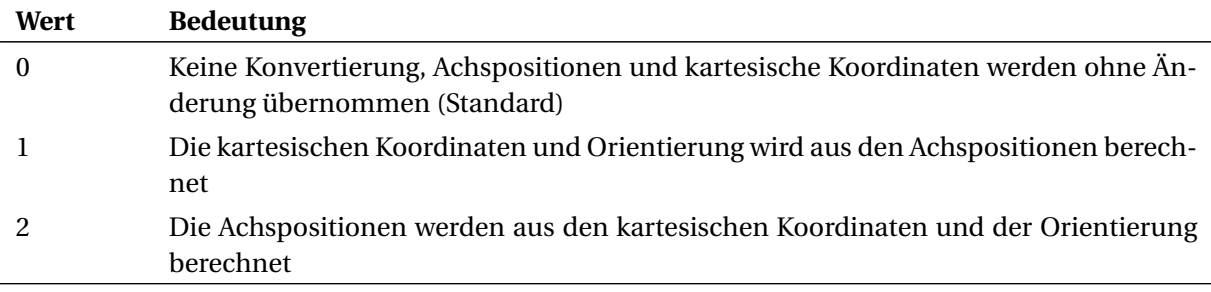

Tabelle 31: Übersetzungsart

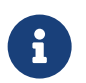

Beachten Sie, dass möglicherweise nicht alle Positionen von der Kinematik erreicht werden können. Prüfen Sie die Werte daher auf Plausibilität.

#### <span id="page-76-0"></span>**11.3.5 Bedeutung der Aufzählungswerte**

Die folgenden Tabellen beschreiben die Bedeutung der Aufzählungswerte.

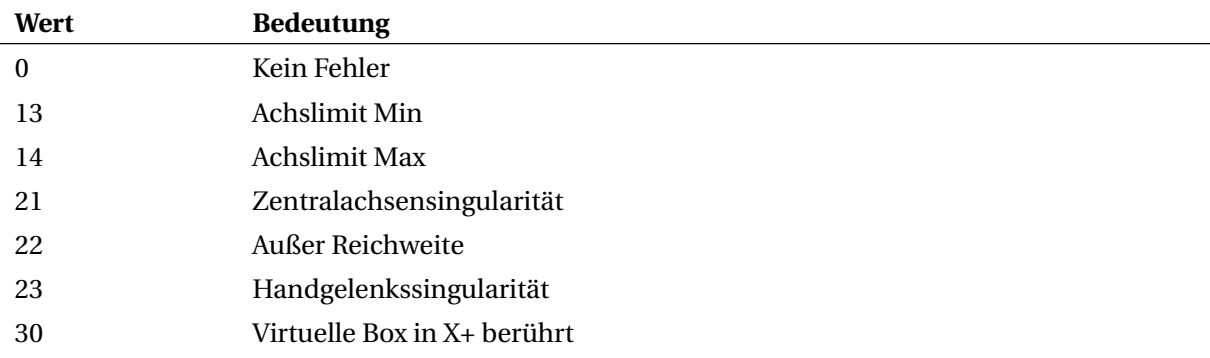

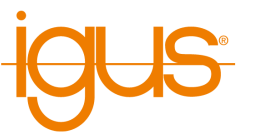

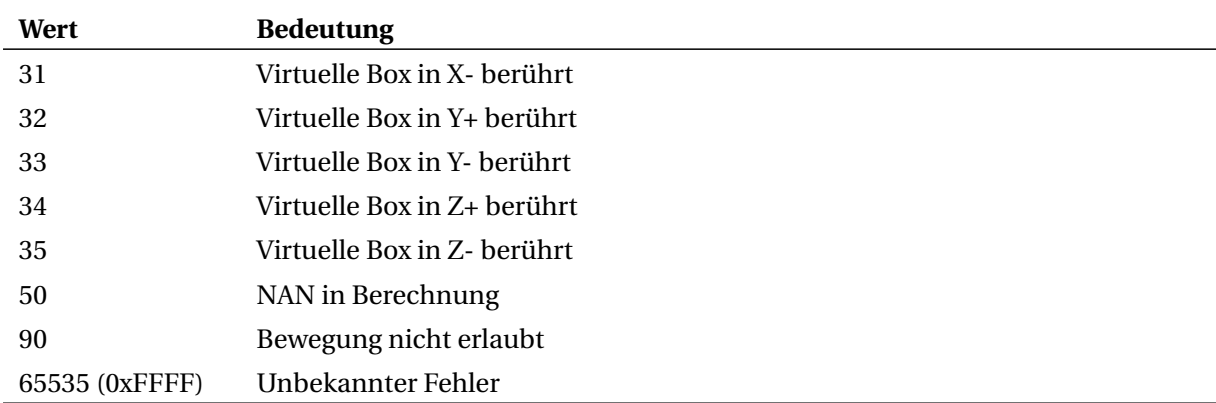

Tabelle 32: Kinematikfehlercode

<span id="page-77-0"></span>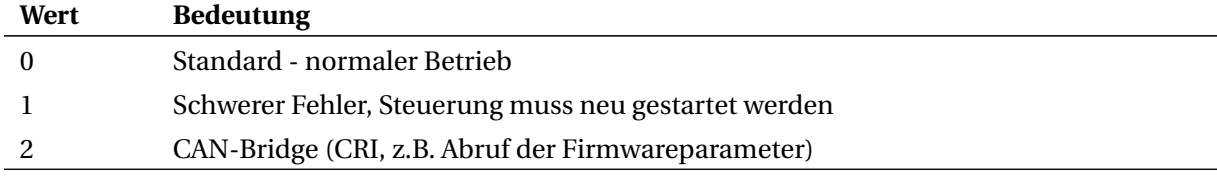

## Tabelle 33: Betriebsmodus

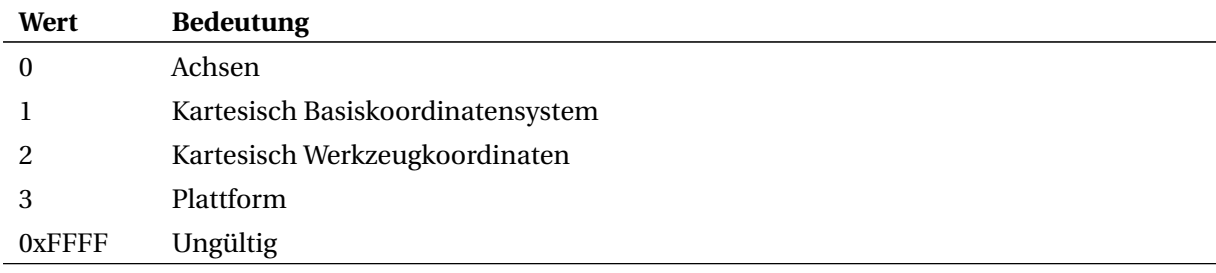

Tabelle 34: Jog-Modus

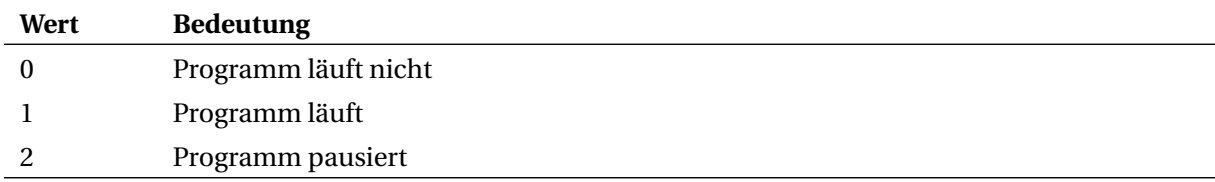

## Tabelle 35: Programmzustände (RunState)

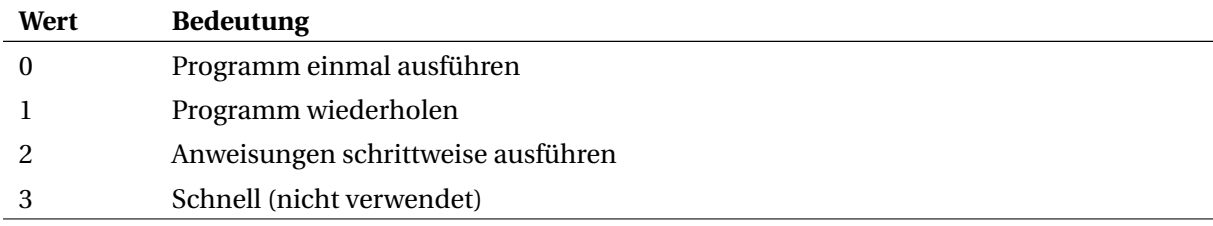

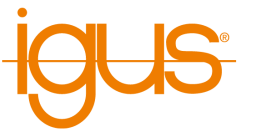

**Wert Bedeutung**

Tabelle 36: Replay-Modus

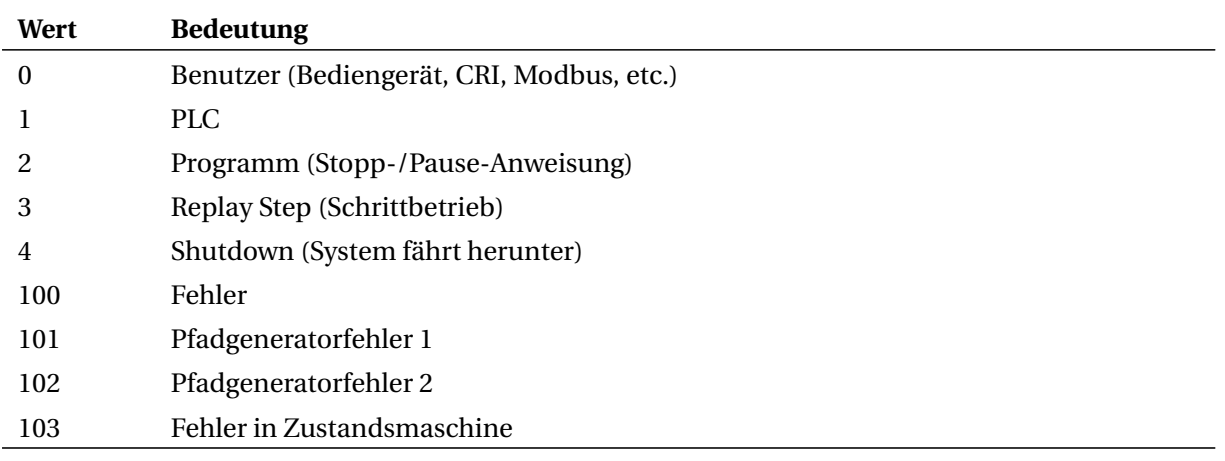

Tabelle 37: Grund für letzten Stopp/Pause des Programms

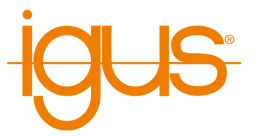

## **12 Wartung**

## **12.1 Reinigung**

- Nachdem die Steuerung vom Stromnetz getrennt ist, kann sie mit einem feuchten Tuch abgewischt werden.
- Nachdem die Steuerung vom Stromnetz getrennt ist, können Lüfter oder Lüftungsschlitze mit einem feuchten Tuch oder leichter Druckluft vorsichtig gereinigt werden Dabei müssen die Rotoren der Lüfter festgehalten werden, damit diese durch zu grosse Geschwindigkeit (rpm) keinen Lagerschaden erhalten.

# **13 Fehlerbehebung**

## **13.1 Häufig gestellte Fragen**

Antworten zu häufig gestellten Fragen finden Sie in unserem Wiki:

<https://wiki.cpr-robots.com>

## **13.2 Fehlercodes und Wege zur Behebung**

Unser Troubleshooting-Guide hilft schrittweise bei der Identifikation und Lösung von Problemen:

[https://wiki.cpr-robots.com/index.php/Troublesho](https://wiki.cpr-robots.com/index.php/Troubleshooting) [oting](https://wiki.cpr-robots.com/index.php/Troubleshooting)

Fehlercodes und Probleme mit Hardware und Elektronik sind in folgendem Artikel beschrieben:

[https://wiki.cpr-robots.com/index.php/Robot\\_Har](https://wiki.cpr-robots.com/index.php/Robot_Hardware_Troubleshooting) [dware\\_Troubleshooting](https://wiki.cpr-robots.com/index.php/Robot_Hardware_Troubleshooting)

Lösungen zu häufigen Softwareprobleme sind in folgendem Artikel beschrieben:

[https://wiki.cpr-robots.com/index.php/CPRog\\_Sof](https://wiki.cpr-robots.com/index.php/CPRog_Software_Troubleshooting) [tware\\_Troubleshooting](https://wiki.cpr-robots.com/index.php/CPRog_Software_Troubleshooting)

#### **13.3 Testsoftware Module Control**

Um Achsen einzeln und ohne Einfluss der darüber liegenden Robotersteuerung zu testen kann die Software Module Control verwendet werden. Sie ermöglicht unter anderem das Bewegen und Referenzieren der Achse sowie das Auslesen und Ändern von Parametern (siehe Abschnitt [9.3\)](#page-51-0). Unter folgendem Link kann Module Control heruntergeladen werden. Dort ist ebenfalls die Bedienung genauer beschrieben.

[https://wiki.cpr-robots.com/index.php/Config\\_Sof](https://wiki.cpr-robots.com/index.php/Config_Software_ModuleCtrl) [tware\\_ModuleCtrl](https://wiki.cpr-robots.com/index.php/Config_Software_ModuleCtrl)

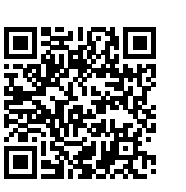

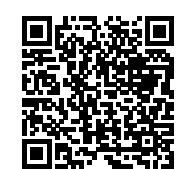

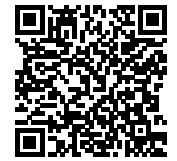

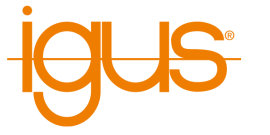

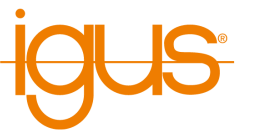

#### **13.4 Support-Kontakt**

Bei Problemen helfen wir gerne!

• igus Support-Landingpage:

[https://www.igus.de/info/igus-low-cost-automatio](https://www.igus.de/info/igus-low-cost-automation) [n](https://www.igus.de/info/igus-low-cost-automation)

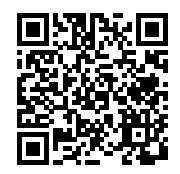

• E-Mail: ww-robot-control@igus.net

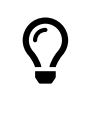

Bei Softwareproblemen senden Sie uns bitte die Logdateien der iRC - igus Robot Control und der integrierten Steuerung. Klicken Sie dazu einfach auf das Fragezeichen unten rechts im 3D-Bereich um alle relevanten Dateien automatisch an eine E-Mail anzuhängen

• Telefon: +49(0)2203 / 96498-255